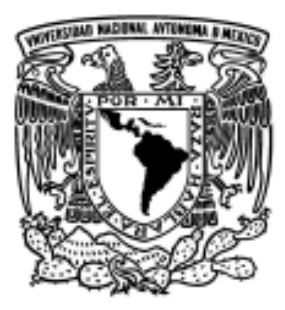

# UNIVERSIDAD NACIONAL AUTÓNOMA DE MÉXICO

#### FACULTAD DE ESTUDIOS SUPERIORES **CUAUTITLÁN**

#### ELABORACIÓN DE LA CONTABILIDAD EN UNA EMPRESA INDUSTRIAL POR EL SISTEMA DE ASPEL COI 4.0

# T E S I S

QUE PARA OBTENER EL TÍTULO DE:

# LICENCIADA EN CONTADURÍA

 P R E S E N T A: MA. GUADALUPE GARCÍA PÉREZ

 ASESOR: MCE. ROSA MARÍA OLVERA MEDINA

CUAUTITLÁN IZCALLI EDO. DE MÉX. 2007

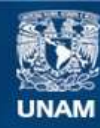

Universidad Nacional Autónoma de México

**UNAM – Dirección General de Bibliotecas Tesis Digitales Restricciones de uso**

#### **DERECHOS RESERVADOS © PROHIBIDA SU REPRODUCCIÓN TOTAL O PARCIAL**

Todo el material contenido en esta tesis esta protegido por la Ley Federal del Derecho de Autor (LFDA) de los Estados Unidos Mexicanos (México).

**Biblioteca Central** 

Dirección General de Bibliotecas de la UNAM

El uso de imágenes, fragmentos de videos, y demás material que sea objeto de protección de los derechos de autor, será exclusivamente para fines educativos e informativos y deberá citar la fuente donde la obtuvo mencionando el autor o autores. Cualquier uso distinto como el lucro, reproducción, edición o modificación, será perseguido y sancionado por el respectivo titular de los Derechos de Autor.

#### AGRACEDIMIENTOS Y DEDICATORIA

Agradezco a Dios por permitirme concluir ésta etapa tan importante de mi formación.

Agradezco a mi asesor M.C.E. Rosa María Olvera Medina porque con su amistad y conocimientos fue guía esencial para la realización de este trabajo.

Agradezco a mis hermanos por haber estado junto a mí durante mi niñez y adolescencia y apoyarme hasta ahora en todo momento.

Dedico esta tesis a mis hijos Ivonne y Guillermo porque su llegada a mi vida me motivó a tratar de ser cada día mejor, porque los amo por sobre todas las cosas y espero que este paso mío represente solo un peldaño en la escalera del éxito que deseo alcancen en su vida.

Gracias a la UNAM por abrirme sus puertas y por darme la oportunidad para desarrollarme de manera personal y profesional.

 A mi mamá y papá gracias por darme la vida, cuidarme, y orientarme, por sus regaños y consejos ya que detrás de todo ello esta su amor para hacer de mi una persona responsable y profesional.

Gracias especialmente a mi esposo por su ejemplo de perseverancia y tenacidad. Por lo que también dedico esta tesis a mi esposo por quererme y apoyarme siempre, ya que sin tu ayuda y motivación no hubiera logrado este paso te amo.

# ÍNDICE

# CAPÍTULO 1

# 1. GENERALIDADES DE LA CONTABILIDAD

- 1.1 Concepto de contabilidad
- 1.2 Antecedentes históricos de la contabilidad
- 1.3 Contabilidad financiera
	- 1.3.1 Concepto
	- 1.3.2 Limitaciones
- 1.4 Contabilidad administrativa
	- 1.4.1 Concepto
	- 1.4.2 Contabilidad de costos
- 1.5 Catálogo de cuentas
	- 1.5.1 Concepto
- 1.6 Guía de contabilización

# CAPÍTULO 2

# 2. LA EMPRESA

- 2.1 Concepto de empresa
	- 2.1.1 Los fines de la empresa
	- 2.1.2 Elementos que forman la empresa
	- 2.1.3 El empresario
- 2.2 Autoridad y responsabilidad
	- 2.2.1 Necesidad de un organigrama
	- 2.2.2 Asignación de funciones al personal

# CAPÍTULO 3

#### 3. SISTEMA DE PÓLIZAS CON TRES REGISTROS EN ASPEL COI 4.0

- 3.1 Definición de sistemas
- 3.2 Registro de operaciones
	- 3.2.1 Registro de pólizas
- 3.3 Sistema de pólizas con tres registros
	- 3.3.1 Definición de pólizas
	- 3.3.2 Forma de pólizas
	- 3.3.3 Conciliaciones

# 4. ASPEL COI WINDOWS 4.0

- 4.1 Concepto
- 4.2 Características
- 4.3 Instalación
	- 4.3.1 Configuración
	- 4.3.2 Parámetros
- 4.4 Menú edición
	- 4.4.1 Agregar
	- 4.4.2 Modificar
	- 4.4.3 Eliminar
- 4.5 Balanza de comprobación
	- 4.5.1 Consulta
	- 4.5.2 Impresión
- 4.6 Manejo de pólizas
	- 4.6.1 Consulta
	- 4.6.2 Agregar
	- 4.6.3 Modificar
	- 4.6.4 Eliminar
- 4.7 Pólizas modelo
	- 4.7.1 Grabar
	- 4.7.2 Modificar
- 4.8 Índice de pólizas
- 4.9 Póliza de cierre

# 5. CASO PRÁCTICO

#### **CONCLUSIONES**

BIBLIOGRAFÍA

 Al llegar a trabajar a una empresa industrial en el departamento de contabilidad, encontré que no tenían un buen sistema contable, ni un buen sistema en ningún departamento de los que se compone una empresa, ya que no estaban bien delimitadas sus funciones, ni del personal ni de sus departamentos y se encontraba en absoluto caos administrativo, pues desde el archivo estaba todo mal. Me avoque a revisar la contabilización de las pólizas de los años 2004 y 2005 y registrarlas en el sistema de ASPEC COI 3.5. La dirección acostumbraba cambiar mucho de personal, lo que provocaba que no se tengan bien establecidos los procedimientos a seguir para hacer correctamente la contabilización. Por lo que me dedique a revisar y contabilizar cada documento que encontré y cada póliza desde el año 2004. Continué con el 2005, con estos registros contables se presentó la declaración anual de ese año. Después seguí con la contabilización del 2006 pudiéndose obtener estados financieros y pago de impuestos con la contabilidad que hice en el sistema COI 3.5.

 Llegaron más contadores de los que fui aprendiendo un poco de cada uno, al final llegué a la conclusión de cómo se debe contabilizar en una empresa industrial y es la propuesta que quiero establecer en esta tesis.

 En el capítulo uno trataré sobre la contabilidad financiera y la administrativa, ya que la financiera informa de las transacciones de carácter económico-financiero y la administrativa es más dinámica y motivacional.

 En el capítulo dos se hablará de la empresa para determinar bien lo que es una empresa y los fines que persigue.

 En el capítulo tres se tratará el tema de cómo contabilizar por el sistema de tres pólizas.

 En el capítulo cuatro se da una explicación de cómo contabilizar con el COI 4.0 en base al manual que tenía la compañía.

#### MATERIALES Y MÉTODOS O METODOLOGÍA DE INVESTIGACIÓN

Se va a realizar investigación documental consultando libros de contabilidad y administración, se harán entrevistas, se visitará una empresa. Se utilizará el método deductivo ya que se irá de lo general a lo particular.

 Es decir que se va apuntalando la investigación por ejemplo con la formulación de objetivos generales o específicos de la presentación de la información financiera, con el desarrollo de definiciones etc. Para llegar a las conclusiones o desarrollo de la teoría contable.

#### OBJETIVO DE LA TESIS

 Implantar un sistema de contabilidad por el sistema ASPEL COI 4.0 en una empresa industrial, que se adecue a las necesidades de la misma y que le permita lograr su crecimiento y que facilite sus actividades cotidianas.

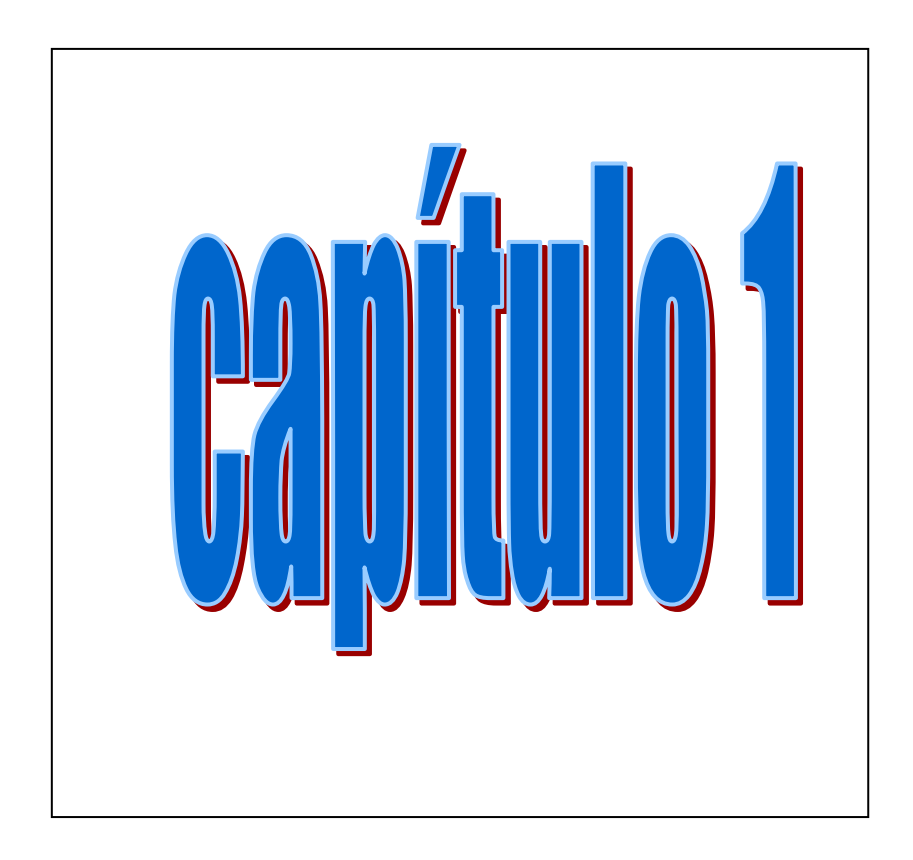

# GENERALIDADES DE LA CONTABILIDAD

# CAPÍTULO 1

# 1. GENERALIDADES DE LA CONTABILIDAD

# 1.1 Concepto de contabilidad

La contabilidad es un registro metódico de las operaciones de una empresa<sup>1</sup>, es la disciplina que enseña las normas y los procedimientos para ordenar, analizar y registrar las operaciones practicadas de manera significativa y en forma monetaria por las unidades económicas constituidas por un solo individuo o bajo la forma de sociedades civiles o mercantiles (bancos, comercios, e instituciones de beneficiencia, etc.), así como la interpretación de los resultados obtenidos $2$ .

 Para hacer que el registro de una operación sea significativo habrá que describir la operación, y para expresarlo en términos monetarios, habrá que calcularla, computarla, contarla.

 En su sentido más amplio la contabilidad es el registro, control e información de las operaciones realizadas.

 La contabilidad es importante porque sirve al empresario para controlar el movimiento de sus valores, conocer el resultado de sus operaciones, su posición con respecto a los acreedores, y servir en todo tiempo de medio de prueba de su actuación comercial.

 Esta importancia ha sido reconocida por el Estado, quien en el artículo 33 del Código de Comercio establece que "El comerciante está obligado a llevar cuenta y razón de todas sus operaciones."<sup>3</sup>

# 1.2 Antecedentes históricos de la contabilidad.

Antes del siglo XIV no se tiene noticia de que las empresas hayan llevado contabilidad, lo cual se explica en razón del reducido comercio que en realidad no ameritaba un registro metódico de operaciones. Es posible que antes de esta época se hayan hecho apuntes aislados, pero el corto uso del crédito, y la relativamente reciente introducción del papel y de los números arábigos (sustituyendo a los romanos, siglo IX) fueron un campo favorable para el desarrollo de la contabilidad.

<sup>&</sup>lt;sup>1</sup> Anzures, Máximo.<u> "**Contabilidad General**". E</u>d. Porrúa México, 2000. Pág 1<br><sup>2</sup> Lara Flores, Elias. <u>"Primer curso de contabilidad".</u> Ed. Trillas, México 2002. Pág. 9

 $^3$  Ibidem, Pág. 1

 En Florencia, Venecia y Génova, ciudades de activo comercio entonces, se han encontrado libros de contabilidad llevados por partida doble que datan de principios del siglo XIV, pero los fundamentos de la técnica contable fueron establecidos por un monje franciscano llamado Fray Luca Pacioli, quien publicó en Venecia en 1494, un libro de matemáticas en el cual se trataba asimismo de contabilidad. En su obra, el sistema de contabilidad se establece a base de los libros; Inventario, Borrador, Diario, Mayor, y se dan reglas para llevar cada uno de ellos.

 Con posterioridad se publicaron en Europa varios libros que si bien no agregaron nada nuevo a lo dicho por Fray Luca, sirvieron para difundir la técnica contable.

 En 1795 Edmond Legrange publicó en París un tratado de teneduría de libros en el cual recomendaba un Diario-Mayor a columnas, pudiendo decirse de él, que fue el precursor de los sistemas tabulares.

 La evolución de todos los procedimientos de contabilidad se inició en los Estados Unidos, país de gran progreso industrial, a fines del siglo XIX, y en esta primera mitad del siglo XX es cuando más adelantos se han logrado, tanto por lo que hace a la filosofía de cuentas , como a procedimientos de registro, en los cuales se tiene el auxilio de máquinas, pudiéndose juzgar de los adelantos por la gran cantidad de literatura contable escrita en Norteamérica, de la cual se han hecho en los demás países traducciones o adaptaciones, pero sin llegar a modificaciones fundamentales o de importancia.<sup>4</sup>

 En México se difunde formalmente hasta 1905 la Teneduría de Libros por Partida Doble que surgió en Génova, al incluirse en los planes de estudio de la Escuela Superior de Comercio y Administración.

 A partir de ese momento la teneduría de libros (es el registro metódico y ordenado de las operaciones) comienza a madurar y a transformarse en contaduría pública, gracias a la cual hoy en día se cuenta en México con un Colegio y con un Instituto de Contadores Públicos, que tienen como propósitos primordiales mantener y aumentar el crédito de la profesión, unificar el criterio contable y divulgar las más modernas técnicas de contabilidad.<sup>5</sup>

<sup>4</sup> Ibidem Pág 1

<sup>&</sup>lt;sup>5</sup> Perea Roman, Fco. "Contabilidad por áreas de responsabilidad". México, 1994. Pág. 3

# 1.3 Contabilidad financiera

# 1.3.1. Concepto

También se le nombra Contabilidad Formalista, o Histórica, o Tradicional o de Custodia. Se equipara a la teneduría de libros.

 La Contabilidad Financiera es la simple sumarización de transacciones de carácter económico, financiero, con miras a informar de las mismas oportuna y fehacientemente; aún con ser de bastante utilidad para fines de información a acreedores, auditores, gobierno y trabajadores, es notoria su incapacidad para servir provechosamente a directores y propietarios.<sup>6</sup>

# 1.3.2. Limitaciones

- a) Da noticia de hechos pasados no susceptibles de modificación. Y no se pueden tomar decisiones sobre sucesos cotidianos y sobre alternativas futuras.
- b) No siempre se la utiliza con medida.

#### ATENCIÓN QUE PRESTAN LOS DIRECTORES DE EMPRESAS A LA CONTABILIDAD FINANCIERA

 A) DEMASIADA ATENCIÓN. Exageran sus virtudes, no teniendo en consideración factores subjetivos extracontables de gran trascendencia decisional.

B) JUSTA ATENCIÓN. Vigilan la oportuna y exacta presentación de los documentos contables, sabedores de que, con ellos se construye la historia de la empresa, satisfacen cualquier demanda externa de información; ayudan a obtener créditos, son base del cómputo del Impuesto sobre la Renta asunto siempre misterioso así para ellos como para el lego e indispensables en revisiones fiscales, presentan las operaciones mercantiles debidamente clasificadas, permitiendo observarlas en su conjunto y en sus pormenores, confirman las cifras de ventas, comunicando las utilidades obtenidas y ofreciendo análisis de los gastos; detallan el monto de los recursos que están bajo su cuidado; son sostén de decisiones venideras, aunque no penetran lo futuro.

<sup>&</sup>lt;sup>6</sup> Ibidem, Pág. 3

Los empresarios cuidan y aprecian la Contabilidad Tradicional porque gracias a ella pueden tener un cuadro de las actividades esenciales del negocio sin abandonar sus mesas de trabajo; porque les permite corroborar que sus juicios en el pasado fueron correctos, y porque no quieren perder lo invertido en el Departamento de Contabilidad. También porque es una guía general en la comprensión del camino andado.

c) NULA ATENCIÓN. Jamás actúan con base en la información contable, bien por considerarla incapaz de revelar nada que ello no sepan, bien por carecer a fin de cuentas de dichos datos.

Es el caso de los negocios:

- a) que operan por intuición
- b) de un solo hombre
- c) de tipo familiar.

Hay un número considerable de empresarios improvisados que todavía no sabe, o no quiere, dar a la callada y agobiante labor contable la importancia que efectivamente tiene.

La situación descrita en el inciso A, es la más grave, un director sin habilidad, sin destreza en el ramo, sin proyección al futuro, que necesita ser llevado de la mano por contabilidad, siempre será mirado de soslayo; en un ambiente competitivo, de lucha tenaz a veces desleal, se necesita dominio del negocio, luz propia e intuición. El arte de los negocios es el arte de tomar decisiones irrevocables sobre la base de información inadecuada. Por eso el funcionario que da significación solamente a la historicidad contable indefectiblemente recibe, más tarde o más temprano, un estado narrativo de cómo el barco se hunde.

De todo lo anterior se puede extraer la afirmación de que la Contabilidad Financiera carece de la elasticidad, refinamientos, interpretaciones y técnicas adicionales que le permitirían delinear senderos por seguir. Estas cualidades son exclusivas de la Contabilidad Administrativa.<sup>7</sup>

 $<sup>7</sup>$  Ibidem Pág. 3</sup>

#### 1.4 Contabilidad Administrativa

#### 1.4.1 Concepto

Recibe otros nombres, Contabilidad Dinámica o Decisional, o de Alternativas: es todo un conjunto de técnicas, interpretaciones, evidencias subjetivas y refinamientos contables enfocados a proveer de la información dinámica que precisa la Dirección para sus fines internos de planeación y control; prescindiendo de reglas y definiciones tradicionalmente admitidas, sus limitaciones y alcances no pueden ser sino los mismos de las personas que la esgrimen como arma decisoria.

El mundo de los negocios es dinámico por excelencia, y la empresa que puede adaptarse a los cambios en forma flexible será la que tomará la ventaja ante sus competidores. Esta flexibilidad cobra forma en la Contabilidad Administrativa, que dinamiza la información de los registros contables orientándola hacia la obtención de utilidades; ella es pues la ventaja de las empresas modernas respecto de las demás.

La Contabilidad Administrativa o de Decisiones está orientada hacia la obtención de utilidades mediante el sencillo procedimiento de identificar los costos y los gastos con los ejecutivos o empleados que los erogan.

La Contabilidad Administrativa habilita a neófitos en contabilidad para entenderla y mejor todavía, para intervenir en la elaboración y afinación posterior de su información. En ella las erogaciones se identifican con los empleados responsables de las mismas, con base en el axioma de que la mejor forma de controlar una empresa es ejerciendo el control de las personas que la forman, en ella los escalafones jerárquicos se transforman en niveles de autoridad y responsabilidad. Su producto terminado son los informes de Responsabilidad.

Las contabilidades Financiera y Administrativa no son dos contabilidades, ni independientes la una de la otra. Son dos fases de una sola Contabilidad. Son operacional y decisional, dividiéndose en Financiera y Administrativa.

La diferencia entre ambas fases estriba en que mientras en la Financiera el criterio personal queda limitado por los principios que la rigen, en la Administrativa, la verdad informativa puede llegar a ser el concepto personal de quien tomo decisiones.

En la fase Administrativa de la Contabilidad, el dinamismo y la subjetividad son indispensables para una más venturosa resolución direccional.

A la Contabilidad por Áreas de Responsabilidad se la debe considerar una técnica fundamental de la Contabilidad Administrativa, y un factor importantísimo en el desenvolvimiento futuro de la misma.

La Contabilidad por Áreas de Responsabilidad más que organizar promueve la reducción de costos y gastos. Una de sus cuestiones básicas es contar con niveles y áreas de responsabilidad perfectamente definidos, y se preocupa de que la división del trabajo sea adecuada y de que la gráfica de organización se depure con todo realismo, de manera que refleje fielmente las particulares características de la empresa.

Todo buen organigrama es siempre resultado de un proceso serio de organización, o bien de reorganización. La clave de la organización y base de toda la teoría de la Contabilidad por Áreas de Responsabilidad es la delegación de autoridad. Pero esa delegación de autoridad no puede estar sola. Autoridad y responsabilidad son gemelas. La delegación debe ser la justa y exacta.

La Contabilidad por Áreas de Responsabilidad debe comenzar por depurar con realismo y modernidad la gráfica tradicional de organización.

El mejor lugar para poner el gráfico de organización de una compañía no es el cajón de una mesa, sino un sitio visible en el que pueda estudiarse con facilidad y debe mantenerse al día. Una vez que se cuenta con una buena gráfica ortodoxa de organización se procede a ajustarla es decir a ramificarla y codificarla, adaptándola a sus fines y necesidades en un Organigrama por Áreas de Responsabilidad.

La Contabilidad Tradicional agrupa los gastos según su naturaleza. La Contabilidad de Costos identifica los costos con el producto, proceso o servicio a que corresponden.

La Contabilidad por Äreas de Responsabilidad acumula esos gastos y esos costos por responsabilidades individuales identificando para tal fin las erogaciones controlables con las personas responsables de las mismas. Ya que cuenta con los elementos que necesita, y simplemente los adapta a sus requerimientos informativos.

Para estos informes se vale de presupuestos como base de medida de la eficiencia y de la Administración por Desviación, como criterio de estudio de las diferencias presupuestarias más significativas. El Contralor es el coordinador del comité de presupuestos.

Esgrime una poderosa arma administrativa la Motivación Humana, única capaz de conducir a la satisfacción en la participación individual.

Por Áreas de Responsabilidad se entiende una oficina, una sección, una unidad o un departamento productivo (dentro del cuarto nivel), un departamento (dentro del tercer nivel), una gerencia (dentro del segundo nivel), o una Gerencia General (primer nivel) El conjunto de varias áreas integra un nivel, así el cuarto, el tercero o el segundo, aunque hay una excepción, que confirma la regla; la Gerencia General es, a un tiempo, área y todo un nivel.

La Contabilidad por Áreas de Responsabilidad es la contabilidad al servicio de la Administración, o de otra forma dicho, la contabilidad coadyuvando a un óptimo aprovechamiento de los recursos humanos; a diferencia de la Contabilidad Histórica que es la contabilidad al servicio de los archivos.

Una empresa depende de cuán oportuna y exacta (en ese orden) es la información, como las decisiones no pueden esperar, preferible es que la información sea oportuna más que exacta, y no tardía aunque abrumadora en datos. $8<sup>8</sup>$ .

# 1.4.2 Contabilidad de Costos

El industrial obtiene el costo de producción incurrido mediante un sistema resultante del control de las inversiones inherentes, efectuadas con motivo de la transformación de la materia prima y el

<sup>&</sup>lt;sup>8</sup> Ibidem, Pág.3

comerciante conoce de inmediato el costo del artículo sujeto a la venta, estando su utilidad supeditada en gran parte a su habilidad para vender, en cambio el industrial tiene regulada su utilidad por la capacidad que posea para producir y vender los artículos.<sup>9</sup>

El costo, económicamente hablando, representa en términos generales toda la inversión necesaria para producir y vender un artículo

#### COSTO DE PRODUCCIÓN

Representa todas las operaciones realizadas desde la adquisición de la materia prima, hasta su transformación en artículo de consumo o se servicio, integrado por tres elementos o factores que a continuación se mencionan.

#### FACTORES DEL COSTO

MATERIA PRIMA.- Es el elemento que se convierte en un artículo de consumo o de servicio.

 MANO DE OBRA.- Es el esfuerzo humano necesario para la transformación de la materia prima.<sup>10</sup>

 GASTOS INDIRECTOS.- Son los elementos necesarios, accesorios para la transformación de la materia prima, además de la mano de obra directa como son; el lugar donde se trabaja, el equipo, las herramientas, la luz y fuerza etc.

Estos tres elementos pueden ser directos o indirectos.

#### DIFERENTES DENOMINACIONES DEL COSTO EN CONTABILIDAD

COSTO PRIMO Es la suma de materia prima y mano de obra.

COSTO DE PRODUCCIÓN Es la suma del costo primo más los -- gastos de fabricación, que también se establece con la fórmula: Materia Prima + Mano de Obra +

Gastos Indirectos.

COSTO DE DISTRIBUCIÓN Este costo lo encontramos en toda -–

<sup>&</sup>lt;sup>9</sup> Del Río González, "Costos I" ED. ECASA. México, 1998. Pág. 1-3  $10$  Ibidem, Pág. 1-3

 empresa industrial o comercial y afecta los ingreso obtenidos en un período de terminado, siendo su fórmula gastos de venta + gastos de administración + gas tos financieros operación compra venta = costo de distribución.

COSTO TOTAL Será igual al costo de producción + costo de dis tribución.

#### De lo anterior deducimos que: PRECIO DE VENTA = Costo total + margen de utilidad

EL COSTO DE PRODUCCIÓN sirve para valorizar los productos vendidos y las existencias que quedan en el almacén o, en proceso de transformación, las primeras aparecen en el Estado de Resultados y las segundas en el Balance General dentro del activo circulante.

LOS COSTOS DE DISTRIBUCIÓN. Solamente afectan los productos vendidos y por lo mismo los encontramos en el Estado de Pérdidas y Ganancias. El costo de distribución debe conocerse aún cuándo sea en forma estimativa, a efecto de llegar al costo total, que es base para la fijación del precio de venta, es decir, a este costo total se le aumentará el margen de utilidad que se pretenda obtener para llegar al precio de venta, que desde luego está condicionado a la propia competencia.<sup>11</sup>

# GASTO Y COSTO

GASTO es toda erogación clasificada en conceptos definidos, pendiente de aplicación al objetivo que los originó, del cual formaron su costo.

COSTO es un resumen de erogaciones gastos-aplicados a un objetivo preciso: PRODUCTIVO O DISTRIBUTIVO recuperable a través de los ingresos que generen.

Los costos que corresponden a futuros períodos, aparecen en el Balance, dentro de las partidas del Activo Circulante (Inventarios).

<sup>&</sup>lt;sup>11</sup> Reyes Pérez Ernesto." Contabilidad de Costos 1er. CURSO ". México 1991. Pág 3

 Los costos del período corriente representan deducciones del ingreso correspondiente y forman parte del Estado de Resultados (Costo de Producción de lo vendido): Por lo tanto cualquier partida de Activo representa en el fondo un Costo de Inversión en constante proceso de transformación en función del tiempo. $12$ 

 El objeto de la contabilidad de la producción consiste precisamente en determinar el costo de los efectos que se fabrican.

# RECLASIFICACIÓN DE LOS FACTORES DEL COSTO<sup>13</sup>

Los factores del costo se dividen en dos grandes grupos.

 Cargos directos y Cargos indirectos

CARGOS DIRECTOS. Son aquellos elementos que pueden ser identificados, en cuanto a su cantidad y valor, en cada unidad producida o por lo menos su intervención en el artículo terminado es importante por su cantidad y valor. Son las materias primas principales y los salarios pagados en la elaboración de un producto.

CARGOS INDIRECTOS. Son aquellos que complementan el artículo producido, y cuya cantidad y valor no es posible precisar dentro de cada unidad elaborada (este caso tiene su excepciones, como sucede con materiales de poco valor que si se pueden identificar en la unidad terminada, pero resulta costosa o impráctica su localización). Son los materiales y salarios no identificables en la unidad producida, también son la depreciación, gastos de mantenimiento, rentas, gastos de previsión social, reparación de equipo, luz y fuerza (en algunos casos se considera como materia prima indirecta), etc.

 Entonces son aquellos que no se pueden localizar en forma precisa en una unidad producida, absorbiéndose en la producción a base de prorrateo.

Los cargos indirectos se dividen en tres clases.

- a) Materiales indirectos.
- b) Mano de obra indirecta.
- c) Gastos de fabricación indirectos.

<sup>&</sup>lt;sup>12</sup> Del Río González Cristóbal , "COSTOS I" ED. ECASA. México l998. Pág I - 16

 $13$  Ibidem. Pág. 1 - 16

Ejemplo: Una fábrica que produce sobre pedidos de sus clientes necesita expedir una orden de trabajo a cada pedido, con las especificaciones debidas, abriendo una hoja de costo, donde se concentren los elementos del mismo (materia prima, mano de obra, gastos de fabricación).

 El conjunto de hojas de costo constituye el auxiliar de la cuenta "Fabricación en proceso".

La materia prima es directa cuándo se aplica a una orden de trabajo determinada; es indirecta cuando se emplea en varias ordenes y debe hacerse a ellas el cargo a base de prorrata.

 EJEMPLO: En una fábrica de calzado son materiales directos, las pieles y la suela, que de acuerdo con el pedido se emplean en una orden determinada.

Es material indirecto el hilo para coser y el pegamento, que no es posible aplicar concretamente a cada orden de trabajo, debiendo prorratearse entre todas a determinada base.

La mano de obra es directa cuando se trata de los jornales operarios que definidamente trabajen en una orden, y por lo tanto es obvio que deba reportar el cargo.

Mano de obra indirecta son los sueldos de modelistas. capataces, sobrestantes, etc., de la fábrica los que deben prorratearse sobre determinadas bases sobre las ordenes trabajadas.

Por lo que hace a gastos, aún cuando puede haberlos directos (como patrones o moldes para determinada orden) generalmente son indirectos y deben ser distribuidos los que se eroguen, entre las órdenes trabajadas a determinadas bases. Estos son entre otros, fuerza motriz, alumbrado , renta de fábrica, depreciación de máquinas, seguros, etc.

 Las cuentas de control que se abren en una fábrica, generalmente son:

- a) Fabricación en proceso, cuyo auxiliar como antes se indica son las hojas de costo abiertas a cada orden o proceso.
- b) Material indirecto.
- c) Mano de obra indirecta
- d) Gastos indirectos.

 La cuenta de fabricación en proceso, se carga del material, mano de obra y gastos indirectos, cuándo estos ocurran. Periódicamente, generalmente cada mes y al terminarse un lote de artículos, se le hacen cargos por los conceptos de mano de obra, material y gastos indirectos, en la prorrata que corresponda las subcuentas u hojas de costo, con abono a las cuentas b. c, d. $<sup>14</sup>$ </sup>

# OBJETIVOS DE LA CONTABILIDAD DE COSTOS

Los fines que persigue la Contabilidad de Costos, se pueden resumir en el control de las operaciones y de gastos, información amplia y oportuna, y el fin primordial que es la determinación correcta del costo unitario.<sup>15</sup>

 La contabilidad de costos tiene por finalidad el control de todas las erogaciones productivas concentradas a través de un estado especial denominado. "Estado de Fabricación o Estado de Producción" que nos muestra el aspecto dinámico de la elaboración referida a un período determinado.<sup>16</sup>

# FASES DE LA CONTABILIDAD DE COSTOS<sup>17</sup>

- a) Registrar las erogaciones bajo apropiadas clasificaciones a medida que se van causando como por ejemplo. Compras de material, consumo del mismo, pagos de rayas, pagos de renta, luz y fuerza, aplicación de depreciaciones, etc. Utilizando para el efecto un plan de cuentas adecuadas.
- b) Reclasificación para aplicarse esas erogaciones a la actividad correspondiente, es decir aplicación precisa a la orden de fabricación o proceso respectivo.
- c) Determinación del costo unitario, objeto primordial de la contabilidad de costos.

 La contabilidad de costos tiene por finalidad el control de todas las operaciones productivas concentradas a través de un estado especial denominado "ESTADO DE FABRICACIÓN O ESTADO DE PRODUCCIÓN" que nos muestra el aspecto dinámico de la elaboración referida a un período determinado.

 La contabilidad de costos por su propia función es analítica, ya que tiene como objetivo clasificar las diferentes erogaciones en la producción para después reacomodarlas en tal forma que sea l.

<sup>&</sup>lt;sup>14</sup> Anzures, Maximino. "Contabilidad General". ED. Porrúa, México 2000. Pág. 186

<sup>&</sup>lt;sup>15</sup> Ibidem. Pág. 1 -16

<sup>&</sup>lt;sup>16</sup> Reyes Pérez, Ernesto. "Contabilidad de costos" ED. Limusa. México 1991. Pág 15

 $17$  Ibidem. Pág I5.

posible llegar al conocimiento del costo de la unidad producida, existiendo siempre una similitud ente dicha unidad y la de venta. Así por ejemplo, cuando se produce por kilo, metro litro, caja, etc. Se vende por kilo, metro, litro o caja.

# COSTO UNITARIO DE PRODUCCIÓN

Se conoce como Costo unitario el valor de un artículo en particular.

 El conocimiento del costo unitario es esencial para el empresario pues sobre el descansan los planes de operación de la empresa.

 Puede decirse que el principal objetivo de los costos es la determinación correcta del costo unitario, que es donde se desprende la gran gama de tomas de decisiones, como pueden ser la reducción del costo, que trae consigo la información amplia y oportuna, control de las operaciones y de los gastos. Igualmente, una vez determinado el costo unitario correcto, se pueden fijar precios de venta, aunque sujetos a la oferta y la demanda, valuación de productos terminados, en proceso, determinación del costo de producción de lo vendido, también ayuda a las políticas de operación de acuerdo con el mercado, y el aspecto financiero y de expansión.<sup>18</sup>

# OBJETIVO DE LA DETERMINACIÓN DEL COSTO UNITARIO

- a) Para valorizar el inventario de productos terminados y en proceso.
- b) Para conocer el costo de los artículos vendidos y determinar la utilidad del período.
- c) Para tener base en la fijación de precios de venta.<sup>19</sup>

#### CLASIFICACIÓN DE LA INDUSTRIA, COMERCIO, Y SERVICIOS.<sup>20</sup>

 Los sistemas contables para determinar los costos de producción están condicionados a las características de producción de la industria de que se trate, lo que quiere decir que el sistema contable, deberá adaptarse a las necesidades de la empresa en cuestión.

 $\overline{a}$ 

<sup>18</sup> Del Río González Cristóbal "Costos I". ED ECASA, México 1998. Pág. I -17

 $19$  Ibidem. Pág 15

<sup>&</sup>lt;sup>20</sup> Del Río González, Cristóbal "Costos I " ED ECASA. México 1998 Pág. II - 3 y II - 4

 Las industrias se clasifican en dos grandes grupos: Industria Extractiva, e industria de Transformación.

 INDUSTRIA EXTRACTIVA, es aquella que tiene por objeto obtener el producto de la propia naturaleza (industria petrolera, la minera en general recursos no renovables –agricultura, ganadería, pesca, exploración de bosques, recursos renovables).

 INDUSTRIA DE TRANSFORMACIÓN, es aquella que modifica las características físicas y/o químicas de la materia prima, por medio de adición o cambio o yuxtaposición de materiales, hasta lograr obtener un producto manufacturado. Se clasifican en:

- 1. Las que producen por medio de ensamble o yuxtaposición de varias partes, hasta lograr un artículo que se considere como producto manufacturado. Por ejemplo mueblerías, ensambladoras, jugueterías, etc. Trabajan a base de órdenes de producción.
- 2. Las que sujetan la materia prima a un proceso constante de elaboración o transformación, agregándole otros materiales. Estas industrias tienen la característica de que su producción es continua y que se refiere a un período uniforme para la toda la masa de órdenes de producción. Ejemplo; industria del cemento, embotelladoras, pinturas etc. Trabajan por procesos productivos.

 EMPRESAS COMERCIALES, son aquellas que sirven de intermediarias entre productores y consumidores de satisfactores.

 EMPRESAS DE SERVICIOS, son aquellas que venden asesoría, asistencia, transporte, publicidad, implantación de sistemas, etc.

#### PROCEDIMIENTOS PARA EL CONTROL DE LAS OPERACIONES PRODUCTIVAS<sup>21</sup>

Existen dos sistemas básicos de costos de producción: son Ordenes de producción y Procesos productivos, los que incluso pueden adoptarse combinados, de acuerdo con las necesidades y formas de producción de la industria en particular de que se trate.

<sup>&</sup>lt;sup>21</sup> Reyes Pérez, Ernesto. "Contabilidad de Costos". ED LIMUSA-México 1991 Pág. 23 y 24

 Toda industria sea cual fuere su sistema de producción, la elaboración deberá estar supeditada a una disposición escrita emanada de la dirección de la empresa, o del encargado de la parte productiva, que se le da el nombre genérico de "Orden" que es la disposición a la cuál deberán de sujetarse los departamentos productivos correspondientes.

 En el caso de las fábricas que trabajan a base de ensamble, la Orden indica los avances de trabajo y el costo incurrido en cada fase.

 En las empresas que trabajan por procesos, la orden solamente representa un control de producción, que indica lo que debe hacerse, con sus fechas de iniciación y terminación, esto es, representa de hecho un memorandum.

 En cuanto a la forma de producción de la industria se dividen en:

Costos Históricos y Costos Predeterminados.

 Son COSTOS HISTÓRICOS aquellos que se obtienen después de que el producto ha sido elaborado.

#### Sistema de Costos Históricos:

 Ordenes de Producción Clase (variante del de Órdenes de Producción) Procesos Operaciones (variantes del sistema por procesos) Combinados (órdenes y procesos) Sistema de Costos predeterminados:

 Estimados (órdenes y procesos) Estándar (órdenes y procesos).

#### MÉTODO DE COSTOS INCOMPLETO Y COMPLETO (PARA EL CONTROL DE LAS MATERIAS PRIMAS) $^{22}$

Existe un método de costos incompleto, cuando a través de la contabilidad respectiva, no es posible llegar a determinar el costo unitario correctamente, concretándose la empresa a emplear una serie de cuentas acumulativas de los elementos del costo, que requieren, al final del período o ejercicio, el recuento físico de existencias, tanto en materiales y productos terminados, como de

<sup>&</sup>lt;sup>22</sup> Reyes Pérez, Ernesto. "Contabilidad de Costos". México 1991 Pág. 33 y 34.

producción en proceso. Para llegar a la determinación del costo de producción global y al costo de producción de lo vendido, es necesario recurrir a recuentos físicos para la obtención de inventarios finales valorizados estimativamente, ya que se desconocen los costos unitarios.

 Por lo tanto existe un método de costos incompleto o imperfecto, cuando las existencias de materiales, productos terminados, productos semielaborados, no se controlan por el Sistema de Inventarios Perpetuos. Constantes o Actuales.

### CARACTERÍSTICAS DE LOS MÉTODOS INCOMPLETO Y COMPLETO

# MÉTODO DE COSTOS INCOMPLETO

 DESEMBOLDOS. El control es adecuado en compra de materiales, inversiones en mano de obra y gastos indirectos.

 OPERACIONES DE FÁBRICA SIN CONTROL. No se sabe ni conoce adecuadamente el costo, por falta de control de la materia prima.

 RESULTADOS FINANCIEROS, NO ASEGURA EXACTITUD. En ventas menos compras netas, más o menos de acuerdo con la diferencia de los inventarios físicos, mano de obra y gastos indirectos. Utilidad bruta aproximada.

# MÉTODO DE COSTOS COMPLETO.

 DESEMBOLSOS. El control es adecuado en compra de materiales, inversiones en mano de obra, gastos indirectos.

 OPERACIONES DE FÁBRICA, CONTROL ADECUADO. En Costo de materiales utilizados. Costo de la mercancía vendida. Control de inventarios, estadística del costo.

 RESULTADOS FINANCIEROS, SE ASEGURA EXACTITUD. En ventas costos de producción de lo vendido. Utilidad bruta. Etc.

 En conclusión para la integración de un sistema de costos, es necesaria la conjunción de un procedimiento de control (órdenes, procesos, o cualquiera de sus derivaciones), una técnica de valuación (costos históricos, o costos predeterminados), y un método de control para las materias primas (completo o incompleto).

# CUENTAS DE CONTROL DE LA SECCIÓN INDUSTRIAL<sup>23</sup>

### DETERMINACIÓN DEL COSTO DE PRODUCCIÓN UTILIZANDO EL SISTEMA DE INVENTARIOS PERPETUOS

# (MÉTODO COMPLETO DE COSTOS)

#### INVENTARIO DE PRODUCCIÓN EN PROCESO

 1. Inventario inicial 3. Inventario inicial de 2. Inventario final (en producción en proceso

# ALMACÉN DE MATERIAS PRIMAS

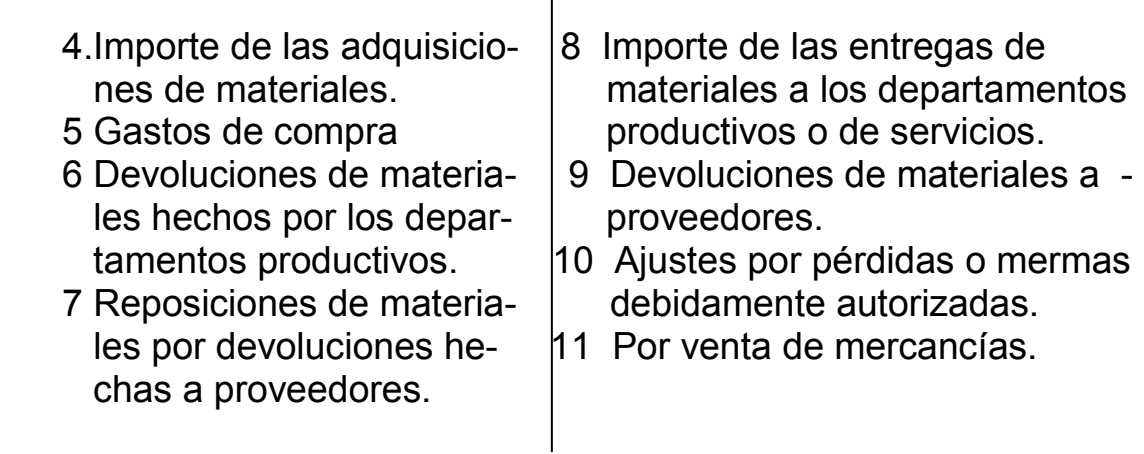

# ALMACÉN DE ARTÍCULOS TERMINADOS

- recibida de los departa-- $\parallel$  artículos vendidos.
- 13 Importe de las devolucio- ductos terminados.
- 14.Importe de la compra de artículos terminados.

- 12 Del valor de la producción | 15 Costo de producción de los
	- mentos productivos. 16 De las devoluciones de pro-
	- nes de los clientes a pre- 17 Importe de los artículos termi cio de costo.  $\parallel$  nados, pérdidas y mermas.

<sup>&</sup>lt;sup>23</sup> Lara Flores, Elías "Costos I" ED. Trillas, México 1998 Pág. III - 14

# PRODUCCIÓN EN PROCESO

- de producción en proceso. | minada.
- 
- 18 Mano de obra directa il rias primas
- 
- 16 Devoluciones que haga el producción en proceso almacén de artículos termi nados por producción suje ta a corrección.
- 3 Importe del inventario inicial 12 Importe de la producción ter-
- 8 Materias primas recibidas | 6 Importe de los materiales depara su transformación. vueltos al almacén de mate-
- 19 Gastos Indirectos 2 Importe del inventario final de

#### 1.5 Catálogo de cuentas

# 1.5.1 Concepto de catálogo de cuentas $^{24}$

Al plan de cuentas que nos sirve para el registro, clasificación y aplicación de las operaciones a las actividades correspondientes, se le denomina CATÁLOGO DE CUENTAS teniendo los objetivos siguientes:

- 1. Es estructura del sistema contable.
- 2. Es la base para el análisis y registro uniforme de las operaciones.
- 3. Sirve de guía en la preparación de estados financieros.
- 4. Sirve de guía en la preparación de presupuestos.

 Las cuentas que integran el catálogo, deberán agruparse de acuerdo con su naturaleza en ; activo, pasivo, capital y resultados, etc. Dentro de cada grupo por su objetivo o función y así tendremos subgrupos de numerario, cuentas a cobrar, inventarios, activo fijo, cuentas a pagar, cuentas de resultados de ingreso, de egreso, etc., incluso, si se estima necesario, cierto tipo de cuentas podrán subdividirse por departamento.

 Para elaborar un catálogo de cuentas debemos tomar en consideración el tipo de empresa, actividad, operaciones y volumen.

Símbolo de identificación. Con objeto de facilitar la integración del catálogo de cuentas así como su manejo y retención

<sup>&</sup>lt;sup>24</sup> Reyes Pérez, Ernesto. "Contabilidad de costos". México 1991. Pág.16

de los conceptos que la integran, se pueden aplicar cualquiera de los siguientes sistemas de identificación:

- 1. Sistema decimal
- 2. Sistema numérico.
- 3. Sistema nemotécnico.
- 4. Sistema alfabético.
- 5. Sistemas combinados.

 El decimal tiene como base la clasificación en grupos, subgrupos y conceptos, utilizando del 0 al 9.

 El sistema numérico consiste en dar un número corrido a cada una e las cuentas.

 El sistema nemotécnico estriba en el empleo de letras que expresan una característica especial de la cuenta para facilitar su recordación.

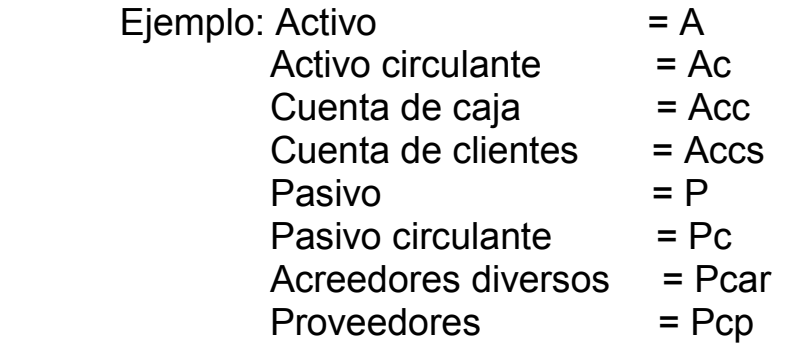

 El sistema alfabético se aplicaría tomando las letras del alfabeto para la clasificación de las diversas cuentas.

# CATÁLOGO DE CUENTAS

#### SISTEMA DECIMAL (COMBINADO CON NUMÉRICO)

CLASIFICACIÓN GENERAL

1000 CUENTAS DE ACTIVO

2000 CUENTAS DE PASIVO

3000 CUENTAS DE CAPITAL CONTABLE

4000 CUENTAS COMPLEMENTARIAS DE ACTIVO

5000 CUENTAS DE RESULTADOS

6000 CUENTAS DE OPERACIÓN

7000 CUENTAS DE ORDEN

#### 1000 CUENTAS DE ACTIVO

1100 ACTIVO DISPONIBLE 1101 Caja 1102 Bancos

1200 ACTIVO CIRCULANTE

1201 Clientes

1202 Documentos por cobrar

1203 Deudores Diversos

1204 Almacén de materias primas

1205 Producción en proceso

1206 Almacén de productos terminados

1207 IVA Acreditable (pagado)

1208 IVA por acreditar (pasivos)

1300 ACTIVO FIJO

1301 Maquinaria y equipo

1302 Herramientas

1303 Equipo de transportes

1304 Muebles y enseres

1305 Edificio

1306 Terrenos

1400 ACTIVO DIFERIDO

 1401 Gastos de organización 1402 Gastos anticipados

# 2000 CUENTAS DE PASIVO

#### 2100 PASIVO CIRCULANTE O FLOTANTE

- 2101 Proveedores
- 2102 Documentos por pagar
	- 1. Bancarios
	- 2. Particulares
- 2103 Acreedores diversos
- 2104 Provisión para pago de impuestos
- 2105 Gastos acumulados (rayas, impuestos, seguro Social, etc.)
- 2106 IVA ventas (facturas)
- 2107 IVA cobrado (depósitos de clientes)
- 2200 PASIVO FIJO

2201 Acreedores hipotecarios

2300 PASIVO DIFERIDO

2301 Intereses cobrados por adelantado

#### 3000 CUENTAS DE CAPITAL CONTABLE

- 3101 Capital social
- 3102 Accionistas
- 3103 Reserva legal
- 3104 Reserva de reinversión
- 3105 Superávit
- 3106 Déficit
- 3107 Pérdidas y ganancias del ejercicio

#### 4000 RESERVAS COMPLEMENTARIAS DE ACTIVO

- 4100 COMPI EMENTARIAS DEL CIRCUI ANTE
	- 4101 Estimación para cobros dudosos
	- 4102 Estimación para fluctuaciones de inventario
- 4200 COMPLEMENTARIAS DEL FIJO
	- 4201 Depreciación acumulada de maquinaria y equipo
	- 4202 Depreciación acumulada de herramientas
	- 4203 Depreciación acumulada de equipo de transportes
	- 4204 Depreciación acumulada de mueble y enseres

4205 Depreciación acumulada de edificios

4300 COMPLEMENTARIAS DEL DIFERIDO

4301 Amortización acumulada de gastos de instalación

#### 5000 CUENTAS DE RESULTADOS

5100 DE INGRESOS

- 5101 Ventas
- 5102 Ingresos y aprovechamientos varios
- 5103 Intereses cobrados
- 5104 Descuentos sobre compras

5200 DE EGRESOS

- 5201 Costo de ventas
- 5202 Gastos de venta

5203 Gastos de administración

5204 Gastos financieros

# 6000 CUENTAS DE OPERACIÓN (PRODUCCIÓN)

 6101 Producción o Costo de producción AUXILIAR:

 Hojas de costo de cada orden: (sistema de órdenes) Informes de Producción: (sistema de procesos)

POR ÓRDENES DE PRODUCCIÓN O POR PROCESOS:

- A. Material directo consumido
- B, Mano de obra directa
- C. Gastos de fabricación prorrateados.

6102 Sueldos y salarios

6103 Gastos de fabricación

#### 7000 CUENTAS DE ORDEN

#### 7100 CUENTAS DEUDORAS

- 7101 Mercancías en comisión
- 7102 Documentos en cobranza
- 7103 Depósitos en garantía
- 7104 Inversiones sujetas a depreciación y amortización
- 7105 Fianzas obtenidas

#### 7200 CUENTAS ACREEDORAS

7201 Comitentes cuenta de mercancías

7202 Documentos remitidos al cobro

7203 Depósitos cedidos en garantía

7204 Depreciación y amortización por efectuar

7204b Depreciación y amortización acumuladas

# 7205 Acreedores por fianzas obtenidas

# SUBCUENTAS DE GASTOS

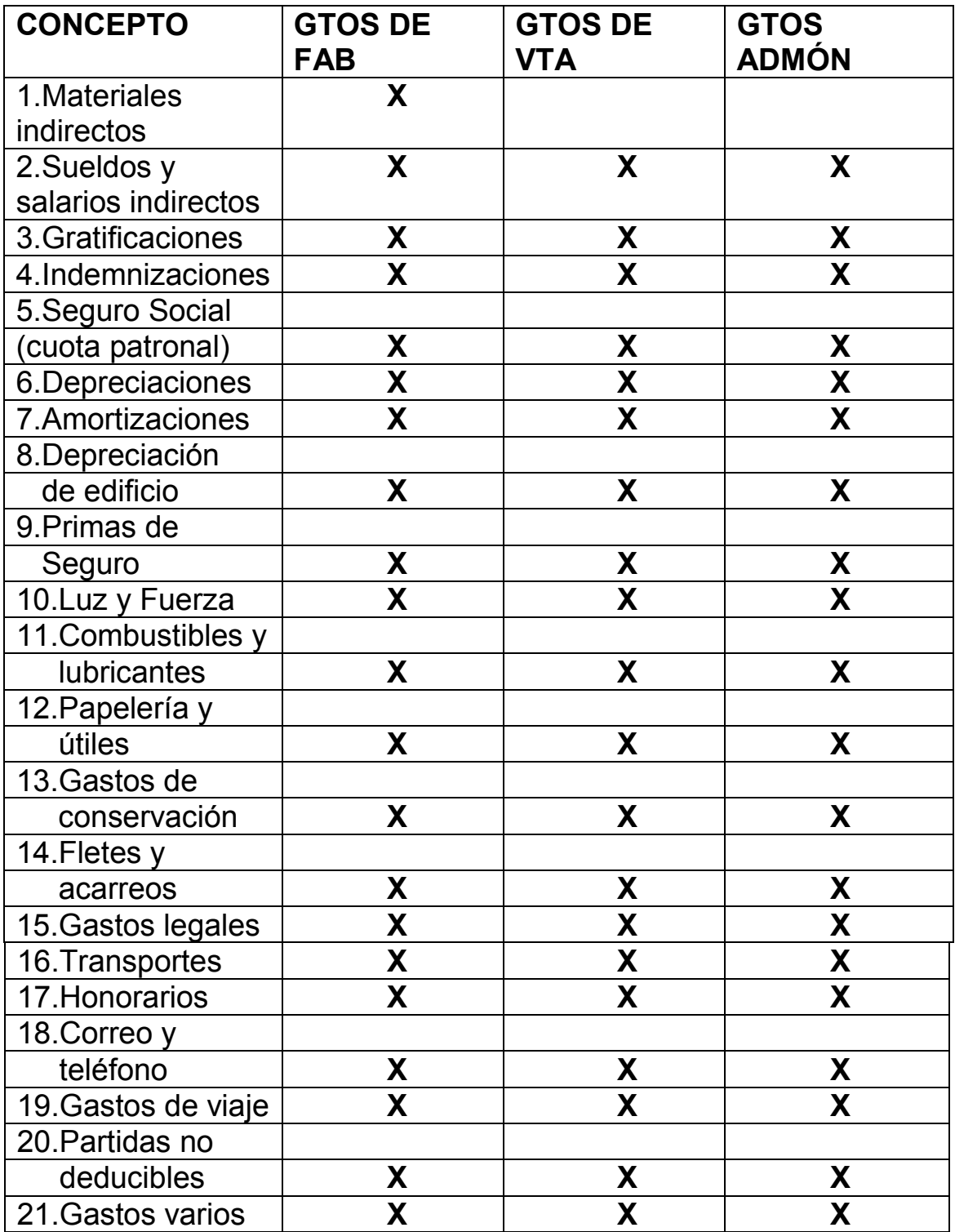

 Aún el más pequeño sistema contable debe tener un catálogo de cuentas que viene a representar la estructura del sistema contable. Debe relacionar los números y los nombres o títulos de las cuentas, y éstas deben colocarse en el orden de las cinco partes o clasificaciones básicas. Activo, pasivo, capital, ingresos y gastos.<sup>25</sup>

#### 1.6 Guía de contabilización

La guía de contabilidad es un instrumento técnico que permite recordar y seguir el registro consistente y sistemático de las transacciones de las empresas.

# OBJETIVOS DE LA GUIA DE CONTABILIZACIÓN<sup>26</sup>

 1. Indicar qué documentos deben amparar cada operación y que cuentas se afectarán al registrar contablemente ésta.

 2. Indicar la relación contable que debe establecerse con otras cuentas del sistema.

 2. Presentar modelos que sean la imagen fiel de las operaciones complejas que producen asientos contables compuestos o complementarios,

 Esta guía de contabilización constituye un complemento al Catálogo de Cuentas.

 Para metodizar los asientos en los libros Diarios y hacer su operación accesible a personas que no tengan amplios conocimientos contables, debe prepararse una guía en forma tabular.

EJEMPLO DE GUÍA DE CONTABILIZACIÓN<sup>27</sup>

- a) Número consecutivo de la operación, agrupando éstas clasificadamente.
- b) Clase de operación.

- c) Periodicidad (diaria, mensual, accidental, etc.)
- d) Documento fuente de datos (considerando también como tal al calendario de obligaciones y derechos por devengar)
- e) Documento contabilizador que en su caso debe expedirse (póliza de diario, cuenta por cobrar, cuenta por pagar, etc)

<sup>&</sup>lt;sup>25</sup> Guajardo Cantú, Gerardo. <u>"Contabilidad".</u> ED. Mc Graw Hill. México 1998 Pág. 39

<sup>&</sup>lt;sup>26</sup> Muy y Mendoza, Raúl. "Contabilidad". ED. Interamericana. México 1987. Pág. 55

<sup>&</sup>lt;sup>27</sup> Anzures, Maximino. "Contabilidad General" ED. Porrúa. México 2000. Pág. 433

- f) Documento conexo que debe formularse (ficha de depó sito, cheque, nota de cargo, nota de crédito, etc.)
- g) Diario en que se registrará la operación, si hubiere varios
- h) Cuentas y subcuentas que según catálogo deben cargarse.
- i) Cuentas y subcuentas que según catálogo deben abo- narse.
- j) Auxiliar que debe afectarse.

. Antes de establecer una "Guía de Contabilización" debe hacerse un estudio detallado, para determinar cuáles son todas las posibles operaciones de la empresa, dada la índole de sus actividades.

 Esta guía de contabilización, forma parte de los instructivos de organización, pero para controlar la ejecución, puede formarse otra guía en la que con marcas (V) o fechas, se indique que determinados asientos fijos fueron practicados.

# RAYADO DE GUÍA DE EJECUCIÓN

 a) Número consecutivo de las operaciones fijas y periódicas a contabilizar, consignando solamente las de esta clase.

 b) Concepto de la operación según "Guía de Contabilización" antes descrita.

 c) Tantas columnas, como fueren los períodos en que deba contabilizarse. En estas columnas, cuando se haya corrido el asiento, se indicará (V) o bien con sello, la fecha de contabilización.

 d) Si los diarios están atendidos por varios empleados, a cada uno de ellos se le dotará de la guía de ejecución que le corresponda.

#### MANUAL CONTABLE<sup>28</sup>

 En general el contador elabora un manual para el sistema de contabilidad. El manual contable es un libro por separado donde, además de los números y títulos de las cuentas, se describe en forma detallada y exacta lo que se debe registrar en cada una de ellas, así como de lo que representa su saldo. Este manual sirve de referencia al registrar la información contable.

Estos manuales contables o instructivos son documentos que

<sup>&</sup>lt;sup>28</sup> Guajardo Cantú, Gerardo "Contabilidad". Mc Graw Hill. México 1998 Pág. 39

Indican políticas y lineamientos que deberán observar los contadores al registrar las transacciones de las empresas. Un ejemplo sería la adquisición de activos fijos, que hasta cierto valor se incorporan a la cuenta maquinaria y equipo y si la inversión es menor, se lleven a gastos de producción.

 Mediante el conjunto del catálogo de cuentas (que por lo general aparece en las primeras páginas del manual contable),.y del manual de información más detallado puede lograrse una buena visión del sistema contable y advertir dónde deben ir las cosas. Cuando existan dudas sobre cuál es la cuenta que corresponda, debe consultarse el catálogo de cuentas, el manual o ambos.

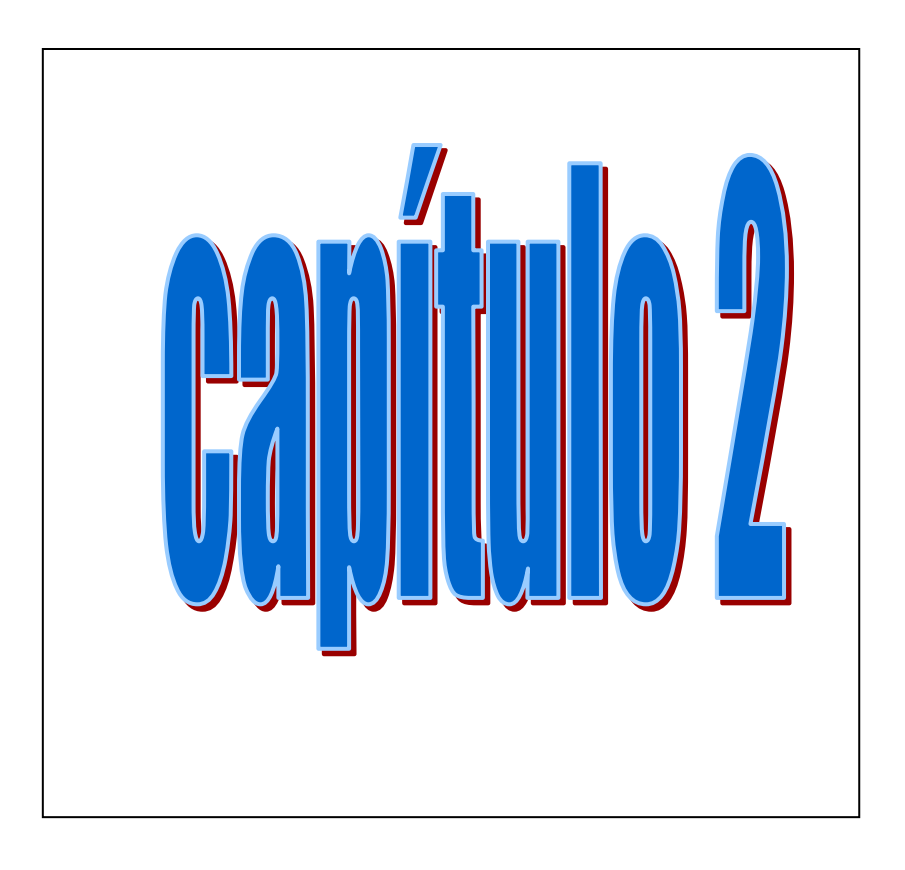

# LA EMPRESA

# CAPÍTULO 2<sup>1</sup>

# 2. LA EMPRESA

#### 2.1 Concepto de empresa

 El concepto de empresa es uno de los más usados en la actualidad; hablamos de trabajar en una empresa, de que vamos a la empresa, etc., pero no hay ninguna definición de empresa.

#### CONCEPTO GENERAL DE EMPRESA

 Es la unidad productiva o de servicio, que constituida según aspectos prácticos o legales, se integra por recursos y se vale de la Administración para lograr sus objetivos. Administración es la técnica de la coordinación.

Por lo que se estudia desde cuatro ángulos distintos:

 a) ASPECTO ECONÓMICO, la empresa es considerada como una unidad de producción de bienes y servicios para satisfacer un mercado.

 b) ASPECTO JURÍDICO, la mera unidad económica puede a veces no ser suficiente, sino que debe existir otra distinta, sobre todo cuando se trata de empresas cuya propietaria es una sociedad.

 Cuando la empresa es propiedad de una sola persona, los derechos y obligaciones de esta empresa se identifican casi totalmente con los de su dueño. El fundamento de los aspectos jurídicos en la empresa está formado ante todo por las disposiciones constitucionales que garantizan el derecho de propiedad y reglamentan su uso y sus limitaciones Art. 27 constitucional. También está la Ley de Sociedades Mercantiles y otras leyes conexas a ésta. La escritura constitutiva es la que determina las características particulares de la empresa.

 c) ASPECTO ADMINISTRATIVO, las disposiciones para ejercer el mando en la empresa están fundamentadas en la Constitución Política de los Estados Unidos Mexicanos, en el Art. 123 que reglamenta las relaciones obrero-patronales. Estas

<sup>&</sup>lt;sup>1</sup> Reyes Ponce, Agustín. **"Administración de Empresas".** México 1980 Pág. 72 a 98
disposiciones son complementarias por las diversas leyes reglamentarias de este artículo y en especial por la Ley Federal del Trabajo, la del Seguro Social, etc. Pero la fuente inmediata de este mando se halla en la contratación del trabajo, sea individual o colectiva, escrita o verbal.

 Además de este fundamento, el instrumento inmediato para esa coordinación del mando, se encuentra en la estructura de la organización, o sea en las líneas de mando establecidas, los niveles jerárquicos señalados, las facultades delegadas a cada puesto, todo lo cual suele expresarse fundamentalmente en las cartas y manuales de organización y en los análisis de puestos ejecutivos.

 d) UNIDAD SOCIOLÓGICA, el desarrollo de la empresa es imposible sin un vínculo social estrecho y duradero. Debe existir solidaridad entre todos los elementos que trabajan en una empresa, dueños, jefes, trabajadores, empleados, etc., todos ellos tienen intereses comunes, como son los de la subsistencia de la empresa, los de su desarrollo adecuado, los de su progreso etc., por ello es necesario que el trabajador no sea un elemento meramente pasivo y silencioso, sino que tenga cierta intervención, por lo menos en las características de la vida social de la empresa, y aún en las de tipo económico dentro de cientos límites.

 Ninguno de estos criterios basta por sí solo para determinar lo que es empresa, el concepto de empresa puede variar según el aspecto de que se trate. Por ejemplo varias empresas económicamente hablando, forman jurídicamente una sola por estar ligadas por la misma escritura social y mezclar su contabilidad y utilidades. Por el contrario puede suceder que una misma empresa desde el punto de vista económico, se divida en varias jurídicamente, separando las utilidades o pérdidas de cada sección. Puede ocurrir también que empresas económica y jurídicamente distintas, estén bajo el mando de un mismo dueño y por la estructura de organización que se les dé, administrativamente formen una sola empresa.

### 2.1.1 Los fines de la empresa

# CLASIFICACIÓN DE LOS FINES DE LA EMPRESA

 A) FINES DE LA EMPRESA OBJETIVAMENTE CONSIDERADA su fin inmediato es la producción, y su fin mediato es qué se busca con esa producción de bienes y servicios. Por

ejemplo la empresa privada busca utilidades y la pública tiene como fin satisfacer una necesidad de carácter general o social.

 B) FINALIDADES SUBJETIVAS DEL EMPRESARIO. Es la obtención de utilidades justas y adecuadas, esto es lo que mueve a todo empresario a crear y mantener la empresa.

 c) FINALIDADES DE OTROS ELEMENTOS. Por parte de los empleados, técnicos y jefes y el obrero, la obtención de un sueldo para sostenerse, mejorar su posición social, seguridad en el trabajo. El capitalista trata de conseguir réditos adecuados a su capital, seguridad en su inversión etc.

# 2.1.2 Elementos que forman la empresa

Los elementos que integran o componen a una empresa son:

- A. Bienes materiales son los edificios, las instalaciones, la maquinaria, las materias primas, el dinero.
- B. Hombres son los obreros, supervisores, técnicos, altos ejecutivos, directores.
- C. Sistemas son los bienes inmateriales de la empresa por ejemplo fórmulas, patentes, venta a domicilio. Sistemas de organización y administración estos consisten en la forma como debe estar estructurada la empresa, es decir, su separación de funciones, su número de niveles jerárquicos.

# 2.1.3 El empresario

 La esencia de la empresa se encuentra en la coordinación de capital y trabajo, y de las funciones técnicas que, completadas y coordinadas, logran la producción de bienes y servicios para el mercado, quien realice esta coordinación será el empresario.

 Un empresario típico, es el caso de aquellas personas que, teniendo la idea de una producción determinada, consiguen de unas personas el capital, buscando que otras aporten los muy distintos tipos de trabajo que pueden requerirse, y fijando los grandes objetivos y políticas, y tomando las decisiones finales, asumen así exclusivamente el riesgo que han creado.

# 2.2 Autoridad y responsabilidad<sup>2</sup>

La delegación de autoridad es de arriba hacia abajo. La delegación de autoridad es la transmisión de facultades o poderes de un ente administrativo a otro, para que haga sus veces. Se manifiesta en el momento en que aparece alguien al lado del director-inversionista.

 Al Gerente General compete iniciar esa transmisión de facultades a los diversos estratos administrativos, siendo como es el primer responsable. Delega pues su autoridad en las cuatro gerencias clásicas del segundo nivel, Mercadotecnia, Producción, Finanzas y Relaciones Industriales y ellas hacen lo propio en los niveles tercero y cuarto.

 El Empresario debe saber delegar su autoridad y responsabilidad así la responsabilidad se comparte y la autoridad se delega. Pero nunca el responsable deja de serlo de la responsabilidad que comparte, delegar no quiere decir abdicar.

# 2.2.1 Necesidad de un organigrama

 ORGANIGRAMA. Es la representación gráfica que indica la dependencia y la interrelación de los diferentes puestos o de las personas que los ocupan dentro de una empresa.

 El propósito principal de los organigramas es el de facilitar el establecimiento de una organización y su adecuada integración. Permite una visión de conjunto en cuanto a los recursos humanos de la institución. Los diseños de los organigramas pueden ser variados. vertical, horizontal, circular o concéntrico y mixto.

 Si la compañía no cuenta con un cuadro organizacional elaborado científicamente está ante el riesgo evidente de trabajar a manera de una segunda Torre de Babel (Babel: Confusión). Cada quién hablando su propio y distinto idioma. Esto quiere decir que se niegan las líneas de autoridad, esto es la anarquía. Una organización, si es empírica está alejada de la realidad, constituye un absurdo y nunca podrá alcanzar los fines de administración para los que fue creada. Se debe depurar con realismo y modernidad la gráfica tradicional de organización para que refleje verdaderamente las particulares características de la empresa. Toda gráfica organizacional merece importancia y una seria elaboración,

l.

 $2$  Perea Román, Francisco. "Contabilidad por áreas de responsabilidad". ED.ECASA. México 1994 Pág. 15

codificándola y actualizándola para adaptarla a sus fines y necesidades.

 La codificación es la asignación de números de identificación a cada área de responsabilidad, a base de una técnica decimal.

# 2.2.2 Asignación de funciones al personal

 La aceptación expresa por parte de los subordinados es condición de una buena delegación de autoridad y responsabilidad. Las actitudes de indiferencia son por regla general reveladoras de que algo anda mal. Los subordinados aceptan la delegación solo en tanto que:

- a) Comprenden bien sus alcances.
- b) Aprecian que no es contraria a su personal interés.
- c) Se saben con la capacidad mental y física requerida.
- d) Ven que no se les asignan más funciones de las que pueden desempeñar con eficacia, y que la autoridad que se les confiere es la adecuada.
- e) Advierten que existe un buen método que ha de evaluar justamente su futuro desempeño.
- f) Se dan cuenta de que el superior no la utiliza solamente para liberarse de sus propias responsabilidades.
- g) Entienden que está planeada individual y no casualmente, es decir, que no se delega hacia quienes se han encontrado más a la mano.
- h) Cobran conciencia de que es beneficiosa para la Administración.

# FALLAS EN LA DELEGACIÓN DE AUTORIDAD Y RESPONSABILIDAD

 1) Se confiere poca autoridad y se hace asumir mucha responsabilidad. CONSECUENCIA: los subordinados trabajan fatigados por sus inconformidades y se vuelven improductivos.

 2) La autoridad no va revestida de la necesaria confianza (por ejemplo) no hay acceso a la correspondencia y archivos confidenciales) CONSECUENCIA: Los empleados no se sienten integrados verdaderamente a la organización y no rinden lo esperado.

 3) El director interviene en las decisiones cotidianas de sus subalternos, se queja de estar abrumado por detalles. Esto es una grave falla porque además de que impide que la delegación libere al

superior de los detalles lesiona el principio de unidad de mando. CONSECUENCIA: Los inferiores le retiran gradualmente el respeto que les merecía como cabeza de la organización y la misma pierde poder.

 Se debe ilustrar al ejecutivo sobre lo que debe y sobre lo que no debe hacer.

 4) La responsabilidad se delega sin puntualizar claramente las obligaciones que se contraen. CONSECUENCIA: Los subordinados laboran en un marco de falta de entendimiento e incertidumbre y se frustran.

 5) Opuestamente a lo anterior, los deberes se definen tan estrictamente que restringen toda posible iniciativa. CONSECUENCIA: Los responsables ven que trabajan dentro de una camisa de fuerza y se convierten en autómatas.

 6) La definición de las obligaciones –siendo bastante clara y permitiendo cierta iniciativa- no es ampliada a medida que el empleado demuestra poseer mayor talento administrativo. CONSECUENCIA: Los ejecutivos jóvenes y progresistas parten en busca de mejores horizontes.

 La delegación es un técnica administrativa de reconocido prestigio, debe tener un hábil manejo si no se quiere tener un mal éxito de su negocio.

 El gerente del primer nivel debe evitar, a toda costa y si es preciso ignorando consignas expresas, fallas en la delegación de autoridad y responsabilidad. La delegación debe ser la justa y exacta.

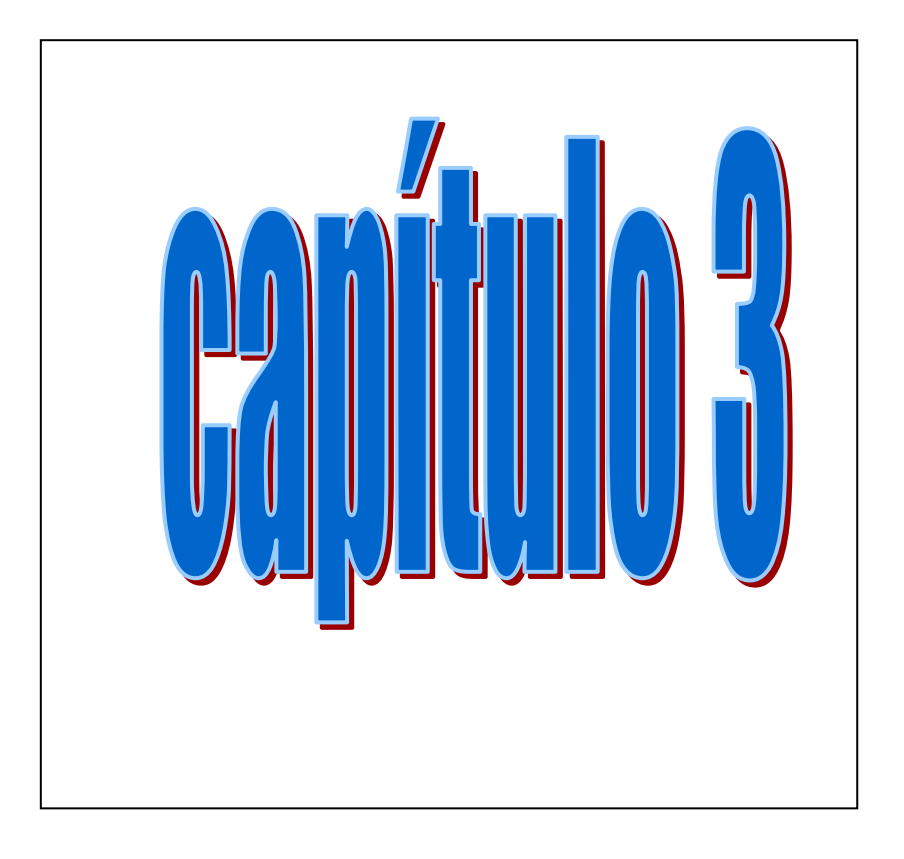

# SISTEMA DE PÓLIZAS CON TRES REGISTROS EN ASPEL COI 4.0

# CAPÍTULO 3

### 3. SISTEMA DE PÓLIZAS CON TRES REGISTROS EN ASPEL COI 4.0

### 3.1 Definición de sistemas<sup>1</sup>

 Método de clasificación fundado en ciertos caracteres. Combinación de partes reunidas para obtener un resultado o formar un conjunto.

# MÉTODOS ELECTRÓNICOS<sup>2</sup>

 En la actualidad los métodos electrónicos que emplea la computadora son los más utilizados. El método electrónico para registrar y procesar operaciones hace uso de la computadora, con lo cual se logra una mayor velocidad. Este método permite registrar volúmenes mayores de transacciones; facilita la división del trabajo, la protección contra errores y reducción de éstos, las operaciones automáticas como el pase al mayor y auxiliares, así como la preparación e impresión de estados financieros, informes, reportes y documentos.

### DISPOSICIONES LEGALES.

 El artículo 27 del Reglamento del Código Fiscal de la Federación señala: "Los contribuyentes para cumplir con lo dispuesto en el artículo anterior, podrán usar indistintamente los sistemas de registro manual, mecanizado o electrónico, siempre que se cumpla con los requisitos que paa cada caso se establece en este Reglamento.

 El párrafo segundo del artículo 26 del referido reglamento establece que:

 Cuando el contribuyente adopte los sistemas de registro mecánico o electrónico, las fojas que se destinen a formar los libros diario y/o mayor podrán encuadernarse, empastarse y foliarse consecutivamente, dicha encuadernación podrá hacerse dentro de los tres meses siguientes al cierre del ejercicio, debiendo contener

<sup>-&</sup>lt;br><sup>1</sup> "**Gran Diccionario Enciclopédico Visual" Colombia 1995. Pág. 1123<br><sup>2</sup> Javier Romero. <u>Principios de Contabilidad 3ª. E</u>dición May 2006. Pág. 680** 

dichos libros el nombre, el domicilio fiscal y la clave del registro federal de contribuyentes.

 La gran diferencia entre los registros manuales y los electrónicos estriba en que en los métodos electrónicos, a partir del momento en que las operaciones son registradas mediante asientos de diario, todas las demás operaciones son realizadas automáticamente por la computadora, por ejemplo, los pases al mayor, auxiliares, balanzas de comprobación, hojas de trabajo, estados financieros, reportes, presupuestos, etc.

CICLO CONTABLE EN UN SISTEMA COMPUTARIZADO

 1. Comenzar con los saldos de las cuentas en el mayor, al inicio del período.

 2. Analizar las operaciones y registrarlas en una computadora, de manera que prepare automáticamente un diario que se pueda imprimir en cualquier momento.

 3. La computadora hace, en forma automática los pases del diario al mayor.

 4. La computadora determina automáticamente el saldo de cada cuenta.

 5 La computadora prepara automáticamente un balance de comprobación. Se debe registrar en la computadora los asientos de ajuste. No se necesita la hoja de trabajo.

 6. La computadora prepara automáticamente los estados financieros y pasa al mayor los asientos de ajuste y cierre.

 7 La computadora prepara automáticamente el balance de comprobación posterior al cierre.

### CAPTURA DE MOVIMIENTOS

 En el menú aparecen opciones como las de pólizas de diario, pólizas de ingresos o entradas de efectivo, pólizas de salidas de efectivo y pólizas de cheque.

 La captura de las pólizas cuenta con la ventaja de que en caso de que laguna póliza no arroje sumas iguales, la computadora emitirá una señal sonora con la indicación de que la póliza está descuadrada y no puede continuar, y así permanecerá hasta que se verifiquen los datos y se obtengan sumas iguales, de conformidad con la partida doble.

 En cualquier momento de duda, se puede elegir la opción de consulta en pantalla, y si alguna póliza contiene algún error en la contabilización o en el nombre de las cuentas, entonces se procederá a su corrección en la sección captura de pólizas.

 Al finalizar el mes se empleara la opción Impresión, indicando que tipo de pólizas se desea imprimir.

 Las pólizas que se obtienen de la computadora son prácticamente iguales a las empleadas en los métodos manuales.

### COPIAS DE RESPALDO

 Se recomienda que cada mes que se contabilicen las operaciones de cuando menos un mes, se realice el respaldo de los archivos, ya que en caso de que la computadora sufra algún daño por virus, descompostura, etc., se podrá recuperar la información mediante las copias de respaldo.

 Los métodos de registro tan sólo son el instrumento, el medio a través del cual se procesa y se obtiene la información financiera. Por lo tanto, se puede decir que el hecho de conocer las computadoras y dominar algún o algunos paquetes de contabilidad, desde el punto de vista de su aplicación práctica, no nos convierte en contadores, ya que son los conocimientos doctrinarios, y desde luego su correcta aplicación, lo que verdaderamente nos hará ser mejores profesionales de la contaduría pública.

### 3.2 Registro de operaciones

Las operaciones se registran en la contabilidad en la fecha en que se celebran, independientemente de que se efectúen los cobros en fechas posteriores. Así se obtienen resultados verdaderos, considerando los ingresos en la fecha en que fueron devengados, y no en la que fueron cobrados.

 De todos los sistemas modernos de registro los que más aceptación han tenido y cuya aplicación se ha generalizado a negocios comerciales e industriales, son los conocidos con el nombre de pólizas.

 Todos los sistemas de pólizas permiten una mayor división del trabajo y tienen una característica principal, la de lograr un aspecto muy importante en la contabilidad; la comprobación de las operaciones efectuadas.

 Su aplicación se inició en los Estados Unidos de Norteamérica, designándosele con el nombre de sistema de vouchers, cuya traducción al español es sistema de pólizas 3

# 3.2.1 Registro de pólizas<sup>4</sup>

 Se establecen tres clases de registro atendiendo al número de pólizas que se emplean para registrar las operaciones:

- a) Sistema de póliza única (Con un Registro)
- b) Sistema de pólizas de Diario y de Caja. (Con dos Registros)
- c) Sistema de pólizas de Diario y de entradas y salidas de . Caja (Con tres Registros).

 Las pólizas de diario, las de entradas de caja y las de salidas de caja se deben pasar a su registro correspondiente, una vez que hayan sido revisadas y autorizadas.

 La numeración en cada clase de pólizas debe ser progresiva, el número se les asigna en el momento de registrarlas, la carencia de número en una póliza indica que aún no ha sido pasada al registro correspondiente y por tanto, la operación asentada en ella aún no ha quedado contabilizada en los libros.

# CONCENTRACIONES

 El Diario General, además del asiento de concentración del registro de pólizas de diario, recibe dos más, uno del registro de pólizas de entradas de caja y otro del registro de pólizas de salidas de caja.

# 3.3.1 Definición de pólizas<sup>5</sup>

La primera evolución que tuvo el Diario único continental fue el aumento de columnas, de lo cuál resultaron los Diarios tabulares.

 La segunda evolución fue su división en varios diarios, de lo cual proceden los diarios de caja, de ventas, de compras, etc.

 La tercera evolución fue su división en hojas sueltas, de lo cual resultaron las pólizas, las Cuentas por cobrar, las Cuentas por pagar y los volantes.

 3 Sastrías Freudenberg, Marcos. "Contabilidad Segundo Curso", México 1998. Pág. 133

<sup>&</sup>lt;sup>4</sup> Lara Flores, Elías."Segundo Curso de Contabilidad". México 2005. Pág 293

<sup>5</sup> Ibidem Pág 203

 Aquí solo vamos a hablar del sistema de pólizas de diario y de entradas y salidas de caja ya que es el tema central de la tesis porque este sistema de pólizas es el que se usa en el sistema COI 4.0

PÓLIZAS. Las pólizas son documentos de carácter interno, en los cuales se anotan las operaciones, detallada y ordenadamente, o sea tal como se registran las operaciones en el Diario Continental.

 Las pólizas se hacen por duplicado o más ejemplares, al original se le anexan los documentos –facturas, notas, recibos, etc. que comprueban las operaciones registradas.

 En las pólizas, se deben hacer constar las firmas de las personas que intervinieron en su formulación, revisión y autorización, a fin de precisar responsabilidades.

 Las personas encargadas de formular las pólizas, toman los datos directamente de los documentos para hacer los asientos respectivos, hecho lo cual, a las pólizas originales les anexan los comprobantes, les ponen su firma, y se las pasan al contador para que este a su vez las firme, en caso de que los asientos estén correctos, y las pase al funcionario encargado de autorizarlas, mediante su firma, para que puedan ser registradas en los libros y registro de auxiliares.

 Los asientos de las pólizas, una vez que se han autorizado, se deben pasar a diarios tabulares sin concepto, denominados registros de pólizas y, además a las subcuentas de los mayores auxiliares.

 Los datos para hacer los asientos en los registros de pólizas y en las subcuentas se toman de las pólizas y de sus copias, respectivamente.

 Después se archivan por numeración progresiva, con objeto de poderlas localizar con mayor facilidad.

 Cada fin de mes se suman los cargos y abonos que recibieron las cuentas en los registros de pólizas, y con los totales se forma un solo asiento de concentración que se pasa al Diario General.

 Por último los asientos de concentración que recibe el diario general se pasan al libro mayor, y de este se toman los datos para la formación de los estados financieros.

# VENTAJAS DEL PROCEDIMIENTO DE PÓLIZAS<sup>6</sup>

 a) Admite mayor división del trabajo, en razón de que el registro de las operaciones se hace en hojas sueltas y para ello se puede emplear simultáneamente un número ilimitado de personas, labor que no es posible hacer con la misma facilidad y prontitud que cuando el registro se hace en diarios empastados.

 b) No permite que en los diarios o registros de pólizas y en los mayores auxiliares se registren operaciones que no estén previamente revisadas y autorizadas por personas responsables.

 c) Facilita la anotación en los mayores auxiliares, sin interrumpir el registro de las operaciones, pues los datos para hacer dicha anotación se toman de las copias de las pólizas.

### 3.3.2 Formas de pólizas

El procedimiento de pólizas puede funcionar con una, dos o tres clases de pólizas, cuando funciona con una, se le llama procedimiento de pólizas de diario, cuando opera con dos, se le denomina procedimiento de pólizas de diario y caja, y cuando funciona con tres, se le da el nombre de procedimiento de pólizas de diario, entradas de caja y salidas de caja.

 PROCEDIMIENTO DE PÓLIZAS DE DIARIO. Este procedimiento consiste en registrar, en una sola clase de pólizas, cualquier operación que la empresa efectúe, o sea que no se hace ninguna clasificación de las operaciones.

 PROCEDIMIENTO DE PÓLIZAS DE DIARIO Y CAJA. Las operaciones se anotan en pólizas de diario o en pólizas de caja, según sean operaciones en las que no interviene el dinero efectivo, u operaciones en las que si interviene.

# PROCEDIMIENTO DE PÓLIZAS DE DIARIO, DE ENTRADAS DE CAJA Y DE SALIDAS DE CAJA.

 Este procedimiento consiste en dividir las operaciones en tres grupos:

- a) Operaciones en las que no interviene el dinero efectivo.
- b) Operaciones que originan entradas de dinero efectivo.
- c) Operaciones que originan salidas de dinero efectivo.

 6 Lara Flores, Elías. "Segundo curso de contabilidad". México 2005 Pág 267

PÓLIZAS DE DIARIO. En esta clase de pólizas, se deben anotar operaciones en las que no interviene el dinero efectivo.

PÓLIZAS DE ENTRADA DE CAJA. En esta clase de pólizas, se deben anotar operaciones que originen entradas de dinero en efectivo.

 Las pólizas de entradas de caja también se conocen con el nombre de pólizas de ingresos.

 PÓLIZAS DE SALIDAS DE CAJA. En esta clase de pólizas se deben anotar únicamente operaciones que originan salidas de dinero efectivo.

 Las pólizas de salidas de caja también se conocen con el nombre de pólizas de egresos.

 RAYADO Y FORMA DE LAS PÓLIZAS. El rayado y la forma de la pólizas pueden ser tan variado como se desee, siempre que contengan, por lo menos los siguientes datos:

- 1. Nombre de la empresa.
- 2. Indicación de la clase de póliza de que se trata.
- 3. Número de póliza.
- 4. Fecha de la operación.
- 5. Cuentas y subcuentas de cargo y abono.
- 6. Cantidades de cargo y abono.
- 7. Redacción de la operación.
- 8. Firmas;
	- a) del empleado que la formuló.
	- b) de la persona que la revisó, y
	- c) del funcionario que la autorizó.

 La forma de las pólizas se distinguen por el nombre y por el color del papel en que se imprimen. Las pólizas del diario, por lo regular, se imprimen en papel blanco, las de entradas de caja, en color azul, y las de salidas de caja, en rosa o amarillo.

### ERRORES Y FORMA DE CORREGIRLOS

Si la póliza incorrecta, ya sea de diario, de entradas de caja o de salidas de caja, no ha sido registrada, se destruye y se sustituye por una nueva, pero correcta. La nueva póliza, una vez que haya sido revisada y autorizada, se pasa al registro de pólizas correspondiente.

Si la póliza incorrecta ya fue registrada, es necesario expedir una nueva y hacer en ella el asiento de contrapartida y corrección o el de complemento, según, sea el caso. La nueva póliza una vez que haya sido revisada y autorizada, se pasa al Registro de pólizas correspondiente.

### VENTAJAS DEL PROCEDIMIENTO DE TRES PÓLIZAS

a) Permite mayor control de las operaciones de entradas y salidas de caja, porque se anotan en póliza de distinta naturaleza.

b) Facilita mayor distribución del trabajo, porque el registro de las operaciones se puede hacer simultáneamente en tres clases de pólizas y en sus correspondientes registros.

 c) Permite que el registro de las operaciones se haga con mayor rapidez.

 DESVENTAJAS. El procedimiento de pólizas no tiene ninguna desventaja.

# CLASIFICACIÓN DE LAS OPERACIONES

 En el procedimiento de Diario y Caja y en el de tres registros las operaciones se clasifican en dos grupos:

OPERACIONES SIMPLES. Afectan a una sola clase de póliza

 OPERACIONES COMPUESTAS. Se registran por medio de cuentas puente. Afectan al mismo tiempo dos clases de pólizas.

 Las cuentas puente o de enlace se emplean con objeto de que las operaciones compuestas se registren en los diarios de caja y de operaciones diversas sin dar lugar a pensar o creer que se hicieron dos operaciones diferentes en vez de una.

 Las cuentas puente o de enlace son transitorias, pues una vez que la operación compuesta ha sido registrada en ambos diarios, quedan saldadas o cerradas.

 Las principales cuentas puente que por lo regular se emplean para registrar las operaciones compuestas o mixtas son:

> Clientes – cuenta puente. Deudores diversos – cuenta puente Proveedores – cuenta puente Acreedores diversos – cuenta puente.

 Las cuentas puente se abren el diario de operaciones diversas y se saldan en el de caja.<sup>7</sup> Su función es la de ser un "puente" o ligar dos diarios.

 En resumen. El sistema de pólizas "de entradas de caja". "de salidas de caja", y "de operaciones diversas", se basa en la utilización de tres diferentes tipos de pólizas, destinando uno al registro de entradas de efectivo, otro al registro de salidas de efectivo, y otro al registro de los aumentos y disminuciones de todos los demás conceptos. De los tres registros de pólizas se toman los datos para efectuar los asientos por concentración, en el Libro Diario, y de éste se hacen los pases al Libro Mavor.<sup>8</sup>

# 3.3.3 CONCILIACIONES

# CAUSAS QUE LA ORIGINAN

Dos cuentahabientes deben coincidir numéricamente en saldo a determinada fecha. Sin embargo con frecuencia los saldos no son iguales y esto se debe a que los asientos de una contabilidad no han sido correspondidos en la otra debido a:

- I. Falta de aviso del corresponsal que corre los asientos.
- II. Aún expidiéndose los avisos, estos no llegan a tiempo, o los valores que amparan se reciben y hacen efectivos con fecha posterior al corte de la cuenta.
- III. Inconformidad para corresponder el asiento.
- IV. Diferencia en cálculo originada por la aplicación de distintos criterios.

DEFINICIÓN DE CONCILIACIÓN

CONCILIAR es poner de acuerdo o comparar.

CONCILIACIÓN BANCARIA. Es la acción de comparar nuestros registros (auxiliar de bancos) contra los registros del banco (estado de cuenta) y determinar las partidas que son distintas en ambos documentos.

 $\overline{a}$ 7 Lara Flores, Elías. "Segundo curso de contabilidad". México 2005. Pág, 271

<sup>8</sup> Méndez Villanueva, Antonio y Javier "Sistemas de contabilidad". México 1988 Pág. 119.

# FINALIDAD DE LA CONCILIACIÓN

 Al comparar saldos lo que se busca es verificar que nuestros registros correspondan a los del banco, si no coinciden los saldos, con este proceso se identifican las diferencias y se buscan los motivos que dieron origen a ellas.

 Entonces la conciliación consiste en precisar las diferencias entre ambas cuentas, y corregirlas, para lo cual se procede como sigue:

a) Cuando se trata de la primera conciliación.

b) Cuando es segunda o posterior conciliación.

# TIPOS DE CONCILIACIÓN

a) Conciliación bancaria o aritmética

b) Conciliación contable

# CONCILIACIÓN BANCARIA O ARITMÉTICA

PRIMERA CONCILIACIÓN

a) El Banco debe enviarnos un Estado de Cuenta.

 b) Se confrontan las partidas de dicho documento con las de la cuenta que llevamos, comenzando por nuestros débitos contra sus créditos, y terminando por nuestros créditos contra sus débitos.

 c) Las partidas que sean iguales se marcarán con el signo (V) y las contrapartidas en ambas cuentas con el signo (X)

 d) Las partidas que no concuerdan se numeran el siguiente orden.

 Nuestros cargos no correspondidos. Sus cargos no correspondidos. Nuestros créditos no correspondidos. Sus créditos no correspondidos.

 e) Identificadas las diferencias, se formula un documento que llevará como encabezado "Conciliación de la cuenta X a X fecha<sup>9</sup>

En él se comienza por anotar el saldo de nuestros libros, y a continuación se suman y restan las diferencias, para llegar al saldo del corresponsal.

 $\overline{\phantom{a}}$ 9 Anzures, Maximiliano. "Contabilidad General" ED. Porrúa México. 2000 Pág. 347.

Puede procederse a la inversa, partiendo del saldo del corresponsal para llegar al de nuestros libros.

 A esta conciliación se le denomina "aritmética, pues de lo único que se trata es de conectar los dos saldos, sin precisar quién debe hacer correcciones, para que ambos saldos resulten iguales, que es lo que se persigue.

 Para llegar al saldo deudor de una cuenta, partiendo del saldo acreedor de la otra, a éste se le suman los cargos no correspondidos y se le restan los créditos no correspondidos de ambas cuentas.

Se revisan los dos documentos, el auxiliar de bancos y el estado de cuenta para sacar todas las cantidades que no fueron marcadas y se les denomina "partidas de conciliación".

 Con las partidas de conciliación se elabora un resumen conocido como "Conciliación Bancaria" como el que se muestra a continuación:

 Saldo acreedor de la cuenta del banco según su estado. MÁS; Nuestros cargos no correspondidos por el banco. MÁS; Cargos del Banco no correspondidos por nosotros. MENOS; Nuestros abonos no correspondidos por el banco. MENOS; Abonos del banco no correspondidos por nosotros. Saldo según nuestros auxiliares.

 Así el estado de cuenta bancario y el auxiliar de bancos de la empresa se enlazan por medio de las partidas de conciliación pendientes.

### SEGUNDA CONCILIACIÓN

 En la primera conciliación sólo intervienen para comparación nuestra cuenta y el Estado de Cuenta del Banco, pero en la segunda y posteriores conciliaciones, hay que tomar datos de la conciliación anterior, comparando estos tres documentos.

Se hace la siguiente conciliación aritmética;

Saldo acreedor, según estado de cuenta del banco.

 MÁS cargos no correspondidos. MENOS abonos no correspondidos. Saldo deudor de nuestra cuenta.

Después se hace la conciliación contable.

### CONCILIACIÓN CONTABLE

 Es un proyecto de los movimientos pendientes de realizar por ambas partes y por lo regular nos sirve para actualizar la cuenta de bancos $10$ 

 Conectados los saldos de ambas cuentas con la conciliación aritmética se procede a formar la conciliación contable o sea el proyecto de asientos a correr por ambas partes, lo cual requiere previamente investigación para determinar quién debe hacerlo. Así una vez que son determinadas las partidas de conciliación se revisan para ver cuáles son motivo de registro en nuestros libros y se les llama ajustes.

Las partidas más comunes que generan estos ajustes son:

- Cheques expedidos y no registrados.
- Comisiones bancarias e impuestos cargados en cuenta.
- Intereses a nuestro favor abonados por el banco.
- Depósitos en cuenta bancaria y no registrados.

 Cuando son pocas las diferencias y no requieren consulta de antecedentes, a veces puede omitirse la conciliación aritm

 $\overline{a}$ <sup>10</sup> Wals, Sergio "Contabilidad II" . IPN México 2005. Pág. 157

# FORMATO DE CONCILIACIÓN CONTABLE

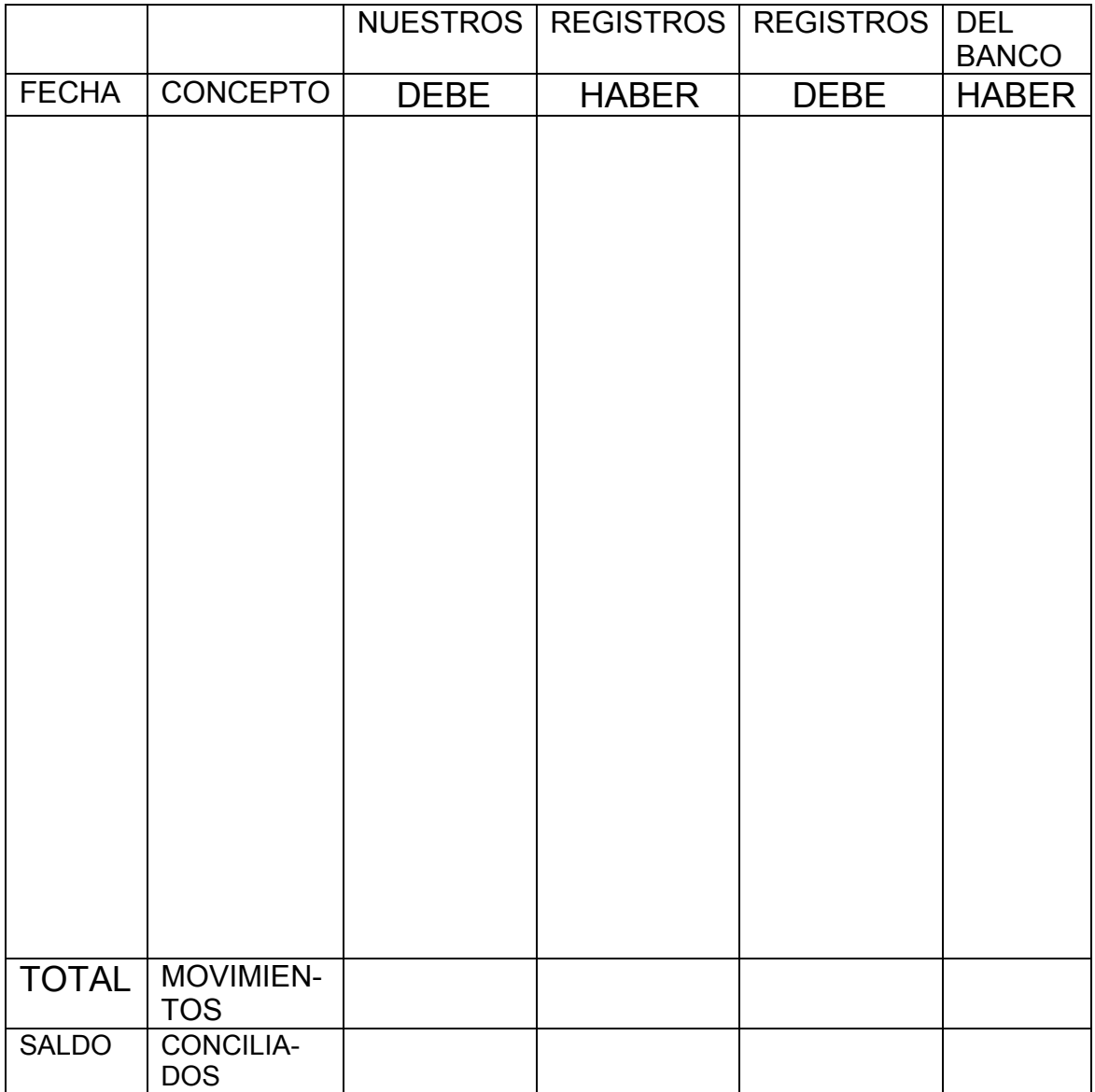

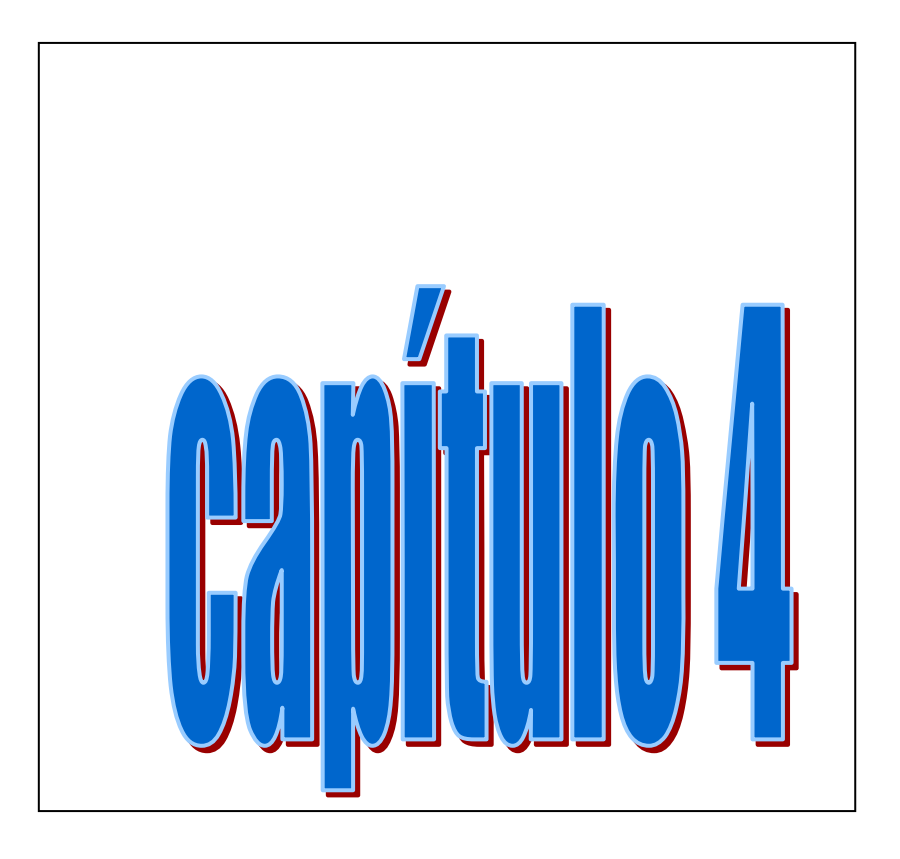

# ASPEL COI WINDOWS 4.0

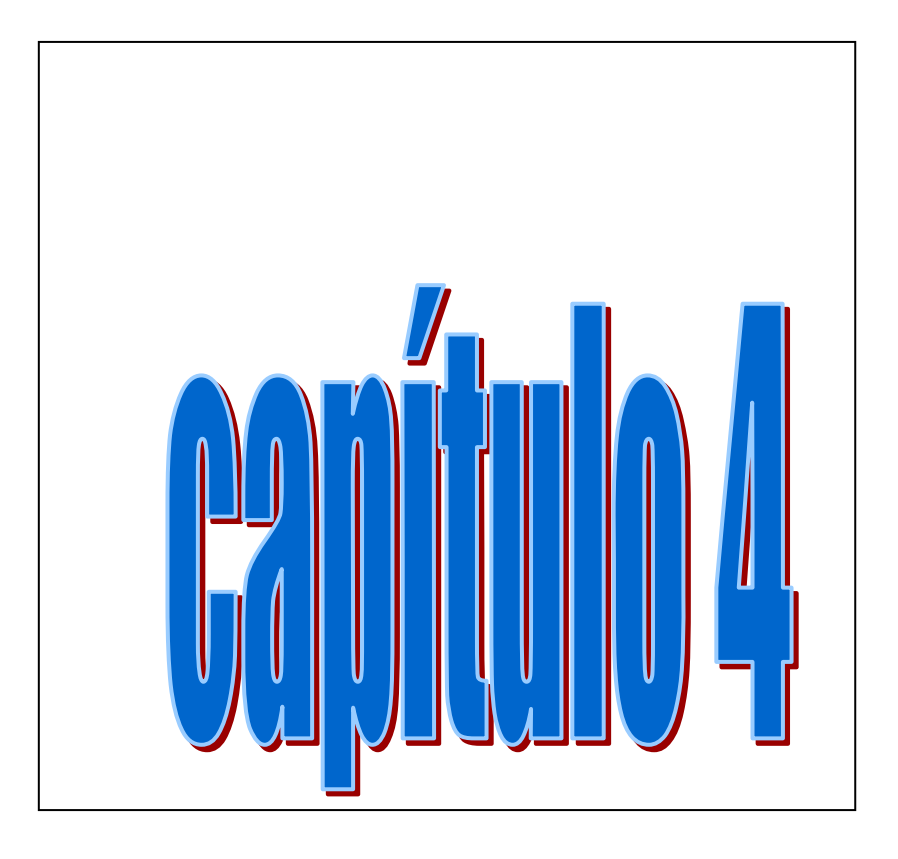

# ASPEL COI WINDOWS 4.0

# CAPÍTULO 4

# 4. ASPEL COI WINDOWS 4.0<sup>1</sup>

### 4.1 Concepto

Es un programa de cómputo que permite un manejo más rápido y seguro de los procesos de organización y control, en aspectos operativos, fiscales y contables de la empresa.

### 4.2 Características

a) Facilita el control de la información contable y de los activos fijos del negocio (este programa es óptimo para empresas pequeñas y medianas).

 b) Facilita la captura de información, procesamiento de la misma y la obtención de los reportes financieros más importantes. Balanza de Comprobación, Diario General, Libro Mayor, Auxiliares mensuales y anuales y Balanza Anual.

 c) Cuenta con nueve catálogos principales. Cuentas, Rangos de cuentas, Departamentos, Pólizas, Activos, Tipos de Activo, Monedas, Histórico de tipos de cambio y Conceptos de pólizas por empresa.

 d) Se puede localizar rápidamente un registro en particular o seleccionar información de un mismo tipo, gracias a los procesos de Búsqueda y Filtrado.

 e) Ofrece cuatro catálogos de cuentas predefinidos, los cuales se adaptan a los giros más comunes en México, pudiendo diseñar su propio catálogo de cuenta.

 f) La afectación a través de las pólizas es inmediata, de manera que se actualizan los saldos de las cuentas del nivel especificado y superiores.

 g) El manejo de cuentas se puede organizar por Departamentos (centros de costos) para que las afectaciones a través de las pólizas se asignen a los departamentos que las originaron.

 h) Se pueden utilizar varias opciones para la numeración de las pólizas (secuencial por tipo, secuencial con folio único o asignada por el usuario).

 i) Permite la generación de pólizas repetitivas con formatos diseñados por el usuario, manejando pólizas modelo. Con este

l.

 $1$  Aspel de México. Aspel – COI para Windows. México 2005

proceso también se pueden guardar pólizas pendientes de ser contabilizadas.

 j) Se pueden integrar y auditar pólizas de otras empresas y/o sucursales en la empresa donde se está trabajando.

 k) Se puede generar fácilmente el siguiente período de trabajo.

 l) Permite el ajuste en períodos anteriores al actual, sin que se descuadre su contabilidad.

 m) Permite trabajar con períodos posteriores, aún cuando no se haya concluido el trabajo con períodos anteriores o actuales, tanto para registrar nuevos movimientos como para efectuar correcciones sobre los ya registrados.

n) Calcula los valores actualizados de los activos.

 o) Genera pólizas de Depreciación para activos y de ajuste cambiario para cuentas en moneda extranjera.

 p) Permite generar infinidad de reportes de depreciación, entre los que destacan. Depreciación contable, Depreciación con valores actualizados anuales (deducción fiscal sobre el título II de la Ley de Impuesto sobre la Renta): Impuesto a los activos fijos, deducción inmediata y proyección de depreciación.

 q) Se puede emitir un listado de los activos dados de alta, ordenándolos por tipo de activo, localización por año o mes de adquisición.

 r) Se pueden elaborar formatos de reportes específicos que se adapten a las necesidades de la empresa, con el Editor formatos.

 s) Se pueden generar gráficas como las de Liquidez, Apalancamiento, Prueba de ácido, Días de cartera, Rotación de inventarios. Utilidad, Ventas, Activo, Pasivo y Capital, Gastos de operación y Gráficas del usuario, las cuáles se pueden personalizar y presentar con infinidad de opciones.

 t) Se tiene 9 tipos de presentación de las mismas (paste, barras, línea, área, etc.) en 2 y 3 dimensiones.

 u) Con la función perfiles del usuario, se puede limitar el acceso a los usuarios a las funciones que se desee mantener ocultas.

 v) Facilita el mantenimiento y respaldo de los archivos de datos.

 w) Para mantener una comunicación completa que ahorre tiempo de captura y errores, se puede trabajar en conjunto con los demás sistemas de la línea. ASPEL –BANCO, ASPEL-CAJA, ASPEL –NOI, Y ASPEL-SAE, para contabilizar toda la información de la empresa.

 x) Ampliación de los rangos de cuentas por cada rubro de cuentas se pueden manejar hasta 5 rangos.

 y) Desde las consultas se pueden realizar copiados especiales (copiar información al portapapeles) para utilizarlas en otras aplicaciones Windows.

 z) Se puede establecer un vínculo a la Hoja de Cálculo en Windows de su preferencia como Excel, a través del copiado especial (DDE o intercambio Dinámico de Datos).

 aa) Se podrá exportar a diferentes formatos como EXCEL, PARADOX, DBASE Y HTML.

 bb) Se puede copiar y pegar con las opciones homónimas del menú Edición y en algunas funciones, arrastrar los valores con el ratón, para colocar el daño en el campo que le corresponde.

 cc) Se puede usar la calculadora de Windows de su elección, indicándolo desde la opción Aplicaciones Asociadas, además de poder manejar cuentas en multimonedas, se pueden crear Hojas de Cálculo financieras y fiscales, un manejo de cuentas departamentales, entre otras.

# Instalación

# REQUERIMIENTOS DE EQUIPO

- Procesador compatible con Pentium o superior.
- Microsoft Windows 98, Windows NT Windows 2000, Windows XP o superior.
- Disco duro con 45 Mb mínimo de espacio libre para el programa.
- 64 Mb de RAM recomendada.
- Unidad de lectura-escritura de 3 ½" de alta densidad o CD-ROM.
- Monitor VGA o superior.
- Mouse para interactuar con el sistema adecuadamente, algunas funciones sólo se operan por este medio.
- Cualquier impresora de matriz de puntos, láser o inyección de tinta compatible con Microsoft Windows.

# RESPALDO DEL DISCO

 Antes de instalar el sistema, se debe elaborar un respaldo o copia de seguridad del disco (CD) de instalación desde MS-DOS o Windows.

### PROCEDIMIENTO DE INSTALACIÓN

a) Desde el menú de Windows selecciona la opción Ejecutar

 b) Con el botón Examinar selecciona la unidad donde se encuentra el programa de instalación.

c) Ejecuta el archivo INSTALAR. EXE.

#### PASOS DE LA INSTALACIÓN

 MENSAJE DE BIENVENIDA. El sistema despliega una ventana de bienvenida y a continuación se mostrará el acuerdo de licencia, donde se tiene que aceptar el acuerdo con la instalación.

 FORMA DE INSTALACIÓN. Indicar la forma en que se desea se realice la instalación. Instalar versión completa o instalar paquete demostrativo por 30 días.

 Pasados 30 días de evaluación se le invita a formar parte de la familia ASPEL. En caso de tener instalada una versión demostrativa el sistema no mostrará esta ventana, sólo le permitirá instalar una versión con el número de serie y código de activación correspondiente.

 NÚMERO DE SERIE Y CODIGO DE ACTIVACIÓN. Después de la forma de instalación y oprimir el botón Siguiente, se presenta una ventana en la cual se debe anotar el Número de serie y Código de activación, los cuales se encuentran en el paquete donde viene el disco (CD) (no se debe olvidar incluir los guiones, si el número de serie los contiene):

 DIRECTORIO DESTINO. Se presenta un diálogo en el cual se debe especificar dónde se copiarán los archivos del sistema, se indica por omisión la ruta C/Archivos de Programas/ASPEL/COI 4.0 pero puede ser modificada utilizando el botón Examinar.

 ELEGIR EL TIPO DE INSTALACIÓN. El sistema pregunta el tipo de instalación éste dependerá de la forma en que se va a trabajar con el sistema. Son tres opciones.

 a) INSTALACIÓN AUTOMÁTICA (RECOMENDADA) Si el sistema va a operar en una computadora personal que no está conectada a alguna red, se debe realizar la instalación Automática (completa)

 b) INSTALACIÓN DEFINIDA POR EL USUARIO. El sistema te permitirá seleccionar los archivos a instalar en la ventana de selección. Se deben marcar los archivos que se requieran instalar ya sea con la barra espaciadora o con un clic del Mouse (la paloma indica los archivos que se instalarán).

 Con el botón Examinar específica la ruta donde se instalarán los archivos del sistema.

Con el botón Siguiente continúa el proceso de instalación.

 Se recomienda ese tipo de instalación, para aquellos usuarios experimentados que desean manipular la instalación del sistema de acuerdo a sus necesidades.

 c) INSTALACIÓN EN UNA ESTACIÓN DE TRABAJO (COMPUTADORA CONECTADA A LA RED). Si el sistema va a trabajar en una Red se debe efectuar la instalación en Estación de Trabajo en cada una de las terminales

 Es decir se hace la instalación automática en el servidor de la red. Y la instalación en cada estación de trabajo o sea en las computadoras que van a utilizar el sistema.

 SELECCIÓN DEL GRUPO DE PROGRAMAS. Ya elegido el tipo de instalación, el sistema solicita que anotes o elijas la carpeta de programas correspondiente a ASPEL- COI; se da por omisión el grupo de programas ASPEL pero se puede modificar.

 COPIADO DE ARCHIVOS. Ya que se hicieron los pasos anteriores, al oprimir el botón Siguiente, el sistema procede a copiar los archivos de acuerdo a lo que se haya indicado, se debe insertar el disco de instalación como lo solicita el sistema.

 REGISTRO VIA INTERNET. Después de que se hayan copiado los archivos del sistema, éste preguntará si deseas acceder a la página de ASPEL en Internet y registrar el producto en este momento, en caso de contar con un navegador de Internet y responder afirmativamente, se puede ingresar de inmediato a la página donde debe localizar la opción "Solicitud de clave para registro de la empresa".

 FIN DE LA INSTALACIÓN: Ya que se terminó lo anterior el sistema presenta una ventana que indica el término de la instalación. Oprimir el botón Finalizar y la instalación se dará por terminada.

 Concluida la instalación Windows creará el grupo de programas correspondiente a COI y el icono que ejecutará el programa.

### INGRESA AL SISTEMA

ABRIR EMPRESA. Para ingresar al programa dar doble clic en el icono del sistema. Seleccionar la empresa con la que se va a trabajar. Si es la primera vez que se ingresa al sistema, elegir la Empresa Inválida, S.A. de C.V., y luego modifica los datos. Para entrar por primera vez, teclear F8 O la clave de acceso temporal ASPFI<sub>1</sub>

 CREA EL SIGUIENTE PERIODO. Con Menú Procesos, opción, Creación del siguiente período. Siempre que la información de una mes haya sido capturada, se tiene que crear el siguiente período de trabajo. Este proceso genera los archivos que se utilizarán en el nuevo período y transporta el catálogo de cuentas íntegro, convirtiendo los saldos finales del presente mes a saldos iniciales del nuevo mes para cada una de las cuentas. Así se continúa con el mismo catálogo de cuentas y los saldos acumulados. Si el siguiente período que se está creando es el primero de un nuevo Ejercicio Fiscal (por ejemplo que desde Diciembre de 2004 se haga la creación) de Enero de 2003), el sistema actualizará los montos de Depreciación acumulada, el valor de mercado y % de vida útil remanente de cada uno de los activos registrados. Al oprimir Aceptar el sistema ejecutará este proceso. Al finalizar se puede cambiar al período recién creado. Si no se cambia en ese momento, después se puede hacer con la función. Cambio de directorio y período de trabajo.

# Configuración

 Menú Configuración. Crea nueva empresa. Este asistente ayuda a definir ciertos parámetros que son indispensables para empezar a trabajar con el sistema ASPEL- COI 4.0 también se puede traducir una base de datos definida en una versión anterior, traducir los parámetros y perfiles, dar de alta la clave de la empresa, dar de alta a los usuarios nuevos etc.

En términos generales se puede configurar lo siguiente.

- Cuentas
- Pólizas
- Activos

• Multimoneda

# DAR DE ALTA LA EMPRESA EN EL SISTEMA

 Cuando se entra al sistema con F8 el sistema automáticamente trabaja la Empresa Inválida, S.A. de C.V., esta es una empresa ficticia en la cual se puede capturar toda la información de la empresa, pero lo mejor es que desde el principio se cambie este nombre por el de la razón social que se necesita.

 Esto se hace con Menú Configuración, opción Datos de la empresa, altas.

 Menú Archivos, Abrir empresa. Y pide la siguiente información.

- a) Número de empresa
- b) Número de serie
- c) Razón social
- d) Clave de alta
- e) Dirección
- f) Población
- g) R.F.C.
- h) Registro Estatal
- i) Clave Maestra.

### Parámetros

 Los parámetros del sistema son las modalidades de operación con las que trabaja la empresa, las cuales pueden modificarse para una operación más adecuada a sus necesidades. Estos parámetros afectan directamente a la constitución y funcionamiento de los catálogos de Cuentas, Pólizas, Histórico de tipo de cambio y Catálogo de Monedas. Es decir que cualquier modificación, repercute directamente en los resultados de la contabilidad.

### TECLAS DE FUNCIÓN

 Las teclas de función ejecutan operaciones con sólo oprimirlas (están disponibles en casi todos los catálogos y ventanas del sistema).

 F1 AYUDA EN LÍNEA. Brinda explicaciones y apoyo sobre el tema en que se encuentra posicionado el cursor.

 F2 AYUDA POR CAMPO. Esta tecla de función se comporta de diferentes formas según el tipo de campo que se este consultando.

 Si dentro del campo hay un signo de interrogación (¿) al activarlo el sistema despliega un listado con las opciones que puedes elegir para el rubro en el que se encuentre.

 Dentro de los campos numéricos el sistema proporciona una calculadora dentro del mismo campo.

Si el campo es de fecha el sistema despliega un calendario.

 F3 BUSCAR. Activa la opción de Búsqueda de registros. En la captura de pólizas ejecuta la opción Grabar.

 GRABAR / CONTABILIZAR. Registra en el sistema el alta de un movimiento.

 F4 SIGUIENTE. Una vez que se solicita una búsqueda, esta función localiza los siguientes datos que cumplan con las características definidas.

 F5 FILTRAR. Activa la opción de filtro de información. PÓLIZAS. Desde la captura de pólizas, cuadra la póliza.

 F6 RESTAURAR. Sirve para listar la información de un catálogo y como se encontraba antes de filtrar.

F7 En la captura de pólizas, inserta una partida.

 F8 CLAVE DE ACCESO. En la ventana de entrada al sistema, sirve para anotar la clave de acceso de fábrica que es ASPEL 1, la cuál no será válida al definir la clave de acceso personal.

PÓLIZAS. En la captura de pólizas, elimina una partida

 F9 En la captura de pólizas, graba la póliza como póliza modelo.

### BARRA DE HERRAMIENTAS

 La Barra de Herramientas se conforma por botones que al oprimirlos ejecutan de inmediato las opciones más importantes.

# FUNCIONES GENERALES DE LA BARRA DE HERRAMIENTAS

- Agregar (alta)
- Modificar (cambios)
- Eliminar (baja)
- Copiar
- Pegar
- Buscar
- Siguiente
- Filtrar
- Aplicar/Desaplicar filtro
- Restaurar.

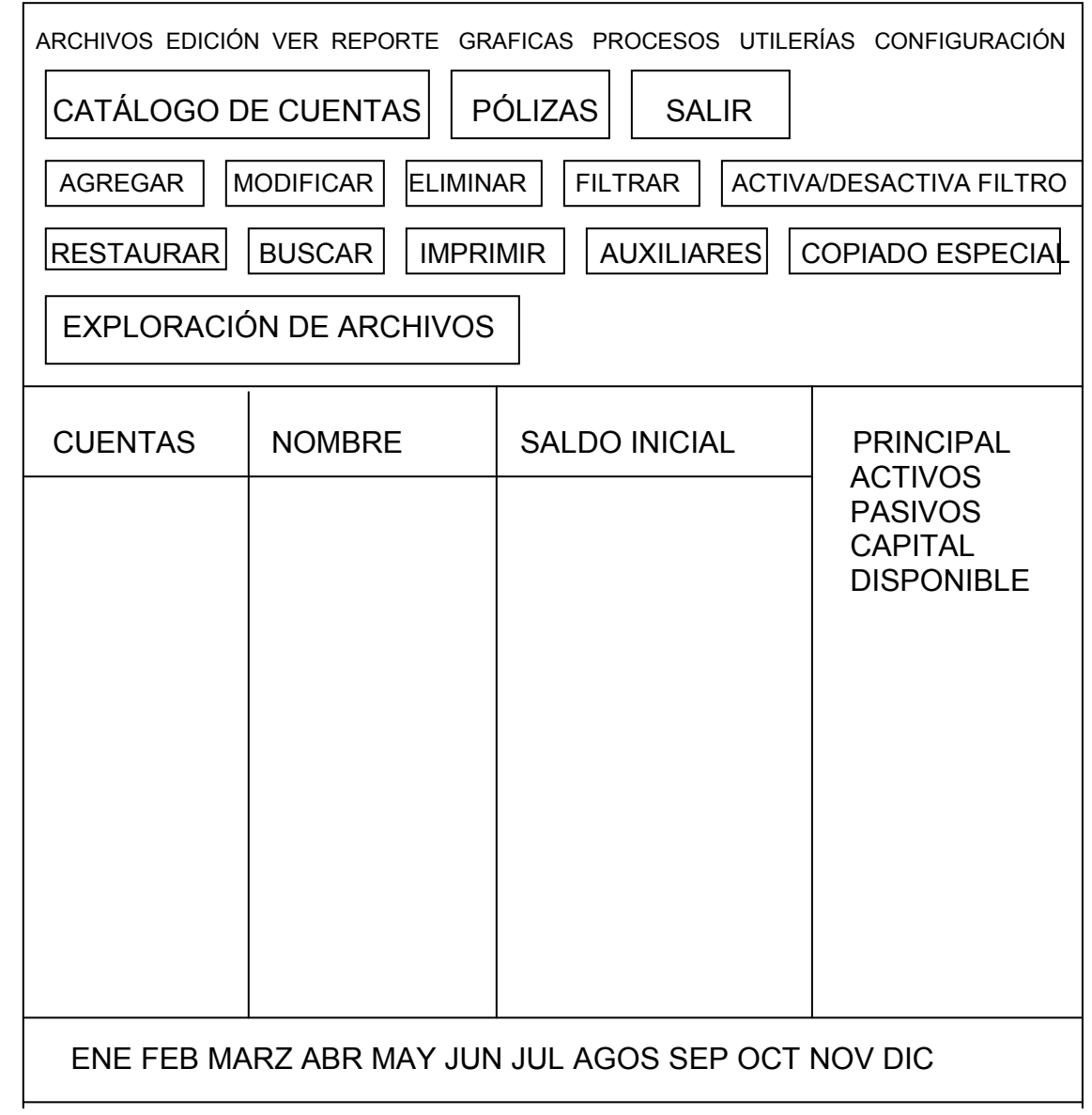

# Menú edición

# Agregar (alta)

 ACCESO. Menú Edición, opción Agregar, las teclas Alt + insert o con el botón agregar.

 Al ejecutar esta opción teniendo un catálogo abierto, se ve la ventana de captura correspondiente al catálogo, la cual permite dar de alta un nuevo registro. Se puede activar esta opción desde cualquier catálogo oprimiendo las teclas ALT + INSERT.

 Una vez capturada la información, se debe oprimir el botón Aceptar, con lo que se puede cerciorar de que el registro que se acaba de ingresar se encuentra debidamente capturado en el catálogo. En el caso de pólizas es necesario dar clic en el botón "Contabilizar" o con F3.

### Modificar (cambios)

 ACCESO. Menú. Edición, opción Modificar, las teclas Alt + Backspace o con el botón modificar.

 Esta opción permite cambiar la información de los registros de los catálogos. Para ingresar a esta función hacer doble clic o un enter sobre el registro a modificar, con lo que se verá una ventana similar a la de alta con algunos campos en gris, indicando que no podrán ser modificados.

### Eliminar (Baja)

 ACCESO Menú. Edición, opción Eliminar, las teclas Alt + Supr o con el botón eliminar.

 Con esta opción se puede dar de baja diversos registros. El sistema manda un mensaje de confirmación por si se desea cancelar la operación. También se puede solicitar esta función seleccionando el registro a eliminar en el catálogo donde se encuentre y oprimiendo las teclas ALT + SUPR.

 COPIAR. ACCESO. Menú Edición, opción Copiar o con las teclas Ctrl. + Insert.

 Esta opción sirve para guardar un dato en el portapapeles de Windows, en este caso, lo que hayas escrito en cualquier diálogo. Marca dicho texto y selecciona la opción Copiar. El dato queda guardado en memoria temporalmente.

PEGAR. ACCESO. Menú Edición, opción. Pegar o con las teclas Shif + Insert.

 Pega la información proveniente del portapapeles de Windows en cualquier campo de una ventana de captura, esto evita tener que teclear la información nuevamente.

 BUSCAR. ACCESO. Menú Ver, opción Buscar o con la tecla F3.

 Permite localizar dentro del catálogo el registro que cumpla con las características indicadas en la ventana de búsqueda. Este diálogo varía, dependiendo del catálogo donde se realice la búsqueda.

 SIGUIENTE. ACCESO. Menú Ver, opción Siguiente o con la tecla F4.

 Al ejecutar esta opción, el sistema localiza el siguiente registro que cumpla con las especificaciones de Buscar. Si se señalo Atrás en los botones que indican la dirección de la búsqueda, al seleccionar Siguiente el sistema buscará dicho registro hacia atrás (hacia arriba) del registro donde se encontraba.

MENÚ VER. ACCESO. Menú Ver, opción Filtrar o con la tecla F3.

 Sirve para seleccionar la información de los catálogos y mostrar sólo aquella que cumpla con los criterios que se establezca. Es una herramienta muy útil para extraer información específica, la cual aparecerá en la ventana de consulta para que se pueda imprimir.

APLICAR / DESAPLICAR FILTRO. Esta opción sirve para quitar el filtro previamente utilizado en la consulta actual. Al desactivar el filtro la consulta regresa a su estado original mostrando todos los registros, pero si se vuelve a seleccionar devuelve el último filtro utilizado.

RESTAURAR. ACCESO. Menú Ver. Opción Restaurar o con la tecla F6.

 Permite restablecer el orden de la información de un catálogo después de haber realizado un filtro. También se puede restaurar después de haber usado la función Buscar.

### Balanza de Comprobación

### **Consultas**

 CONSULTAR LA BALANZA DE COMPROBACIÓN. ACCESO. Menú Archivos, opción Balanza de comprobación. O desde la barra de herramientas con el botón Balanza de Comprobación.

 Se puede revisar en pantalla la Balanza de Comprobación del período de trabajo en el que se encuentre, a fin de corroborar todas cuentas con sus movimientos y saldos.

 En las pestañas laterales se puede consultar, todas las cuentas, sólo las de Mayor o únicamente las de Detalle.

 En las pestañas inferiores se puede consultar los períodos anteriores o posteriores, siempre y cuando estos hayan sido creados.

 Se puede busca, filtrar e imprimir la información de su balanza.

 Se puede configurar las consultas según sus necesidades, así como exportarlas y copiarlas.

### SALDOS QUE PRESENTA LA BALANZA

 El primer saldo que se muestra en la parte inferior de la consulta, corresponde al total de los saldos iniciales de todas las cuentas de detalle.

 El segundo y tercer valor corresponde al total del debe y haber, de las cuentas de detalle.

 El cuarto valor es la suma de los saldos finales de las cuentas hasta el momento de la emisión de la balanza.

 Si el saldo final se presenta en números positivos, significa que el saldo de la cuenta es deudor (cuenta de naturaleza deudora) y si se presenta en números negativos, el saldo será acreedor (cuenta de naturaleza acreedora). Al moverse dentro de la Balanza con la barra iluminada, los saldos en la parte interior de la ventana mostrarán aumentos o disminuciones de acuerdo con la naturaleza de las columnas y los valores anotados.

### BUSCAR EN LA BALANZA DE COMPROBACIÓN

 ACCESO. Menú. Archivos, opción Balanza de Comprobación .Menú Ver, buscar o F3 o desde la consulta de la Balanza con el botón buscar.

### FILTRAR EN LA BALANZA DE COMPROBACIÓN

 ACCESO. Menú Archivos. Balanza de Comprobación, Menú Ver, opción Filtrar. O desde la Balanza de Comprobación con el botón filtrar.

 El sistema siempre sumará los Saldos, el Debe y el Haber de las cuentas de detalle que se presentan hasta el nivel solicitado. Si se genera una Balanza de Mayor, el sistema presentará la suma del total de las cuentas de detalle que dependen de la cuenta de Mayor.

 Al seleccionar las pestañas laterales derechas se activa automáticamente el filtro, configurado que gobierna en ellas.

#### Impresión

 ACCESO. Elige cualquiera de los catálogos del sistema y después la opción Archivos Imprimir o con el botón imprimir.

 Desde la presentación preliminar de cualquier reporte con el botón imprimir.

 El sistema permite obtener listados de los diferentes catálogos con la información de la operación contable con la que se este trabajando, además de imprimir los reportes que ofrece el sistema.

 Para la impresión de los reportes, se debe especificar la información a imprimir, es decir, el sistema despliega un filtro con los campos necesitados para la emisión de información.

 Una vez realizado el filtro del reporte y seleccionar el botón "Aceptar", se muestra el reporte seleccionado en presentación preliminar (esto si dicho formato no está editado para enviar el reporte directo a la impresora), enseguida con el botón se puede elegir el rango de páginas o imprimir luego se da clic, al botón Aceptar y se manda la información a la impresora configurada para su impresión.

 CUANDO SE ELIGE IMPRIMIR DESDE UN CATÁLOGO. Por ejemplo el catálogo de departamentos, tipos de activos, monedas o rangos de cuentas (no son consultas variables), saldrá la ventana para la selección de los datos de cada catálogo y se mostrará el reporte seleccionado en presentación (esto si dicho formato no esta editado para enviar el reporte directo a la impresora), enseguida con el botón se puede elegir el rango de páginas a imprimir, luego se da clic al botón. Aceptar para la impresión del reporte.

 CUANDO SE ELIGE IMPRIMIR DESDE UNA CONSULTA. Por ejemplo la de cuentas, pólizas, activos, depreciación o reevaluación (son consultas variables), aparecerá el diálogo de opciones de impresión.

### RANGO DE CUENTAS

 ACCESO. Menú Archivos / Rango de cuentas. O desde la barra de herramientas con el botón rango de cuentas.

 El catálogo de rango de cuentas permite asociar en un grupo varias cuentas de un mismo tipo, permitiéndole asignar hasta cinco rangos por cada rubro de cuentas.

 Si no se definen bien los rangos de cuenta, no se puede obtener debidamente el Balance General así como reportes que se forman con la información de rangos de cuentas.

# RANGO DE CUENTAS EN EL CATÁLOGO ESTÁNDAR

 El catálogo estándar que ofrece el sistema (el cual se puede modificar para adaptarla a su empresa). Tiene en sus primeros 12 rubros, las cuentas que son utilizadas para la obtención de los reportes financieros.

Los primeros 12 rubros están definidos de la siguiente manera:.

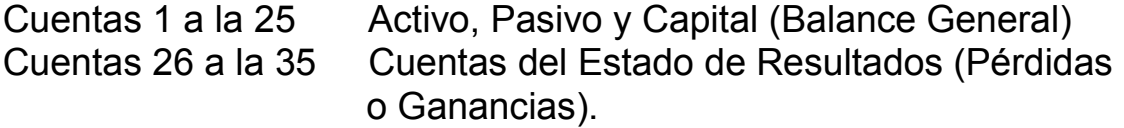

 Las subcuentas de este catálogo reportan a cada uno de los rubros anteriores. Ejemplo:

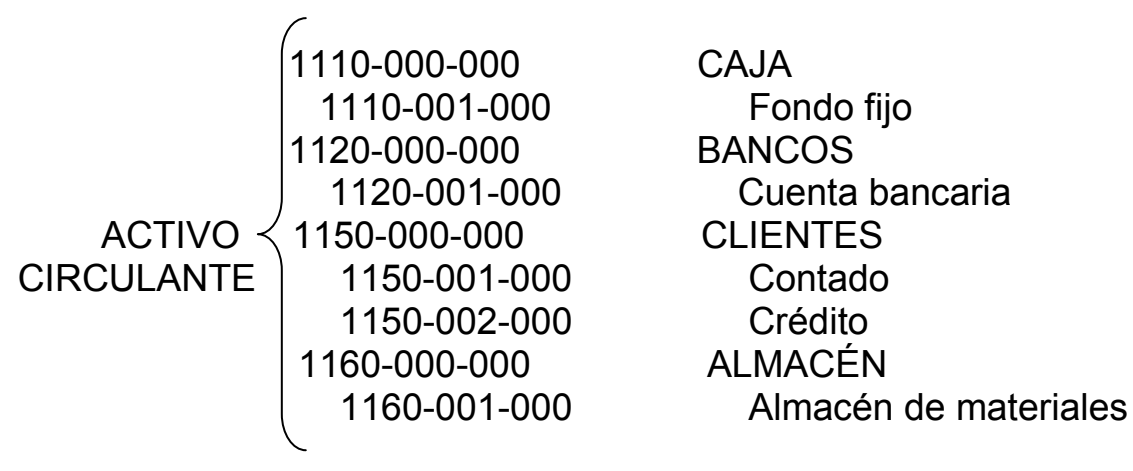

AGREGAR UN RUBRO:

 ACCESO. Menú Archivos, Rango de cuentas, Menú Edición, opción Agregar o Alt + Insert o desde el catálogo de Rangos de cuenta sobre un rubro con el botón agregar.

 Al ingresar a esta ventana se puede llevar a cabo el proceso de agregar un nuevo rubro de cuentas a este catálogo.

### AGREGAR UN RANGO

 ACCESO. Menú Archivos, opción Rango de cuentas sobre la carpeta del rango, menú flotante, opción agregar rango. O desde un rango con el botón agregar.

 Aquí se puede agregar un nuevo rango por cada rubro seleccionado. con el fin de que se establezcan según sus necesidades.

 Sólo se pueden agregar cinco rangos por cada rubro de cuentas, con lo que se lograrán reportes más completos.

 Una vez dado de alta los rangos de cuentas, estos no podrán eliminarse, solo se podrán modificar.

### MODIFICAR UN RANGO

 ACCESO. Menú. Archivos, opción Rango de cuentas, sobre un Rango entrar al menú flotante, opción modificar Rango. O desde un Rango o la Barra de Herramientas con el botón modificar.

 Se puede modificar la amplitud del rango de cuentas elegido anteriormente.
## RENOMBRAR UN RUBRO

 ACCESO. Menú Archivos. Rango de cuentas. Menú Edición. Opción Modificar. O desde la Barra de Herramientas o menú flotante derecho del ratón. O con el botón modificar.

Modifica el nombre del rubro de cuentas elegido.

 No se puede eliminar (dar de baja) un Rubro. Generalmente, cuando se tiene un rubro que no va a ser útil, bastará eliminarlo de los formatos de reportes en que se haya incluido.

## REPORTE DE RANGOS DE CUENTA

 ACCESO. Catálogo de rango de cuenta, opción Archivos / imprimir. O Catálogo de rango de cuentas, con el Botón imprimir. O con el Catálogo de rango de cuentas, con el botón imprimir.

 Se puede obtener un listado con los siguientes campos del catálogo de rango de cuentas.

- Número de rubro (incluye todos los registros o aquellos números de rubro que se le indique con sus respectivos rangos.).
- Descripción del rubro.
- Número del segmento.
- Cuenta inicial y final que abarca cada rango.
- $\div$  Total de registros impresos.

# CATÁLOGO DE CUENTAS

 AGREGAR CUENTAS. ACCESO. Menú Archivos, Catálogo de cuentas, Menú Edición, opción Agregar o Alt + Insert.

Desde el catálogo de cuentas, oprimir el botón agregar.

 Este proceso le permite agregar una cuenta al catálogo de cuentas. Aquí deberá definir si la cuenta manejará algún departamento.

 También se puede agregar el saldo departamental inicial de la cuenta que esté dando de alta. Puede elegir el tipo de moneda en el que se registren los movimientos de esa cuenta. Adicionalmente, le permite indicar si la cuenta manejada en moneda extranjera afectará a la póliza de ajuste cambiario.

MODIFICAR CUENTAS / DETALLE DE UNA CUENTA

 ACCESO. Menú Archivos. Catálogo de cuentas (colocarse en el registro a cambiar) Menú Edición, opción Modificar ó Alt + Backspace.

 Menú Archivos. Catálogo de cuentas, hacer doble clic sobre el registro ó enter. O en el catálogo de cuentas, al posicionarse sobre el registro, oprimir el botón modificar.

 Este proceso le permite realizar modificaciones de alguna cuenta y además, conocer el detalle de cada una de las cuentas de su catálogo.

#### ELIMINAR CUENTAS

 ACCESO. Menú Archivos, opción Catálogo de cuentas / Seleccionar el registro a borrar / Menú Edición. Eliminar ó Alt + Suprimir.

 Sobre el catálogo, elegir el registro con el ratón y oprimir el botón eliminar.

 Este proceso le permite eliminar un registro del Catálogo de cuentas.

 Se debe dar de baja cuentas del catálogo lo menos posible, lo que le dará mayor consistencia a la información. Se recomienda realizar todas las bajas del catálogo sólo una vez al año al iniciar un nuevo ejercicio.

# CONSULTA EL CATÁLOGO DE CUENTAS

ACCESO. Menú Archivos, opción Catálogo de cuentas.

 Desde la barra de herramientas principal con el botón catálogo de cuentas.

 En esta consulta se encuentran las cuentas contables y todas las características, por omisión el sistema muestra en ella el número de cuenta, la descripción y saldo final, sin embargo esta consulta puede ser personalizada de acuerdo a las necesidades.

 Se puede consultar los auxiliares de cada cuenta presionando el botón, desde el menú Archivo, opción Auxiliares.

 Para ver el detalle de cada cuenta, seleccionar la cuenta que se desea y hacer doble clic sobre ella o presionar la tecla ENTER.

 También se puede hacer una exportación y/o copiado especial de la consulta.

## BUSCAR CUENTAS

 ACCESO. Menú. Archivos, opción , Catálogo de cuentas. Menú Ver, Opción Buscar o F3 dentro del catálogo, oprimir el botón buscar.

## FILTRAR CUENTAS

 ACCESO. Menú Archivos, opción Catálogo de cuentas, menú Ver / filtrar o F5. Catálogo de cuentas con el botón filtrar.

#### CONSULTA DE AUXILIARES

 ACCESO. Menú Archivos, opción Auxiliares. O desde la Barra de Herramientas principal con el botón. También se puede utilizar la consulta dinámica de los auxiliares, desde el catálogo de cuentas con el botón auxiliares.

 Este proceso permite consultar y reportar los saldos y afectaciones de las subcuentas del catálogo una por una.

#### Manejo de pólizas

 ACCESO. Desde el menú Configuración, opción Parámetros del sistema/ Póliza se puede definir los tipos de póliza que sean necesarios en la empresa.

 Dentro del sistema se pueden manejar hasta 12 diferentes tipos de pólizas. Por omisión, el sistema presenta los 3 tipos más usados. Póliza de Diario (Dr) Póliza de Ingresos (Ig). Póliza de Egresos. (Eg). Además se pueden añadir otras clasificaciones en los espacios correspondientes, para clasificar las pólizas de acuerdo a las necesidades.

 No se pueden eliminar los tipos de pólizas mientras existan pólizas con este tipo en el período. Adicionalmente a estos tipos de pólizas se pueden generar pólizas modelo, que son pólizas repetitivas que agilizan la captura de los documentos.

# CAPTURA DEL FOLIO INICIAL DE PÓLIZAS

 Al iniciar un nuevo período, el sistema mostrará una ventana si se tiene activada la opción número secuencial, en parámetros del sistema. Ahí se tiene que anotar en cada tipo de póliza el número de folio con el que se empezará a trabajar en el período. Si no se selecciona la opción de número secuencial, el sistema propone un número, pero se podrá cambiar según las necesidades.

# CAPTURA DEL FOLIO ÚNICO DE PÓLIZAS

 Al iniciar el nuevo período, el sistema muestra una ventana si se tiene activada la opción de folio único en parámetros del sistema.

 Ahí se tiene que anotar el número de folio con que se empezará a trabajar en el período. El número será consecutivo por lo tanto no importa el tipo de póliza.

## CONCEPTO DE PÓLIZAS

ACCESO. Menú Archivos, opción. Concepto de pólizas

 Este catalogo permite dar de alta los conceptos, descripciones o razones que se utilizan para identificar una póliza y/o los diferentes movimientos realizados en ésta. Al momento de dar de alta o modificar un póliza en el campo "Concepto" se puede desplegar este catálogo, y seleccionar aquél con el que se grabará la póliza.

# AGREGAR UN CONCEPTO DE PÓLIZAS

 ACCESO. Menú. Archivos. Concepto de pólizas. Menú Edición, opción Agregar. Desde el catálogo de Concepto de pólizas, con el botón agregar.

 Esta opción permite dar de alta los diferentes conceptos de pólizas, que se utilizan dentro de la captura de pólizas, estos conceptos pueden ser utilizados desde el catálogo de pólizas. Agregar póliza y/o Mostrar, dentro del campo Concepto.

# MODIFICAR UN CONCEPTO DE PÓLIZAS

 ACCESO. Sobre la ventana del catálogo de Concepto de pólizas hacer doble clic sobre el registro deseado. O con el botón modificar.

 Con ésta opción se puede modificar la descripción de cualquiera de los conceptos.

# 4.6.1 Consultas de pólizas

 ACCESO. Menú. Archivos. Opción Pólizas. O desde la barra de herramientas con el botón pólizas.

 Por medio de esta función se pueden consultar las pólizas ya grabadas. Por omisión, la consulta de pólizas presentará el Tipo, Número, Fecha, Concepto de las pólizas, y si están auditadas o no, sin embargo se podrá modificar el contenido de la consulta según las necesidades.

Desde la ventana de consulta se podrá:

- Exportar y copiar la información de una manera más fácil.
- Consultar el auxiliar de la cuenta de cuadre.
- Filtrar, restaurar y hacer la búsqueda de pólizas
- Realizar un copiado y pegado de pólizas.

 En esta ventana se podrá agregar, modificar y eliminar una póliza, con ayuda de los botones de función. Si no se está trabajando con la configuración "Numero secuencial" dentro de la captura de pólizas, el sistema no realizará la función del Copiado y pegado de pólizas, este proceso se realiza dentro de la consulta de pólizas para utilizar la póliza de otro período o incluso del mismo período. Una solución alternativa será utilizar la integración de pólizas.

 En la parte inferior se presentan las pestañas correspondientes a los meses de trabajo, haciendo clic en aluna de ellas, en la consulta verás las pólizas correspondientes a ese período de trabajo.

 En la parte derecha de la consulta se encuentran otras pestañas que corresponden a los filtros personalizables, por omisión el sistema proporciona los filtros correspondientes a las pólizas de Diario, Ingresos y Egreso.

# 4.6.2 Agregar una póliza

ACCESO. Menú Archivos. Opción Pólizas. Menú Edición. Agregar o Alt + insert. Grabar la póliza con la fecha F3 o con el botón. Desde la consulta de pólizas con el botón agregar.

 Permite dar de alta las pólizas que contienen los movimientos contables, para que posteriormente estos movimientos se afecten automáticamente en los auxiliares de las respectivas cuentas.

#### 4.6.3 Modificar una póliza.

 ACCESO. Menú Archivos. Pólizas (posicionarse en la póliza a cambiar). Menú Edición, opción Modificar ó Alt + BackSpace. O desde la consulta de Pólizas, hacer doble clic sobre la póliza a cambiar. O desde la consulta de Pólizas, posicionarse sobre el registro, oprimir el botón modificar.

 Por medio de esta función se realizarán cambios a las pólizas ya capturadas, y automáticamente afectarán las correcciones a los auxiliares de las cuentas con movimientos modificados. Después se debe grabar la póliza con la tecla F3 ó con el botón.

 Si se modifican pólizas de meses anteriores al del trabajo, será necesario efectuar el proceso de Traspaso de saldos, ya que este proceso tiene por objeto actualizar los saldos iniciales de los meses subsecuentes a aquel donde se efectúe el cambio.

 Si las pólizas son contabilizadas en el momento de registrarse al hacer cualquier corrección, el saldo de las cuentas afectadas será actualizado.

# 4.6.4 Eliminar Pólizas

ACCESO. Menú Archivos. Pólizas (elegir la póliza a borrar). Menú Edición opción Eliminar ó Alt + Supr. O desde la consulta de pólizas elegir la póliza a borrar y oprimir el botón eliminar.

 Este proceso permite dar de baja pólizas capturadas anteriormente esto afectará las cuentas que integraran la póliza. Al eliminar la póliza, no se afectará la numeración subsecuente de las demás pólizas. Si el parámetro de Contabilizar está activado, los saldos de las cuentas afectadas serán ajustados automáticamente. Si se eliminan pólizas de mese anteriores, será necesario efectuar el proceso de traspaso de saldos, que actualizará los saldos de los meses subsecuentes a aquellas cuentas donde se efectué el cambio.

# COPIADO Y PEGADO DE PÓLIZAS

 ACCESO Menú Archivo. Pólizas. Menú Edición, opción Copiar o Pegar o desde la consulta de Pólizas, oprimir el botón (copiar) / (pegar).

 Esta opción permite copiar y pegar pólizas dentro de la consulta de pólizas, con el fin de utilizar la póliza previamente dada de alta en otro período o bien en el mismo período.

 Para copiar y pegar varias pólizas oprime la tecla "ctrl." Y sin dejar de oprimirla, selecciona con ayuda del ratón las pólizas a copiar, y las mismas se van marcando,

# EMITE UNA PÓLIZA

 ACCESO Menú Archivos, Pólizas, hacer doble clic en una póliza y elegir Menú Archivos, opción Imprimir. O desde agregar o modificar una póliza con el botón imprimir.

 Con esta opción se puede emitir (obtener la impresión) de una póliza al momento de darla de alta, modificarla o consultarla.

#### INTEGRAR PÓLIZA

 ACCESO. Menú Archivos. Pólizas. Opción agregar, con el botón agregar o menú Archivos, opción Pólizas. Menú Edición, opción Agregar. Menú Edición, opción integrar Póliza.

 Esta herramienta está diseñada para que se pueda integrar una o más pólizas que fueron capturadas para diferentes empresas y/o sucursales. Se puede integrar póliza de cualquier período excepto las que correspondan al mismo período de la empresa integradora. La póliza que se integre tendrá como fecha la que corresponda al período de trabajo.

 Aparece una ventana en donde se puede ve la lista de todas las pólizas del archivo seleccionado. Para integrar la póliza al período actual bastará con darle doble clic o presionar la tecla enter. La póliza quedará marcada como integrada al momento de contabilizarla en la empresa integradora con (F3) o con el botón Contabilizar.

 Solo aquellas personas que tengan activado el módulo de perfiles del usuario "Integración" pueden realizar este proceso.

# AUDITAR PÓLIZA

 ACCESO. Menú Archivos. Opción Pólizas. Modificar una póliza, con el botón modificar. O menú Edición, opción auditar Póliza. Sólo si está abierta la póliza que se desea auditar.

 En la consulta de pólizas se indicará en la columna "Auditada" si la póliza se encuentra auditada o no. Si el botón está presionado indica que la póliza ha sido auditada y sólo debe ser modificada por el administrador.

## Pólizas modelo

 Las pólizas modelo son pólizas que se graban en un archivo, independiente al Catálogo de pólizas. De esta forma, se puede acceder posteriormente a este archivo para ajustar algún dato que haya quedado pendiente de definir al momento de la captura. También se pueden utilizar cuando se necesita contabilizar pólizas que no sufren modificaciones substanciales en su contenido y que se deben aplicar de forma repetitiva.

#### Grabar una póliza modelo

 ACCESO. Menú Archivos. Opción Pólizas. Agregar o modificar una póliza. O con el botón grabar. O con la tecla F9. se selecciona el directorio y/o subdirectorio donde se grabará la póliza y escribir el nombre del archivo que va a ser creado.

 Se utiliza esta opción si no se desea que la póliza sea contabilizada y afecte la contabilidad de la empresa, o bien, si se desea que la póliza sirva de modelo para realizar otras.

#### Modificar una póliza modelo

ACCESO. Menú Archivos. Opción Pólizas / opción Agregar y oprimir el botón. O menú Archivos, opción Pólizas modelo, doble clic sobre la póliza modelo seleccionada. Grabar la póliza modelo con el botón grabar o con la tecla F9.

 Por medio de esta función se realizarán cambios a las pólizas modelo. Se presentará una ventana con los datos originales capturados. Se pueden modificar todos los campos. Después de

cambiar los datos, si se quiere contabilizar la póliza se debe presionar el botón o con la tecla F3.

 No es posible eliminar una póliza modelo desde el sistema, sólo modificar sus datos. Se puede salir del sistema y borrar los archivos de las pólizas modelo desde Windows o en DOS.

# ÏNDICE DE PÓLIZAS

ACCESO. Archivo opción pólizas. O con el botón pólizas.

 Con ésta opción se obtiene un índice con el tipo de póliza, número de la póliza, fecha, concepto, auditada. Para saber que pólizas se generaron por ejemplo en un mes.

# CATÁLOGO DE TIPOS DE ACTIVOS

 Los Tipos de activos se definen para agrupar a los activos que, por su naturaleza tienen tratamientos similares en cuanto a depreciación y reevaluación.

 Los datos definidos en los tipos de activos serán los que el sistema sugiera al dar de alta los activos.

 Dentro del catálogo de tipos de activos, se podrá observar un listado de los tipos de activos existentes con su número, descripción, tasa de depreciación, método de depreciación y el monto máximo deducible.

 No se podrán eliminar los tipos de activos. Sólo se podrán realizar modificaciones a los campos que los definen, con excepción del número de tipo de activo, el cual es asignado secuencialmente por el sistema.

# AGREGAR UN TIPO DE ACTIVO

 ACCESO. Menú Archivos. Tipos de activos. Menú Edición, opción Agregar o ALT + Insert. O desde el catálogo de Tipos de activos, con el botón Grabar el tipo de activo con el botón Aceptar.

 Esta función permite dar de alta los diferentes tipos de activos que agruparán a su vez a los activos que se utilizarán en la contabilidad.

 El sistema da por omisión los tipos de activos más comunes (equipo de oficina, equipo de cómputo, equipo de transporte y

edificios), pudiendo dar de alta todos los que se necesiten. Los datos que se capturen en el tipo de activo son lo que el sistema sugerirá al dar de alta los activos que sean de ese tipo.

 Es importante tener cuidado al dar de alta un tipo de activo, ya que el número no se podrá cambiar. En el campo "Depreciación proyectada" del Catálogo de Tipos de activos se tiene que indicar el porcentaje de depreciación anual de los activos que agrupa este porcentaje sirve para el reporte de "Proyección de la Depreciación", ya que cuando se da de alta un activo, el sistema sugiere los montos anotados en Tasa fiscal y Tasa contable.

 El porcentaje de Deducción Inmediata NO se indica en el catálogo de Tipos de Activos. Debe indicarse en el Activo al momento de registrarlo.

 Se recomienda crear un tipo de activo para cada tasa de depreciación o tipo de moneda diferente.

## MODIFICAR UN TIPO DE ACTIVO

 ACCESO. Menú Archivos. Tipos de activos (posicionarse en el tipo a cambiar): Menú Edición, opción Modificar o Alt + Back Space. Hacer doble clic sobre el registro a cambiar. O desde tipos de activos, posicionarse sobre el registro, oprimir el botón modificar.

 Esta opción permite realizar cambios a los datos de los tipos de activos que se haya dado de alta con anterioridad. El único campo que no se puede modificar es el número de tipo de activo, ya que el sistema lo da en forma secuencial.

 Presionando la tecla F2 en cualquiera de los campos de las cuentas, se podrán ver las cuentas existentes en el catálogo de cuentas.

 Si se modifican las cuentas relacionadas al tipo de activo, los movimientos de todos los activos de ese tipo afectarán en lo sucesivo a las nuevas cuentas contables definidas, ignorando las anteriores. Esto puede ocasionar diferencias entre las cuentas y el total de los saldos de Monto original y Depreciación acumulada de todos los activos de ese tipo. Se puede verificar si existe un descuadre de esta índole utilizando el reporte de Conciliación de activos.

REPORTE DE TIPOS DE ACTIVOS

 ACCESO. Menú Archivos. Tipos de activos. Menú Archivos, opción Imprimir. Desde la consulta de tipos de activos con el botón activos.

Esta opción permite emitir un reporte de los tipos de activos.

CONSULTA DE ACTIVOS

 ACCESO. Menú Archivos, opción, Activos. Desde la barra de herramientas con el botón activos.

 Con este catálogo el sistema permite administrar mejor los activos proporcionándole información contable y fiscal.

 El catálogo de activos es la consulta en donde están registrados todos los Activos de la empresa, los datos indicados en cada activo serán los que se consideren para realizar cálculos como la depreciación, reevaluación, cálculo del impuesto al activo, etc., la consulta de este catálogo se podrá personalizar según las necesidades.

 Los montos de la depreciación acumulada y el porcentaje de visa útil remanente de cada uno de los activos registrados se actualizarán automáticamente si el siguiente período que se esté creando es el primero de un nuevo ejercicio fiscal (por ejemplo, que desde Diciembre de 2002 se haga la creación de Enero de 2003)

 En la consulta de los Activos, se puede observar un listado de los activos existentes con su clave, descripción y monto original de la inversión.

 Si al estar trabajando con las consultas de Activos, Depreciación o Reevaluación, aparecen asteriscos (\*) en algún campo que contenga información actualizada como Depreciación del período actualizada o Depreciación acumulada actualizada, se debe verificar que estén registrados todos los INPC que se estén utilizando para los cálculos de actualización de los activos, ya que cuando el sistema realizó los cálculos correspondientes no encontró estos datos y entonces "No" logró concluir dicho cálculo.

# AGREGAR UN ACTIVO

 ACCESO. Menú Archivos, opción Activos Edición, Agregar o Alt + Insert. O desde la consulta de Activos, oprimir el botón. Y grabar el activo con el botón Aceptar.

 Esta función agrega nuevos Activos al catálogo, recopilando todos los datos del mismo para su posterior procesamiento.

 Es importante que se evalúe con cuidado la definición de las claves de los activos, ya que no podrán ser modificadas posteriormente. La única manera de cambiar una clave es eliminando el activo y volver a realizar el proceso de agregar un activo fijo.

#### MODIFICAR UN ACTIVO

 ACCESO. Menú Archivos. Activos (posicionarse en el activo a cambiar): menú Edición, opción Modificar. O ventana de consulta de Activos, doble clic sobre el registro ó Enter. O ventana de consulta de Activos, posicionarse en el registro, oprimir el botón modificar. Grabar el activo con el botón Aceptar.

 Esta función permite realizar cambios a los datos de los activos fijos capturados anteriormente.

 Si se quiere cambiar la clave del activo, sólo será posible hacerlo eliminado el activo y volviéndolo a dar de alta.

 Si se cambia la fecha de adquisición, se deberá actualizar debidamente el monto de depreciación acumulada, para que éste sea congruente con el inicio de depreciación.

 Si por un error cometido se necesita cambiar el porcentaje de depreciación, se debe asegurar de actualizar también el monto de depreciación acumulada.

#### BAJA CONTABLE DE UN ACTIVO

 ACCESO. Menú Archivos. Activos. Elegir el activo a dar de baja con el botón eliminar. O con la ventana de consulta de activos. Menú Edición, opción baja contable del activo.

 Con esta opción se indica que el activo fue vendido, robado o perdido, por lo cual debe ser eliminado contablemente.

 Después de dar de baja un activo, el sistema sugiere elaborar la póliza que corresponde a la baja, con la que se afectarán los saldos de las cuentas que estén involucradas. Cuando se da de baja un activo el sistema incluye en las consultas y reporte de depreciación el total del remanente por depreciar del activo a valor histórico.

 Los activos dados de baja seguirán apareciendo en el catálogo de activos, pero con status de baja.

 Al seleccionar este proceso, el sistema muestra todos los datos del activo a dar de baja, pero éstos no se podrán modificar. Si la baja del activo fue por venta, el sistema asume que se facturará, y que contabilizará adecuadamente la póliza de dicha venta por separado.

 El catálogo de Activos cuenta con un filtro que permite seleccionar todos los activos que han sido dados de baja contablemente.

 Por otro lado, cuando al crear el siguiente período el sistema detecta que se está creando el primer período de un nuevo Ejercicio Fiscal (por ejemplo, que desde Diciembre de 2001 se haga la creación de Enero de 2002 el sistema elimina del Catálogo de activos aquellos con Status de Baja.).

#### ELIMINAR UN ACTIVO

 ACCESO. Menú Archivos. Catálogo de activos (posicionarse en el activo a dar de baja). Menú Edición. Eliminar o Alt + Del. O desde la consulta de activos, elegir el activo a eliminar y oprimir el botón eliminar.

 Esta función permite eliminar por completo el activo del catálogo, por lo que si se quiere volver a agregarlo, se debe teclear los datos nuevamente.

 Esta opción se utiliza para corregir errores, y no para el caso de ventas, pérdida o robo de activos, para los cuales se debe utilizar la opción de Baja contable de un Activo fijo.

 Al seleccionar este proceso, el sistema muestra todos los datos del activo a eliminar peo éstos no se podrán modificar. Si se elimina un activo no se podrá recuperar ni consultar información referente a él.

## BUSCAR ACTIVOS

.

 ACCESO. Menú Archivos. Activos. Menú ver, opción Buscar ó F3. o desde la consulta de Activos fijos, oprimir el botón buscar.

 Esta función permite localizar, dentro del catálogo el registro que cumple con las características indicadas.

#### FILTRAR ACTIVOS

 ACCESO. Menú archivos, opción Activos / Menú Ver, opción Filtrar ó F5 o desde la consulta de Activos fijos, oprimir el botón filtrar.

 Esta función permite ver dentro del catálogo sólo los activos que cumplan con las características indicadas.

#### DEPRECIACIÓN

 La depreciación es el reconocimiento cuantitativo de la pérdida de valor o la obsolescencia de los Activos de la empresa, ya sea por el uso normal del activo o por el transcurso del tiempo.

 El sistema calcula la depreciación y la deducción inmediata en los casos en que se opte por ella, la cual consiste en deducir durante un ejercicio fiscal un porcentaje máximo de deducción sobre la inversión.

 El sistema permite emitir reportes de depreciación de acuerdo a sus necesidades. Cuenta con la ventaja de que se pueden realizar las pólizas de depreciación, mismas que pueden ser solicitadas mensualmente o anualmente. Se recomienda generarlas mensualmente.

 El sistema cuenta con una práctica consulta donde se pueden visualizar los datos de la depreciación histórica y actualizada.

TIPOS DE DEPRECIACIÓN

El sistema maneja dos tipos de depreciación.

 DEPRECIACIÓN HISTÓRICA O CONTABLE. Es la que comúnmente se lleva en libros de contabilidad Diario y Mayor de las cuales el sistema maneja tres tipos: Línea recta. Suma de años dígitos. Doble saldo declinante.

LÍNEA RECTA. Se basa en aplicar un porcentaje fijo al monto de la Inversión. Este método es requerido por la ley del Impuesto sobre la Renta. La fórmula básica es:

Depreciación = Valor del activo \* Porcentaje de depreciación.

 Es decir, se deprecia el mismo porcentaje cada año, hasta agotar el valor del activo. Ejemplo con un porcentaje de 20% anual se depreciará el activo en 5 años.

 Los datos que se utilizan para hacer los cálculos de depreciación contable son los capturados en la pestaña de depreciación contable en el alta de activos.

DEPRECIACIÓN ACTUALIZADA

 LA DEPRECIACIÓN FISCAL. Tiene una serie de reglas específicas que deben observarse para su cálculo ya que ésta se basa en valores actualizados.

 Como base se requiere que se tengan los índices de precios al consumidor, ya que con ellos se calcula el factor de actualización que se aplicará a la depreciación por activo. Su fórmula es:

> a) Factor de ajuste = Factor de actualización = (INPCum / INPcma)

DONDE:

INPCum = Ïndice nacional de precios al consumidor del último mes de la primer mitad del período de utilización del bien en el ejercicio a depreciar.

INPcma = Índice nacional de precios al consumidor correspondiente al mes de adquisición del activo.

b) Valor actualizado del activo = Factor de ajuste \* Valor original del activo. Depreciación para el período = (Valor actualizado del activo \* porcentaje establecido por la LISR / 12) \* Meses en que se utilizó el activo.

 Los datos que se utilizan para hacer los cálculos de depreciación fiscal, son los capturados en la pestaña de depreciación fiscal en el alta de activos.

## CONSULTA LA DEPRECIACIÓN DE ACTIVOS

 ACCESO. Menú Archivos. Opción Depreciación. O desde la consulta de Activos y Reevaluación con el botón depreciación.

 El sistema proporciona una consulta donde se puede observar un listado de los activos, con su clave, descripción, monto original y depreciación del período. Los datos que el sistema considera para calcular la depreciación, así como la actualización, se definen en parámetros de depreciación.

 Se pueden configurar las consultas, así como también se pueden exportar y copiar fácilmente.

 Es importante definir adecuadamente los Parámetros de depreciación por que con base en ellos se realizarán todos los cálculos.

 Si al estar trabajando con las consultas de Activos, Depreciación o Reevaluación aparecen asteriscos (\*) en algún campo que contenga información como Depreciación del período actualizada o Depreciación acumulada actualizada, se debe verificar que estén registrados todos los INPC que se estén utilizando para los cálculos de actualización de los activos, ya que cuando el sistema realizó los cálculos correspondientes no encontró estos datos y entonces "No" logró concluir dicho cálculo.

# PARÁMETROS DE DEPRECIACIÓN

 ACCESO. Desde la barra de herramientas principal con el botón depreciación. O cuando esté abierta la consulta de activos,

depreciación desde el Menú Edición. Parámetros opción Depreciación.

 En esta opción se debe establecer el período fiscal y de depreciación que serán considerados para los cálculos de depreciación y valores actualizados correspondientes.

 Es importante definir adecuadamente los parámetros de depreciación porque basándose en ellos se realizarán todos los cálculos.

## DETALLE DE DEPRECIACIÓN

 ACCESO. Menú Archivo. Opción Depreciación, botón. O cuando este abierta la consulta de activos Depreciación. Menú Edición. Detalle, opción Depreciación. Menú Archivos, opción Activos botón depreciación.

 El sistema proporciona una ventana donde se podrá observar un listado con información del activo seleccionado, con la siguiente descripción, clave depreciación del período, monto original de la inversión etc.

# BUSCAR ACTIVOS A DEPRECIAR

 ACCESO. Menú Archivos. Depreciación. Menú Ver. Opción Buscar ó F3 o desde la consulta de Depreciación con el botón buscar.

 Permite localizar dentro del catálogo los activos que cumplan con las características indicadas.

# FILTRAR ACTIVOS A DEPRECIAR

 ACCESO. Menú Archivos. Depreciación Menú Ver. Opción Filtrar ó F5. ó desde la consulta de depreciación de activos, oprimir el botón filtrar.

 El sistema permite Aplicar / Desaplicar y Restaurar el filtro dentro de la consulta.

 CONSULTA / AGREGAR / MODIFICAR LA TABLA DE INPC INPC = Índice nacional de precios al consumidor

 ACCESO. Menú Archivos, opción Tabla de INPC. O desde la barra de herramientas con el botón INPC.

 Esta tabla contiene información de Índice Nacional de Precios al Consumidor (INPC) desde 1950 a la fecha.

Para agregar datos en la tabla.

- 1. Elegir el año y el mes que se desea agregar o modificar.
- 2. Anotar el valor en el mes indicado, y
- 3. Oprimir el botón Grabar.

 Alguna modificación de datos en la tabla de INPC puede ocasionar cambios en los cálculos de las depreciaciones, reevaluaciones, reexpresiones, etc., ya que algunos valores son tomados directamente de esta tabla.

 La información capturada en esta tabla corresponde a los valores oficiales, pero los meses que faltan deberán añadirlos mes con mes, dependiendo de la información publicada por el Banco de México o bien utilizar el botón."FTP" para realizar la actualización mediante un servicio de FTP (Internet) en caso de no contar con Internet, la actualización de esta tabla se realizará manualmente.

#### REPORTE DE LA TABLA DE INPC

 ACCESO. Menú Archivos, opción Tabla de INPC / Botón Reporte. O desde la Barra de herramientas, con el botón y en la ventana de INPC con el botón Reporte.

 Al oprimir el botón Reporte, se obtiene un listado con la siguiente información:

- Desde el primer año que se elige hasta el último
- Mes de cada año solicitado.
- Índice correspondiente a cada mes.

# DIAGNÓSTICO PARA TRASPASO DE SALDOS

 ACCESO. Menú Procesos, opción. Diagnóstico para el traspaso. O desde la barra de herramientas oprimir el botón diagnóstico.

 Esta opción permite identificar qué períodos anteriores al del trabajo han sufrido modificaciones en cuentas o en pólizas, por lo que se requiere actualizar los saldos de las cuentas del catálogo considerando los cambios realizados.

 El proceso que efectúa la actualización de saldos es el de Traspaso de saldos. Al elegir ésta función aparecerá una ventana en la que se muestran los meses ya trabajados y a su lado derecho, el Estado en que se encuentra.

# TRASPASO DE SALDOS

 ACCESO. Menú Procesos. Opción Traspaso de saldos. Desde la barra de herramientas, con el botón traspaso de saldos.

 Esta función permite la actualización de los saldos en los casos en que se hayan modificado movimientos en períodos anteriores al actual. Este proceso afectará los saldos de los períodos que se especifiquen desde esta opción, es decir, desde el período conde se realizaron los movimientos hasta el último período creado actual. Si se elige esta opción aparecerá una ventana en la cual se debe especificar de qué a qué meses quieres el traspaso de saldos.

 El traspaso de saldos podrá efectuarse desde cualquier período y abarcar no sólo un mes sino varios, hasta llegar al último período creado. Así mismo el proceso podrá ejecutarse sin problemas, aún cuando los archivos de datos de los diferentes períodos a los que se traspasará el nuevo saldo, se encuentren grabados en distinto disco y / o subdirectorio.

 El sistema contemple varias formas para informar que es necesario efectuar el traspaso de saldos. Una es en línea, después de modificar o agregar una póliza o al agregar una cuenta el sistema enviará el mensaje.

"Recuerde que es necesario hacer traspaso de saldos".

 La otra alternativa es que se consulte el Diagnóstico para el traspaso de saldos, que indicará por medio del estado si hay un traspaso pendiente de aplicar.

 Al efectuar el traspaso de saldos, el sistema vuelve a generar los catálogos y/o de cuentas departamentales, actualizando los saldos iniciales y los saldos finales de las cuentas modificadas. Si se agregaron nuevas cuentas y se aceptó en los parámetros del sistema la opción. Alta en traspasos, las nuevas cuentas serán registradas automáticamente al correr este proceso.

 Por otra parte, las cantidades anotadas en las partidas de las pólizas no serán afectadas.

# BORRADO DE MOVIMIENTOS

 ACCESO. Menú Procesos, opción Borrado de movimientos. Desde la barra de herramientas con el botón de movimientos.

 Esta función permite borrar los movimientos del período en el que se encuentre, con las modalidades:

- 1. Borra los movimientos (borra las pólizas capturadas.)
- 2. Borra los movimientos y el saldo inicial (borra las pólizas y Saldos iniciales que corresponde al saldo final del período anterior)

 Al efectuar el borrado de movimientos deberá capturar, todos los movimientos del período o, en su caso, realizar el traspaso de saldos, ya que la información es eliminada completamente.

CONTABILIZACIÓN

ACCESO. Menú Procesos, opción Contabilización.

Se debe ejecutar este proceso cuándo:

- Se capture alguna póliza y tenga desactivado el parámetro de Contabilización en línea en sus parámetros del sistema,
- Cuándo en algún período se capturaron pólizas sin la Contabilización en línea a fin de contabilizarlas posteriormente.

 Esta operación leerá el archivo de pólizas del período y registrará los cargos y abonos a las cuentas correspondientes y a los departamentos (si hay movimientos departamentales): Si se efectúa este proceso en un período donde ya se habían afectado las cuentas los datos no se duplicarán.

PÓLIZA DE DEPRECIACIÓN DE ACTIVOS.

 ACCESO. Menú Procesos, opción Póliza de depreciación. O desde la barra de herramientas con el botón depreciación.

Esta función:

- Genera una póliza modelo con los movimientos correspondientes a la depreciación de todms los activos en el período que se indique.
- Esta póliza modelo contiene el cargo a la cuenta de resultados, con el abono respectivo a la cuenta de depreciación acumulada del activo, la cuál es una cuenta de Balance General.
- Aplica el monto original de la inversión en valores históricos al porcentaje de depreciación establecido en el alta de cada uno de los activos, el resultado lo divide entre 12 y lo multiplica por el número de meses que se indiquen en el diálogo de generación de la póliza, y en los cuales procede la depreciación del activo, el monto calculado es el importe del cargo y del abono de la póliza de depreciación.
- Después de contabilizar la póliza se puede guardar como Póliza modelo.

 Antes de elaborar la póliza de depreciación es necesario que se haya registrado los números de cuenta para todos los tipos de activos.

 Los números de las cuentas de resultados y de balance se toman del catálogo de cuentas que a su vez son definidas en el alta de un tipo de activo, las cuentas que se utilizan para la póliza de depreciación son, la cuenta del activo, la cuenta de la depreciación y la cuenta de gastos para la depreciación.

# PÓLIZA DE CIERRE ANUAL

 ACCESO. Menú Procesos. Opción de cierre. O desde la barra de herramientas con el botón cierre.

 Esta opción permite la elaboración automática de la póliza de cierre del año de trabajo, traspasando sus saldos a las cuentas de resultados con el fin de determinar la utilidad o pérdida del ejercicio.

 Esta póliza quedará gradada como una póliza modelo en la unidad de disco, directorio y subdirectorio que se le indique.

Mediante la techa F2 se puede ver la lista de las cuentas. La cuenta de cierre debe haber sido registrada o dada de alta dentro del Catálogo de Cuentas y en su caso necesario, en el Catálogo de cuentas departamentales.

 Para que la póliza de cierre pueda ser contabilizada, debe ser trabajada como póliza modelo.

 Cuándo la póliza de cierre es contabilizada los saldos finales de las cuentas de detalle incluidas en las pólizas se igualarán a cero y la diferencia de cargos y abonos será aplicada a la cuenta de cierre señalada.

 La póliza no incluye el número de documento dado que este dependerá del momento en que será registrada dentro del catálogo correspondiente.

 La póliza de cierre tiene las mismas características de una póliza modelo.

#### BALANCE GENERAL

 ACCESO. Menú Reportes de cálculo. Hojas financieras, opción Balance General. O desde la barra de herramientas con el botón balance general.

 Con esta opción se puede acceder desde el sistema al Balance General o Estado de situación financiera en un formato de hoja de cálculo de Excel (o de la aplicación que tenga asociada), que estará vinculada automáticamente.

 Esta función toma la información de las cuentas que entran en los rangos que a continuación se mencionan (dependiendo del número de niveles que se hayan seleccionado).

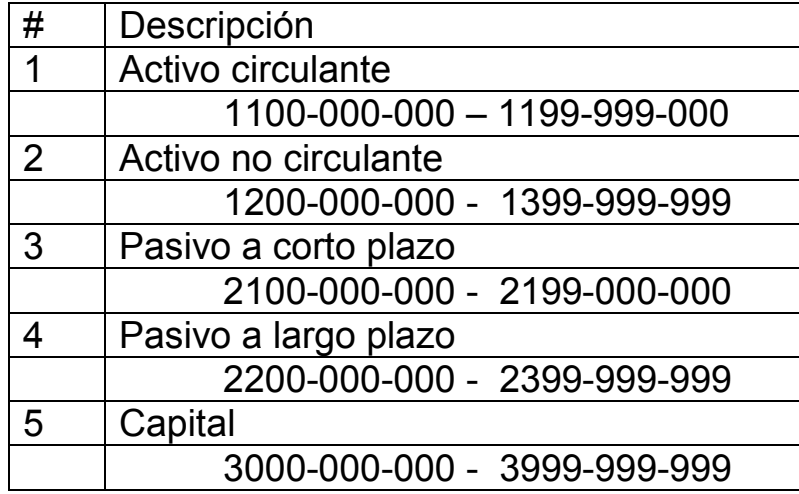

#### ESTADO DE RESULTADOS

 ACCESO. Menú de Reportes. Hojas de Cálculo. Hojas financieras, opción Estado de resultados. O desde la barra de herramientas con el botón estado de resultados.

 Con esta opción se puede acceder desde el sistema al Estado de resultados en un formato de hoja de cálculo de Excel (o de la aplicación que tenga asociada), que estará vinculada automáticamente.

 La hoja de cálculo toma la información y realiza los cálculos de las cuentas que entran en los rangos que a continuación se mencionan:

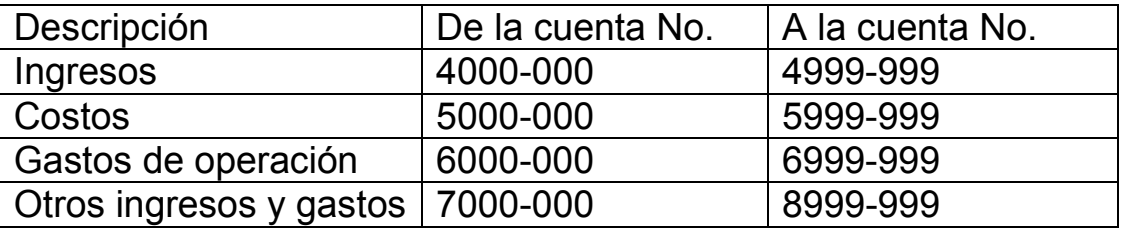

CONTROL DE ARCHIVOS

 ACCESO. Menú Utilerías, opción Control de archivos. O desde la Barra de herramientas con el botón control de archivos.

 Esta opción permite revisar el estado de los archivos de datos, de manera que se pueda corroborar la integridad de la información cuando sufre alguna interrupción en la energía eléctrica o algún cambio brusco de voltaje en la empresa. Se debe utilizar cuando el sistema señaló alguna anomalía en los datos, así se podrá verificar que los archivos de datos no estén dañados y si lo están se puede corregir el problema.

 Antes de ejecutar cualquier operación de Control de Archivos se debe generar un respaldo de la información.

 En la ventana se presentan todos los tipos de archivos. El estado puede indicar que el archivo, Si existe, No existe, Está verificado, Creado, Regenerado, Recuperado o Hubo un error al recuperar, así como el número de registros que contiene cada archivo.

El Control de archivos presenta:

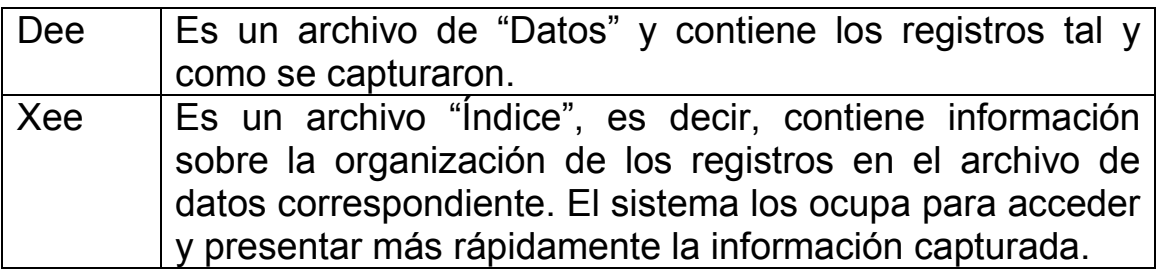

- Los archivos de Índices (terminación, Xee, donde  $X =$  Archivo de índice y ee = Número de empresa). Son creados automáticamente por el sistema y contienen información, para agilizar el acceso a los datos generales, haciendo más rápidos los procesos.
- Los archivos de datos (terminados con Dee, donde D = Archivo de datos y ee = Número de empresa), contiene la información de todos los movimientos de la empresa.

 Si se selecciona un archivo de datos (Dee) podrá ejecutar los procesos de Diagnóstico, Recuperación y Creación. Si se selecciona un archivo de índice (Xee) solo se puede ejecutar el Diagnóstico y la Regeneración.

DIAGNÓSTICO DE ARCHIVOS

 ACCESO. Menú Utilerías, opción Control de archivos. Botón Diagnóstico.

 Por medio de esta función se pueden conocer datos generales del archivo seleccionado así como la información de su estado.

 Si la cifra en el registro de control y los Registros calculados son iguales, el archivo está correcto, si no es así significará que el archivo está dañado. En este caso es recomendable que se utilice el respaldo del archivo, si se cuenta con él, en caso contrario se debe ejecutar el proceso de Recuperación.

 El botón verifica sólo se encontrará activado cuando se esté diagnosticando un archivo de datos (con terminación Dee).

#### VERIFICACIÓN DE REGISTROS

 ACCESO. Menú de Utilerías, opción Control de archivos, botón Diagnóstico, botón Verifica.

 Esta opción verifica los archivos de datos (terminación :Dee) para conocer el estado en que se encuentran.

 Al iniciar este proceso, el sistema comprueba registro por registro que la información que contienen los campos sea del tipo especificado (por ejemplo que en un campo numérico no aparezca una letra o basura, que la longitud sea la correcta, etc.)

 Se puede intentar salvar el archivo con la función Recuperación, siempre y cuando no tenga un respaldo reciente y tenga que capturar una cantidad muy alta de registro.

#### CREACIÓN DE ARCHIVOS

ACCESO. Menú de utilerías. Control de archivos. Botón Crea.

 Este proceso general el nuevo archivo de datos de la contabilidad que se haya marcado en la ventana de Control de Archivos.

 Cuando el estado indicado en la ventana de Control de Archivos dice que el archivo. No existe con esta opción se puede crear cada archivo de datos (Dee). Al crear los archivos de datos también se generarán los índices asociados.

 Al crear cualquier archivo si ya existe, perderá toda la información contenida en este.

Si se ejecuta este proceso, el sistema revisará primero si ya existe el archivo, si no lo encuentra grabado en la ruta de acceso (dónde se almacenan los datos), se crea automáticamente, si se encuentra grabado el archivo que se solicitó, enviará una mensaje de que ya existe y pedirá la confirmación para continuar.

 Al crear cualquier archivo de datos, el sistema mostrará el Estado de creado.

 En el caso de la creación del archivo del Catálogo de monedas el sistema proporciona una ventana en dónde se podrá observar un listado de las monedas con el nombre de la moneda en la cual se podrá reinicializar el archivo de monedas con las que se desea trabajar.

 Este proceso se realiza también al realizar una instalación automática.

## RECUPERACIÓN DE ARCHIVOS

 ACCESO. Menú Utilerías. Control de archivos. Botón Recupera.

 Esta función permite recuperar la mayor cantidad de información de los archivos que se encuentren dañados, una vez terminado el proceso el sistema indicará dentro de la ventana de control de archivos el Estado del archivo como recuperado y el total de registros recuperados.

 Esta opción estará disponible únicamente para los archivos de datos (archivos con terminación Dee).

 Si en el Diagnóstico de archivos se observó un Estado de archivo como dañado, se debe llevar a cabo la Recuperación de Archivo. Al ejecutar el proceso no se asegura que se recupere la información del registro dañado, pero si de los registros anteriores y de los posteriores, necesitando capturar sólo los registros dañados o los más recientes.

 Si por algún error se efectuó el proceso de Recuperación sobre un archivo que no lo necesitaba, la información no se verá afectada.

 Después de recuperar un archivo será necesario regenerar el índice del mismo.

 El sistema leerá el archivo indicado y, si el registro es correcto, lo grabará en un archivo temporal. Cuando se localiza un registro dañado, el sistema preguntará si se desea continuar recuperando la información, eliminando el registro incorrecto. Si se contesta afirmativamente se continuará la recuperación hasta terminar de leer el archivo. Si por el contrario se contesta de manera negativa el proceso se dará por terminado y el archivo quedará compuesto por los registros correctos que se encontraban almacenados antes del dañado.

 En el caso de las Pólizas, el proceso también borra los cargos y abonos que aparecen en el Catálogo de Cuentas y actualiza las afectaciones de las pólizas que no están dañadas, tanto en las cuentas de detalle como en las acumulativas. Si al encontrar un registro dañado se decide suspender la recuperación, necesitará volver a capturar el movimiento dañado y los posteriores para que la contabilidad no se descuadre.

 Se recomienda usar esta función sólo cuando los archivos que la Verificación marca como existentes son superiores al 60& de su información y cuenta con un respaldo reciente, debido a que tendrá que volver a capturar aquellos movimientos que no se recuperaron.

# REGENERACIÓN DE ÏNDICES

 ACCESO. Menú de Utilerías. Control de archivos, botón Regenera.

 Esta es una de las opciones de mayor utilidad dentro del Control de archivos, ya que muchos de los problemas más comunes se solucionan ejecutando esta utilería. Solamente podrá ser ejecutado sobre archivos de índice (archivos con extensión Xee y en formato PARADOX PX, XGO o YGO), que son los que se encargan de grabar en un cierto orden la información.

 Esta utilería soluciona muchos de los problemas que se pueden presentar cuando ocurre una descarga eléctrica o cuando alguien apaga su computadora mientras se ejecutaba alguna operación de guardado.

Utilizar esta opción cuando:

- Los datos que reporta el sistema se generan fuera de orden, estén duplicados o no aparezcan.
- Los archivos de índice no existan.
- El Estado aparezca como incorrecto.
- Existan problemas de operación.

 En caso de que algún registro esté dañado, la regeneración de índices no contribuirá a recuperarlo, por lo que se deberá utilizar la recuperación de archivos.

 Si se ejecuta la regeneración de un índice que no requería este proceso, sus archivos no se verán afectados.

## INSTALACIÓN AUTOMÁTICA

 ACCESO. Menú Utilerías. Control de archivos botón instalación.

 Esta opción permite crear los archivos necesarios para trabajar con el sistema de manera automática y rápida, únicamente suministrando algunos parámetros necesarios.

 Después de haber instalado el sistema aparecerá un mensaje el cual indica que los archivos de datos no existen y preguntará si quiere crearlos, en caso de contestar afirmativamente se podrá ver la ventana de instalación automática, deberá anotar los parámetros que se le piden y seleccionar el tipo de Catálogo de cuentas. Rango de cuentas y Catálogo de monedas a crear. Después el sistema procederá a realizar la instalación automática de tales archivos en un directorio que por omisión es el de DATOS.

## RESPALDO DE ARCHIVOS

## GENERACIÓN DEL RESPALDO DE ARCHIVOS.

 ACCESO. Menú utilerías. Respaldo de archivos / opción Generación del respaldo. O desde la barra de herramientas con el botón Respaldo.

 Esta opción sirve para copiar sus archivos de trabajo a otros dispositivos como un disquete o en CD en la unidad de su computadora, o al mismo disco duro, en otro directorio.

 Esta operación le permite contar con un antecedente de todos los movimientos que se efectuaron para que, en caso de que algún archivo se dañe definitivamente, pueda restablecerlo en su directorio de trabajo.

## PROCEDIMIENTO

 1) Anotar los campos que le pide la ventana en su parte superior, sin olvidar el nombre que llevará su respaldo.

 2) Adicionar aquellos archivos que se desea respaldar, pasándolos al lado derecho con el botón Agregar.

 3) Oprimir el botón Respaldo para que su información quede grabada.

 El sistema le permitirá respaldar los archivos de su base de datos en formato ASPEL y PARADOX.

 Es importante que si va a volver a instalar el sistema, respalde el archivo usuariow.DO1 que guarda la configuración de los perfiles del usuario para que después lo actualice el nuevo directorio de datos.

# BOTÓN RESPALDO

 Para iniciar este proceso, y respaldar sus archivos seleccionados oprimir el botón. Respaldo para salir de esta ventana sin efectuar el proceso de respaldo oprimir el botón Cancelar.

 Es necesario que interrumpa la operación de todos los usuarios conectados a él sistema hasta que se termine de elaborar el respaldo, ya que, si otra persona está trabajando con un archivo y trata de hacerle afectaciones mientras se está respaldando, el sistema indicará que el archivo No existe.

# REINSTALACIÓN DEL RESPALDO DE ARCHIVOS

 ACCESO. Menú Utilerías. Respaldo de archivos, opción Reinstalación de respaldo. O desde la barra de herramientas con el botón Reinstalación.

 Con esta opción podrá reinstalar los archivos que se hayan respaldado con anterioridad. La información proviene del respaldo que haya realizado, ya sea de disco, de otra unidad o de otro directorio.

 Después de seleccionar la unidad, el sistema le mostrará dentro de la ventana el archivo respaldado, si es que existe.

 BOTÓN REINSTALAR. Para que se pueda efectuar el proceso deberá presionar el botón Reinstalar.

 Se debe tener cuidado con este proceso, ya que sobre escribe la información con la que está trabajando sustituyéndola con la del respaldo.

 Si alguno de sus archivos se encuentra dañado y necesita reinstalarlo, se recomienda hacerlo junto con todos los del período, para evitar que la información se descuadre.

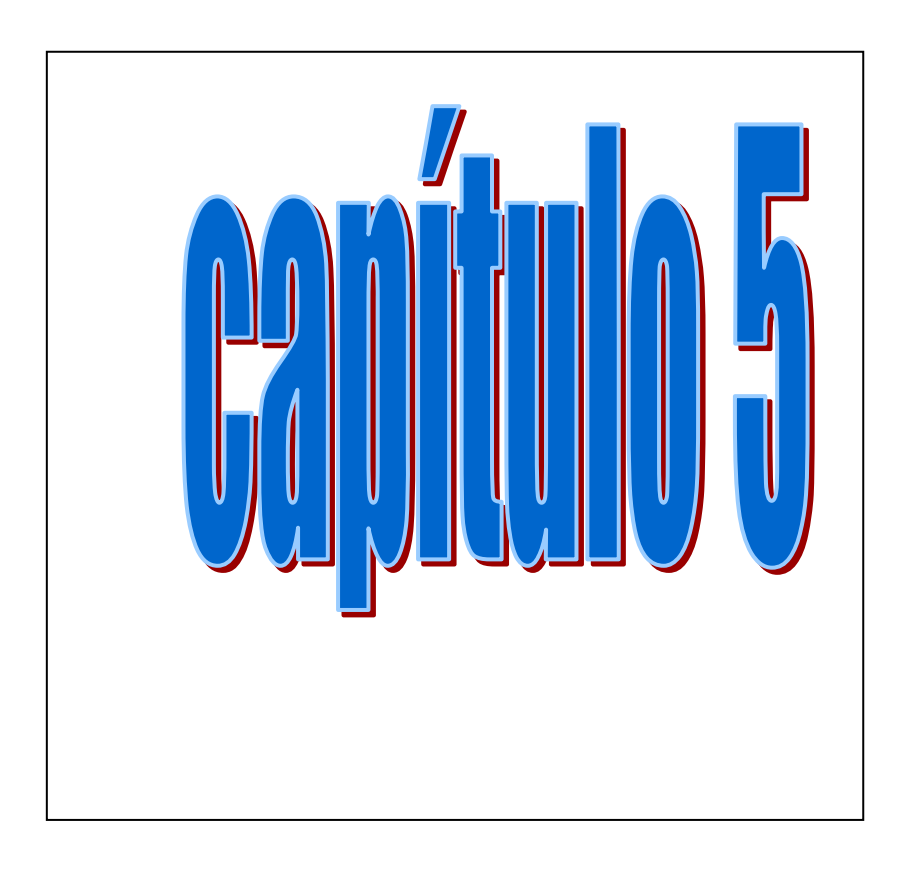

# CASO PRÁCTICO

## GUIA DE CÓMO CONTABILIZAR LA DOCUMENTACIÓN GENERADA EN FIMEX, S.A. EN EL SISTEMA COI 4.0 POR EL SISTEMA DE 3 PÓLIZAS.

 Primero se hacen pólizas de diario para crear pasivos, hacer provisiones, registrar nóminas, finiquitos, vacaciones, activos fijos, depreciaciones, ventas, deudas a proveedores, acreedores, fletes etc. y se hacen pólizas fijas esto es que se van a hacer cada mes igual, como la renta, luz, servicio de vigilancia, agua predial. Después se registran los ingresos, y luego los egresos o pagos.

En PÓLIZA DE DIARIO 1 Provisión IMSS se pone en gastos y se abona a 2150-009-002 impuestos por pagar

En PÓLIZA DE DIARIO 2 Provisión INFONAVIT se pone en gastos y se abona a 2150-003-002

En PÓLIZA DE DIARIO 3 Provisión SAR se pone en gastos y se abona a 2150-005-001

En PÓLIZA DE DIARIO 4 Nómina Quincena 1 se registra con la nómina que nos da el departamento de Recursos Humanos, con sus números de cuenta establecidos para los gastos, impuestos y sueldos por pagar que es cuenta de acreedores diversos ya sea en nóminas o finiquitos.

En PÓLIZA DE DIARIO 5 Nómina quincena 2 es lo mismo que en póliza de diario 4.

En PÓLIZA DE DIARIO 6 Finiquitos y vacaciones quincenal es lo mismo que en póliza de diario 4

En PÓLIZA DE DIARIO 7 Nómina semana 1 es lo mismo que en póliza de diario 4

En PÓLIZA DE DIARIO 8 Nómina semana 2 es lo mismo que en póliza de diario 4

En PÓLIZA DE DIARIO 9 Nómina semana 3 es lo mismo que en póliza de diario 4

En PÓLIZA DE DIARO 10 Nómina semana 4 es lo mismo que en póliza de diario 4.

EN PÓLIZA DE DIARIO 11 Finiquitos y vacaciones semanal, es lo mismo que en póliza de diario 4.

En PÓLIZA DE DIARIO 12 Aportaciones en especie. Se hace una cédula para registrar todo el activo fijo que hay en la Compañía poniendo fecha en que se compró, descripción, importe histórico, es el precio sin IVA, la tasa a la que se deprecian, la depreciación anual contable, la depreciación mensual, el número de cuenta del activo fijo, y el número de cuenta de la depreciación. Con esta cédula registramos en la póliza de diario 12 el importe histórico con sus cuentas de activo fijo y abono al capital en aportaciones en especie cuenta 3000-000-001

En PÓLIZA DE DIARIO 13 Provisión renta, con el recibo foliado que nos debe entregar el dueño del inmueble. Se carga a gastos y al IVA por acreditar (pasivos) con abono a acreedores diversos personas físicas. El nombre del dueño del inmueble es Casillas Trujillo. Se pagó totalmente el mes de abril 2007.

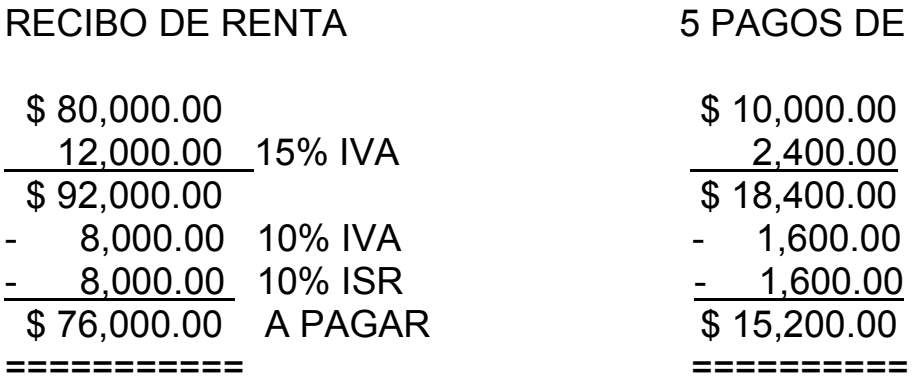

 Si se que voy a pagar \$ 76.000.00 lo divido entre .95 es igual a \$80,000.00 para saber la base para calcular impuestos.

 Para crear el pasivo no se registran los impuestos del 10% sólo el 15% IVA. Esta cuenta del 15% IVA y la cuenta de acreedores diversos son cuentas puente que se van a cancelar al ir pagando la renta.; EJEMPLO. .

## PÓLIZA DE DIARIO

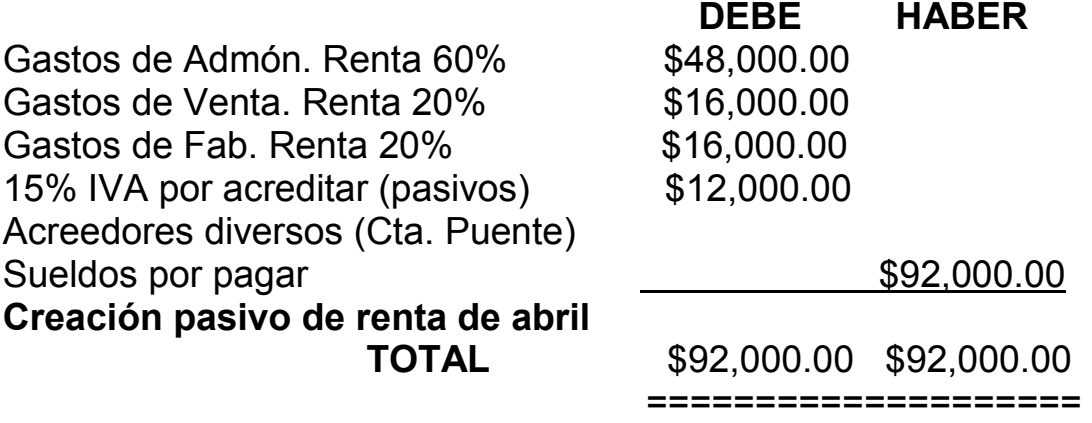

# PÓLIZA DE EGRESOS

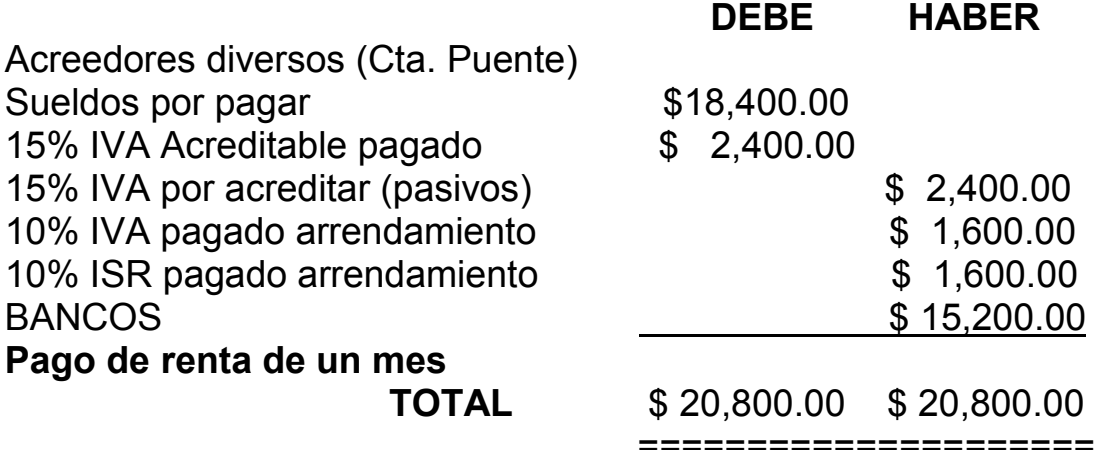

 Divido \$15,200.00 entre .95 me da \$16,000.00 ésta es mi base para impuestos, pero para cancelar el pasivo en acreedores diversos lo saco por diferencia del total del debe y haber los \$20,800.00 menos \$2,400.00 igual a \$18,400.00

 Para comprobar que están bien los pagos de la renta multiplico: \$15,200.00 por 5 = \$76,000.00  $$2,400.00$  por  $5 = $12,000.00$  \$1,600.00 por  $5 = $8,000.00$ 

 Para registrar en el COI 4.0 puedo grabar como póliza modelo con F9 el primer pago, y en los siguientes recupero esta póliza modelo que esta grabada y la contabilizo con F3 cambiando la fecha y el número de póliza de cheque.

 Para grabar como póliza modelo primero la escribo y la grabo con F3 luego la grabo con F9 y aparece una ventana que dice guardar póliza modelo, guardar en datos, así dejo esto no lo toco y voy a donde dice nombre \* POL solo borro o suprimo el asterisco \* y después de POL, escribo el nombre de la póliza, por ejemplo pongo pago de renta, luego doy clic en guardar y ya quedó grabada la póliza modelo,

 Al siguiente pago de renta abro la póliza que sigue de egresos y abro la póliza modelo, para esto voy al icono que dice carga póliza modelo y me la abre, aparece una ventana que dice Póliza modelo, buscar en datos, así le dejo y voy a donde dice nombre \*POL quito el asterisco \* y aparecen los nombres de las pólizas modelo que están grabadas, escribo el nombre de pago renta después de POL y doy clic en abrir. Ya que lo abrió cambio la fecha y el número de cheque y la grabo con F3.

En PÓLIZA DE DIARIO 14 Creación pasivo Nextel. Con la factura se registra el gasto y el IVA por acreditar (pasivos) con abono a acreedores diversos, personas morales, gastos por pagar.

En PÓLIZA DE DIARIO 15 Creación pasivo Servicio de Luz. Se puede poner como póliza fija y con el recibo registrar el gasto, el IVA por acreditar (pasivos) con abono a acreedores diversos, personas morales, gastos por pagar, antes de que se pague.

En PÓLIZA DE DIARIO 16 Creación pasivo agua. Se creó el pasivo antes de que se pague poniendo en gastos y al IVA con abono a acreedores diversos, personas morales, gastos por pagar.

En PÓLIZA DE DIARIO 17 Creación pasivo servicio de vigilancia con la factura se registra el gasto y el IVA por acreditar (pasivos) con abono a acreedores diversos, personas morales, gastos por pagar.

En PÓLIZA DE DIARIO 18 Creación pasivo predial. Con el recibo se registra el gasto y el IVA por acreditar (pasivos) con abono acreedores diversos, personas morales, gastos por pagar.

En PÓLIZA DE DIARIO 19 Creación pasivo Efraín Moreno Flores es un contador que trabaja por fuera por lo tanto con su recibo de honorarios foliado registramos el gasto y el IVA por acreditar así como el 10% de IVA retenido y el 10% de ISR retenido.

Se registra en el COI 4.0 igual que el recibo de renta. Ejemplo

# RECIBO DE HONORARIOS.

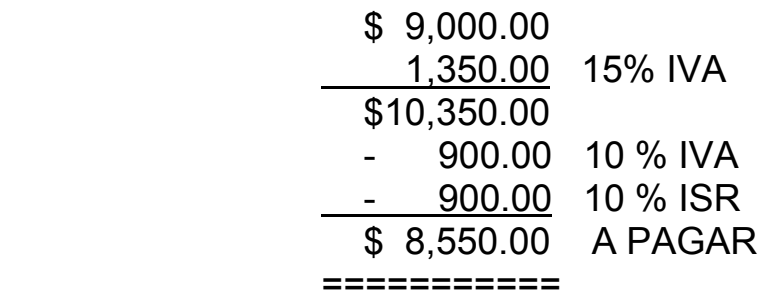

 Si se que voy a pagar \$ 8,550.00 lo divido entre .95 para saber la base para calcular impuestos.

 Para crear el pasivo no se registran los impuestos del 10 % solo el 15% IVA esta cuenta del 15 % IVA y la cuenta de acreedores diversos son cuentas puente que se van a cancelar al ir pagando los honorarios.

# PÓLIZA DE DIARIO

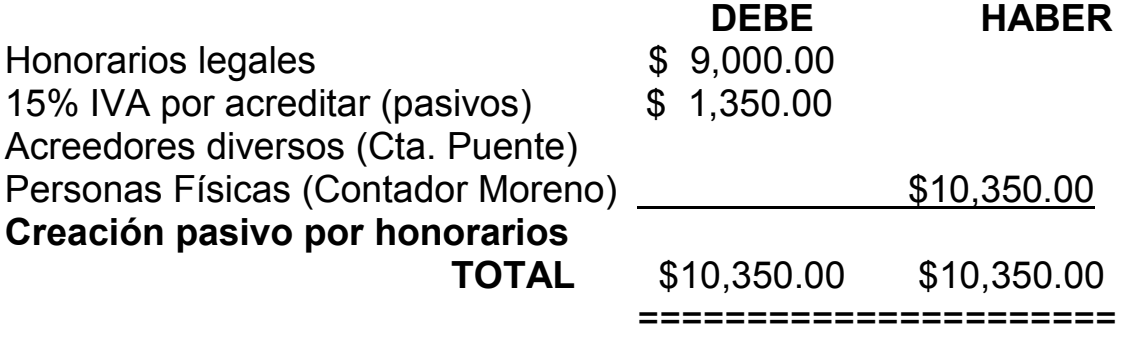

# PÓLIZA DE EGRESOS

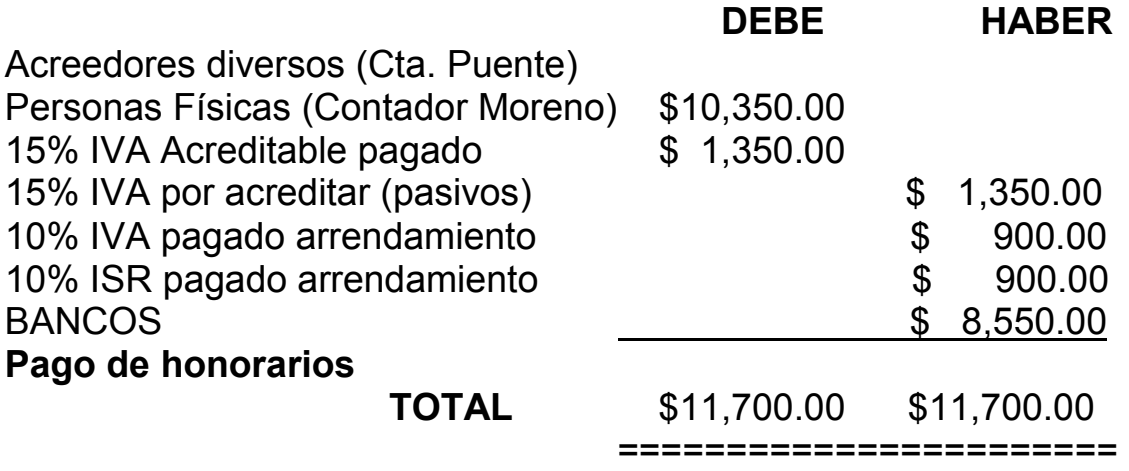

 Divido \$ 8,500.00 entre .95 me da \$ 9,000.00 esta es mi base para impuestos, pero para cancelar el pasivo en acreedores diversos lo saco por diferencia del total del debe y haber los \$11,700.00 menos \$ 1,350.00 igual a \$ 10,350.00.

 Para registrar en el COI 4.0 puedo grabar como póliza modelo. Se hace igual que como se explico en la renta.

En PÓLIZA DE DIARIO 20. Creación pasivo Ignacio Zúñiga López. Es un recibo de honorarios. Se registra igual que la póliza de diario 19.

En PÓLIZA DE DIARIO 21. Creación pasivo Gasomático. Con la factura se registra el gasto, el IVA por acreditar y abono a proveedores diversos. Este gas se usa para los baños de los soldadores.

En PÓLIZA DE DIARIO 22. Creación pasivo AHMSA. Con la factura se registra en almacén de materia prima placa, ya que la placa es
una de las materias primas para la producción. Y el IVA por acreditar con abono a proveedores.

En PÓLIZA DE DIARIO 23. Creación pasivo AGA GAS. Con la factura se registra en almacén de materia prima – materiales procesivos, ya que este gas se usa para la producción directamente. Y el IVA por acreditar con abono a proveedores.

En PÓLIZA DE DIARIO 24. Creación pasivo Transportes Hebraco. Con la factura se carga a Almacén de materia prima, gastos de compra-fletes, gastos de compra- fletes, al IVA por acreditar con abono a proveedores.

 Si solamente sé el importe a pagar lo divido entre 1.11 EJEMPLO: \$ 8,625.00 ENTRE 1.11 = \$ 7,500.00

#### PÓLIZA DE DIARIO

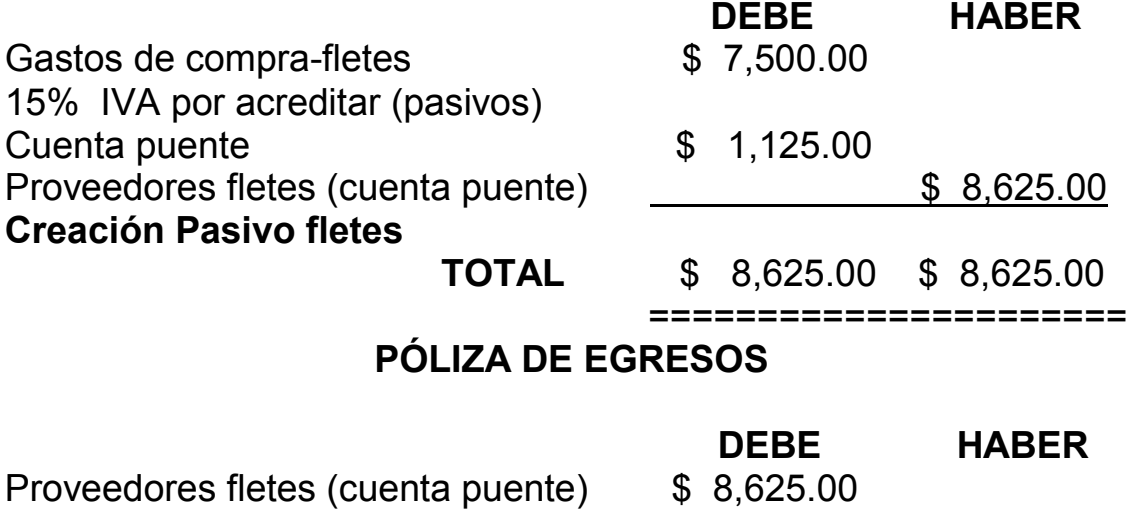

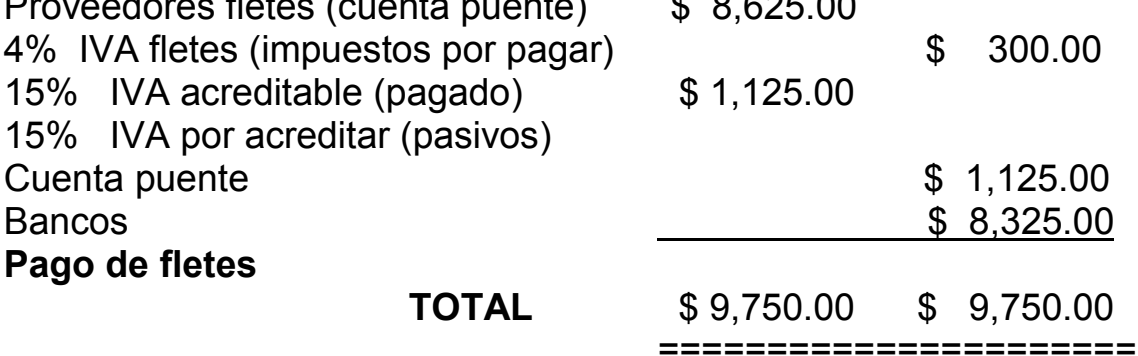

 Para registrar el pago del flete divido lo que voy a pagar entre 1.11. Por ejemplo \$8,625.00 entre 1.11 = \$ 7,500.00 pero esto solo es base para impuestos, el importe para registrar el pago a proveedores fletes sale por diferencia del debe y haber \$ 8,625.00 menos  $$300.00 = $8,325.00$ . v para cancelar proveedores fletes

sale por diferencia del debe y haber \$8,750.00 menos \$1,125.00 = \$8,625.00

En PÓLIZA DE DIARIO 25 Creación pasivo Bohler con la factura se registra el cargo en Almacén de materia prima, en la subcuenta compra de materiales procesivos. Ya que es material que se usa directamente en la producción, con abono a proveedores.

En PÓLIZA DE DIARIO 26 Creación pasivo Transportes Unidos son fletes se registra igual que la póliza de diario 24

En PÓLIZA DE DIARIO 27 Creación pasivo Bonilla Rodríguez son fletes se registra igual que la póliza de diario 24.

En POLIZA DE DIARIO 28 Ventas con la factura elaborada por FIMEX, S.A. se registra la venta en póliza de diario cargando a cuentas por cobrar clientes, con abono a ventas y al IVA por pagar con subcuenta IVA ventas facturas. Cuando nos pagan los clientes cargamos a bancos y al IVA ventas facturas con abono a clientes y al IVA cobrado depósitos de clientes. EJEMPLO:

## PÓLIZA DIARIO

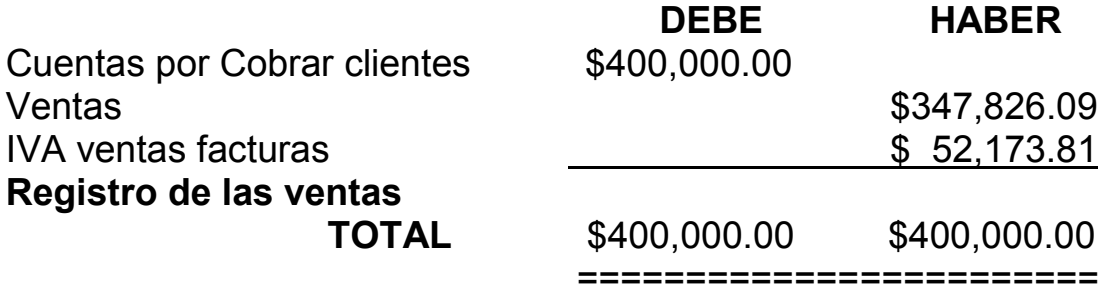

### PÓLIZA DE INGRESOS

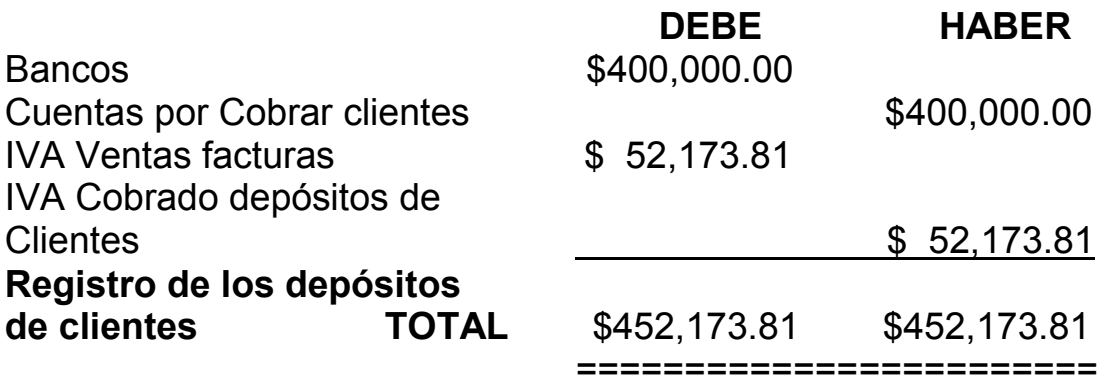

En PÓLIZA DE DIARIO 29 Creación pasivo Reparaciones Robles con la factura se registra a gastos, al IVA por acreditar con abono a proveedores.

En PÓLIZA DE DIARIO 30 Creación pasivo Gasomático es igual a póliza de diario 21.

En PÓLIZA DE DIARIO 31 Creación pasivo Aryol con la factura se carga a almacén de materias primas, materiales procesivos y al IVA por acreditar con abono a proveedores. .

En PÓLIZA DE DIARIO 32 Creación pasivo Industrial de Acero Vilsa se carga al almacén de materia prima placa y al IVA por acreditar con abono a proveedores.

En PÓLIZA DE DIARIO 33 Creación pasivo Plesa Anáhuac se carga al almacén de materia prima-placa y al IVA por acreditar con abono a proveedores.

En PÓLIZA DE DIARIO 34 Provisión 2.5% sobre nóminas, se carga a gastos prorrateando el impuesto y se abono a impuestos por pagar en provisión. Cuándo se paga el impuesto se carga a 2.5% sobre nóminas pagos y se abona a bancos. La diferencia de la provisión y el pago es la diferencia pendiente de pagar o acumular en la siguiente provisión mensual.

En PÓLIZA DE DIARIO 35 Creación pasivo servicio de vigilancia es igual que la póliza de diario 17

En PÓLIZA DE DIARIO 36 Creación pasivo Fletes Munguía es igual que la póliza de diario 24

En PÓLIZA DE DIARIO 37 Creación pasivo Autotransportes Arco Iris es igual que póliza de diario 24

En PÓLIZA DE DIARIO 38 Creación pasivo Toyota se compra un coche, con la copia de la factura (ya que el original la entregan hasta que se acabe de pagar) registramos en el activo fijo, equipo de transporte y al IVA por acreditar con abono a acreedores diversos. Los pagos mensuales para abonar ésta deuda los cargamos a acreedores diversos y al IVA pagado con abono al IVA por acreditar y a Bancos.

En PÓLIZA DE DIARIO 39 Depreciaciones se carga a gastos con abono a depreciaciones.

En cuanto a las pólizas. Registramos cuatro tipos de pólizas. Para darlas de alta en el COI 4.0 voy a configuración, parámetros del sistema, pólizas y pongo por ejemplo:

- $\bullet$  En el 1 Dr = diario
- $\bullet$  En el 2  $Iq$  = ingresos
- En el 3 Bn = son cheques expedidos de Banorte
- En el 4 Eb = son cheques expedidos de Banamex,
- En el 5 Tb = son transferencias o pagos que se hacen por computadora al banco Banamex

• En el 6 Tn = son transferencias o pagos que se hacen por computadora al banco Banorte.

 El número secuencia lo dejamos con la paloma porque así el COI asigna los números a las pólizas automáticamente. Si queremos cambiar un número quitamos la paloma.

 Las pólizas de egresos canceladas, y los cheques cancelados también se registran para llevar un control. Los retiros que haga el dueño sin comprobante se ponen en su cuenta de deudores diversos. .

 Cuando corregimos pólizas en el COI 4.0 y al abrir auxiliares no sale bien el saldo y aparece un mensaje de que hay que recuperar póliza. Vamos a utilerías, control de archivos y damos clic en recuperar y regenerar.

### **CONCLUSIONES**

 Los temas que se trataron en el presente trabajo de tesis, son los puntos principales que todo contador debe considerar para la implantación del sistema COI 4.0 en una empresa. Ya que cuándo llega a trabajar el contador a una empresa primero va a ver de donde va a obtener la información, donde está archivada, como está archivada, y programa contable o sistema contable utilizado, si llevan el sistema COI 4.0 ver primero el catálogo si está bien estructurado de acuerdo a la contabilidad financiera y a las necesidades de la empresa, si no es así diseñarlo. Evaluar qué pólizas hacen falta contabilizar, principalmente las fijas que se hacen mes con mes, revisar si están bien contabilizadas para ver si puede obtener la información que necesita por ejemplo para pagar impuestos, el COI le va a dar auxiliares del IVA por pagar, del ISR, del IMSS, etc.

 También puede obtener auxiliares por ejemplo de bancos para saber el saldo diario y hacer conciliaciones, obtener auxiliares de clientes de cada uno para saber cuanto nos deben, de proveedores y acreedores para saber cuanto debemos. Así como el costo se puede obtener dándole la información necesaria por ejemplo haciendo las pólizas de traspasos y ajustes podemos obtener el costo, llevar el control del activo fijo, en fin obtener los estados financieros. En conclusión este sistema de COI ha venido a facilitar y simplificar mucho trabajo para el contador, pero hay que saberlo implantar desde el principio, con el catálogo de cuentas, y saber manejar bien el sistema de tres pólizas, porque con este sistema es como el COI va a contabilizar en pólizas de diario, ingresos y egresos. Así como aplicar la contabilidad administrativa, con su técnica de contabilidad por áreas de responsabilidad, porque luego resulta que no están bien definidas las funciones del personal, se debe establecer bien el organigrama para tener un buen aprovechamiento de los recursos humanos.

 Así teniendo claro lo que es una empresa, la importancia del factor humano, y la importancia de su historia contable, teniendo bien sus archivos, es como la empresa puede tener su información oportuna, exacta y confiable.

 Para que pueda tomar sus decisiones en forma oportuna más que exacta y no tardíamente y abrumadora en datos.

# BIBLIOGRAFÍA

ANZURES, Maximiliano Contabilidad General 2da. Edición. Trigesimaséptima reimpresión 2000 Editorial Porrúa 600 pp

DEL RIO, González Cristóbal Introducción al estudio de la contabilidad y control de los costos industriales Costos I Decimaprimera reimpresión l998. Editorial ECASA. 300pp.

Gran Diccionario Enciclopédico Visual. Colombia l995. 1291pp.

GUAJARDO, Cantú Gerardo. Contabilidad Ed. Mc Graw Hill. 1998.618 pp.

LARA. Flores Elías. Primer curso de contabilidad. Decimaoctava reimpresión, marzo 2002. Editorial Trillas, S.A. de C.V. 347PP.

LARA, Flores Elías, Segundo curso de contabilidad. Primera reimpresión, marzo 2005 Editorial Trillas, S.A. de C.V. 317 PP

MÉNDEZ, Villanueva Antonio y Javier. Sistemas de contabilidad. Tercer curso Método autodidáctico l992 Editorial Méndez. 292 pp.

MUY Y MENDOZA, Raúl Contabilidad. Ed. Interamericana. 1987.

PEREA, Roman Francisco. Contabilidad por áreas de responsabilidad Significación contemporánea y humanística. Décimaprimera reimpresión 1994 Editorial ECASA 176pp.

REYES, Ponce Agustín. Administración de empresas Teoría y práctica. Primera Parte 1ª. EDICIÓN Vigesimasexta reimpresión, 1994 Editorial Limusa, S.A. 189pp.

REYES, Pérez Ernesto. Contabilidad de costos Primer curso. Editorial Limusa, S.A. 4ª. EDICIÓN 1999. 197pp.

SASTRIAS, Freundenberg Marcos. Contabilidad, Segundo curso. Decimaséptima edición 1991 Editorial Esfinge, S.A. 1998 286pp.

WALS, Sergio. Contabilidad II IPN 2ª. Edición México 2003-2005 326pp

ASPEL, DE MÉXICO, S.A. DE C.V. Sistema de Contabilidad Integral, Aspel-COI para Windows Versión 4.0 Manual del Usuario. MÉXICO 2005.